# **КАЗАХСКИЙ НАЦИОНАЛЬНЫЙ УНИВЕРСИТЕТ ИМЕНИ АЛЬ-ФАРАБИ**

# **ИНСТРУКЦИЯ ДЛЯ ПРОВЕДЕНИЯ ИТОГОВОГО КОНТРОЛЯ ОСЕННЕГО СЕМЕСТРА 2020-2021 УЧЕБНОГО ГОДА С ПРИМЕНЕНИЕМ ДИСТАНЦИОННЫХ ОБРАЗОВАТЕЛЬНЫХ ТЕХНОЛОГИЙ**

**Алматы, 2020**

# **СОДЕРЖАНИЕ**

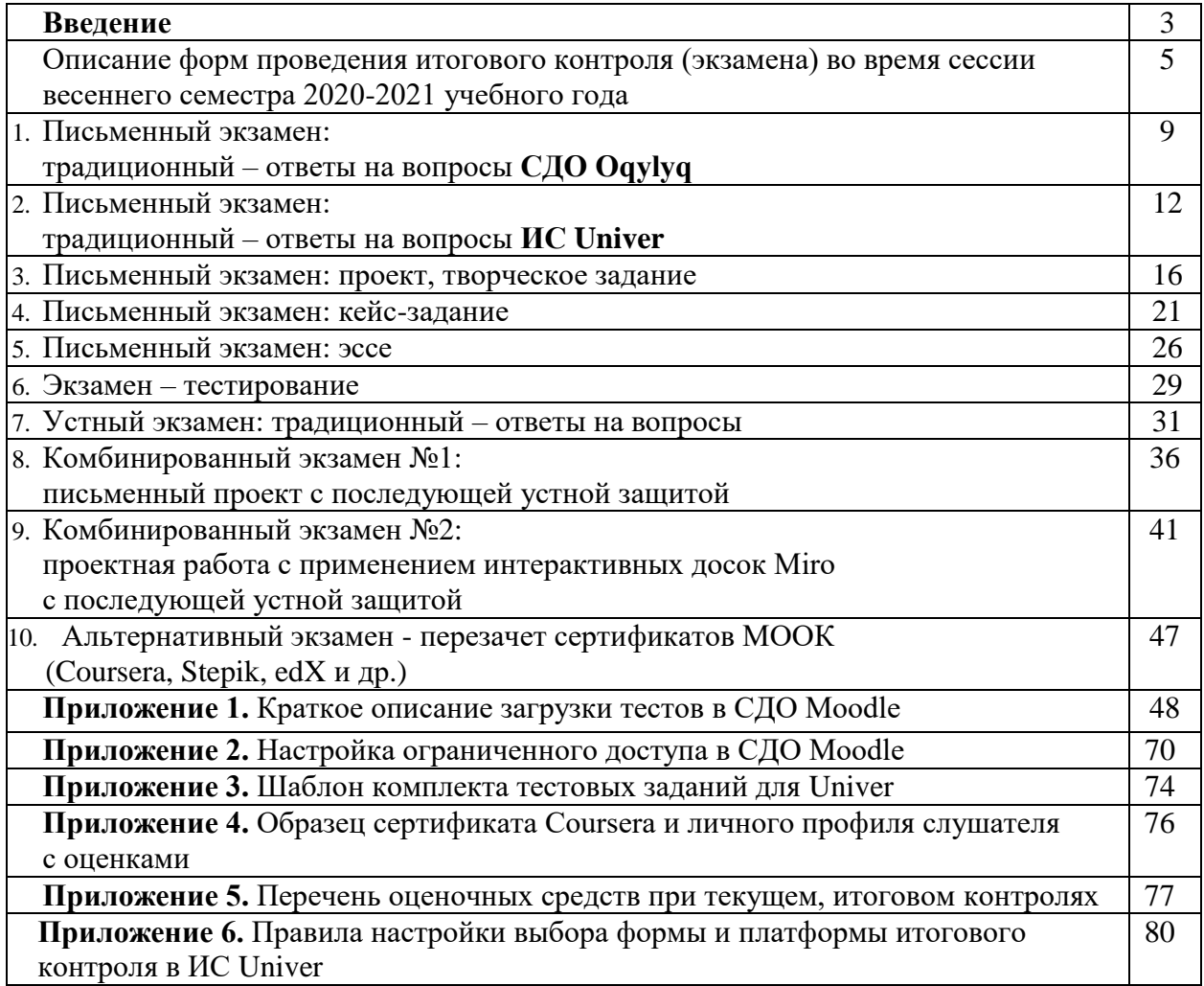

#### **ВВЕДЕНИЕ**

#### **Выбор формы экзамена**

Основной критерий **–** выбор формы экзамена НАПРЯМУЮ ЗАВИСИТ ОТ ОЖИДАЕМЫХ РЕЗУЛЬТАТОВ ОБУЧЕНИЯ.

Форма экзамена должна быть **релевантна** задаче **оценки ожидаемых результатов**. **Пример** – для оценки сформированности навыков аналитического мышления тест не подходит. Нужен анализ кейса. Или написание прогноза.

#### **Расписание**

**ВАЖНО** – экзамен проводится по расписанию.

Обучающиеся и преподаватели должны быть заранее информированы о графике экзаменов – ответственность руководства кафедр и факультета.

#### **Форматы дистанционных экзаменов:**

- синхронный;
- асинхронный;
- гибридный.
- **1. Синхронный формат** обучающийся сдает экзамен **в режиме реального времени** «здесь и сейчас».

Тест – за сдачей теста наблюдает автоматическая система прокторинга, проктор либо преподаватель (при отсутствии прокторинга).

Устный экзамен – обучающийся по расписанию экзаменов связывается с преподавателем либо с представителями экзаменационной комиссии через онлайн платформу для вебинаров (рекомендованы корпоративные соединения Microsoft Teams, BigBlueButton в СДО Moodle. При технических проблемах – ZOOM, Skype и другие). Комиссия обеспечивает видеозапись экзамена и сохранение видеозаписей в течение 3 месяцев со дня окончания сессии.

Письменный экзамен – обучающийся по расписанию экзаменов сдает экзамен на онлайн-платформе (СДО **Oqylyq** или ИС **Univer**) посредством заполнения полей ответов на вопросы автоматически генерируемого экзаменационного билета. За сдачей экзамена наблюдает автоматическая система прокторинга или проктор.

**2. Асинхронный формат** – задание выполняется студентом НЕ в режиме реального времени, а с задержкой во времени и **с условием сдачи работы в сроки проведения экзамена (дедлайн)**. Преподаватель или проктор НЕ наблюдает за работой студента «здесь и сейчас». Все работы проверяются после их выполнения обучающимися. Все работы проверяются на оригинальность (отсутствие плагиата – неправомерных заимствований из чужих текстов).

Проект, творческое задание, эссе.

Преподаватель формулирует задания, определяет правила и сроки проведения экзамена. Обучающийся получает задание через официальную информационно – образовательную систему университета (СДО Moodle), выполняет и высылает выполненное задание на проверку задание через официальную информационно – образовательную систему университета (СДО Moodle).

**Отправка экзаменационных работ по электронной почте, в мессенджерах запрещена.**

**3. Гибридный формат –** синтез синхронных и асинхронных форматов. Практикуется в комбинированных экзаменах.

## **Утверждение методических материалов ППС для экзаменов**

#### **со стороны факультетов:**

 в ИС Univer – традиционная автоматическая система утверждения председателями методсоветов и заведующими кафедр;

 в СДО Moodle – председатели методсоветов **проверяют** экзаменационные задания, материалы авторизируясь в систему под учетной записью, выданной ИНОТ индивидуально для каждого факультета.

Затем подают на имя проректора по учебной работе представление (оформляется **НЕ в СДО Moodle**, а в традиционном формате документа WORD) об утверждении методических материалов ППС: комплектов тестов, задания для эссе, проектов, кейсзаданий.

 Представление направляется по электронной почте заместителям деканам по УМВР факультетов.

**Длительность экзамена** – от 60 минут до нескольких недель в зависимости от формы.

#### **Ограничение по времени на выставление баллов в аттестационную ведомость**:

- до 72-х часов для менее сложных форм, включая тестирование
- до 96-и часов для самых сложных форм, включая групповые проекты и т.д.

Возможна задержка выставления баллов для учета результатов онлайн прокторинга.

#### **Техническая помощь ППС «серебряного возраста» (старше 60 лет)**

Если экзаменатору «серебряного возраста» нужно техническая помощь в подготовке и проведении экзамена, факультеты могут назначить ассистентов**.** В таком случае ассистент включается в состав экзаменационной комиссии.

# **Описание форм проведения итогового контроля (экзамена) во время сессии осеннего семестра 2020-2021 учебного года**

Итоговый контроль обучающихся магистратуры и докторантуры будет частично проводиться в традиционном формате в аудитории по тем дисциплинам, которые изучались традиционно в аудитории в течение семестра вплоть до особых распоряжений, связанных с санитарно-эпидемиологической обстановкой.

В случае ввода ограничительных мер, а также при обращении факультетов о необходимости проведения итогового контроля в дистанционном режиме, применяются дистанционные формы экзаменов.

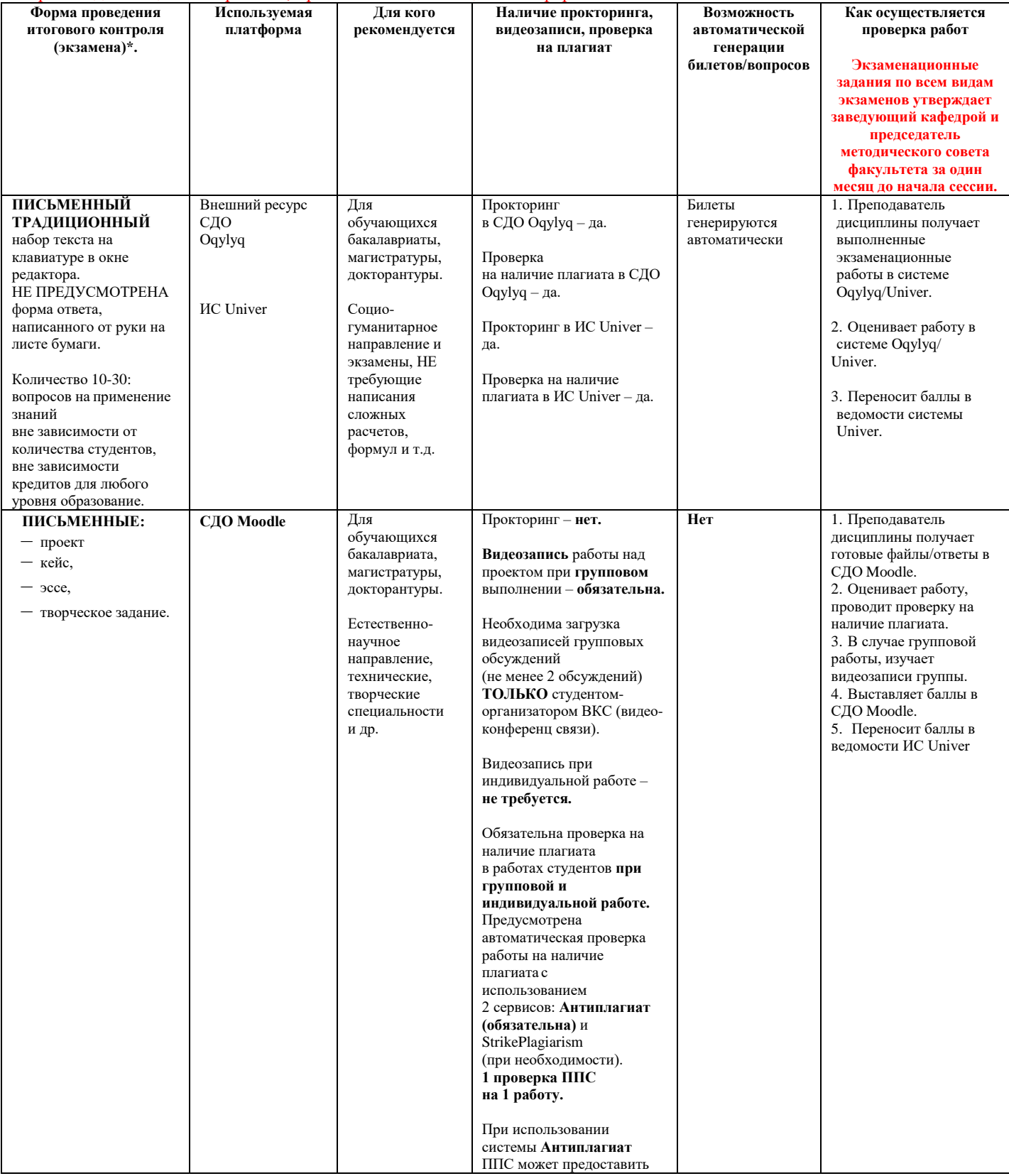

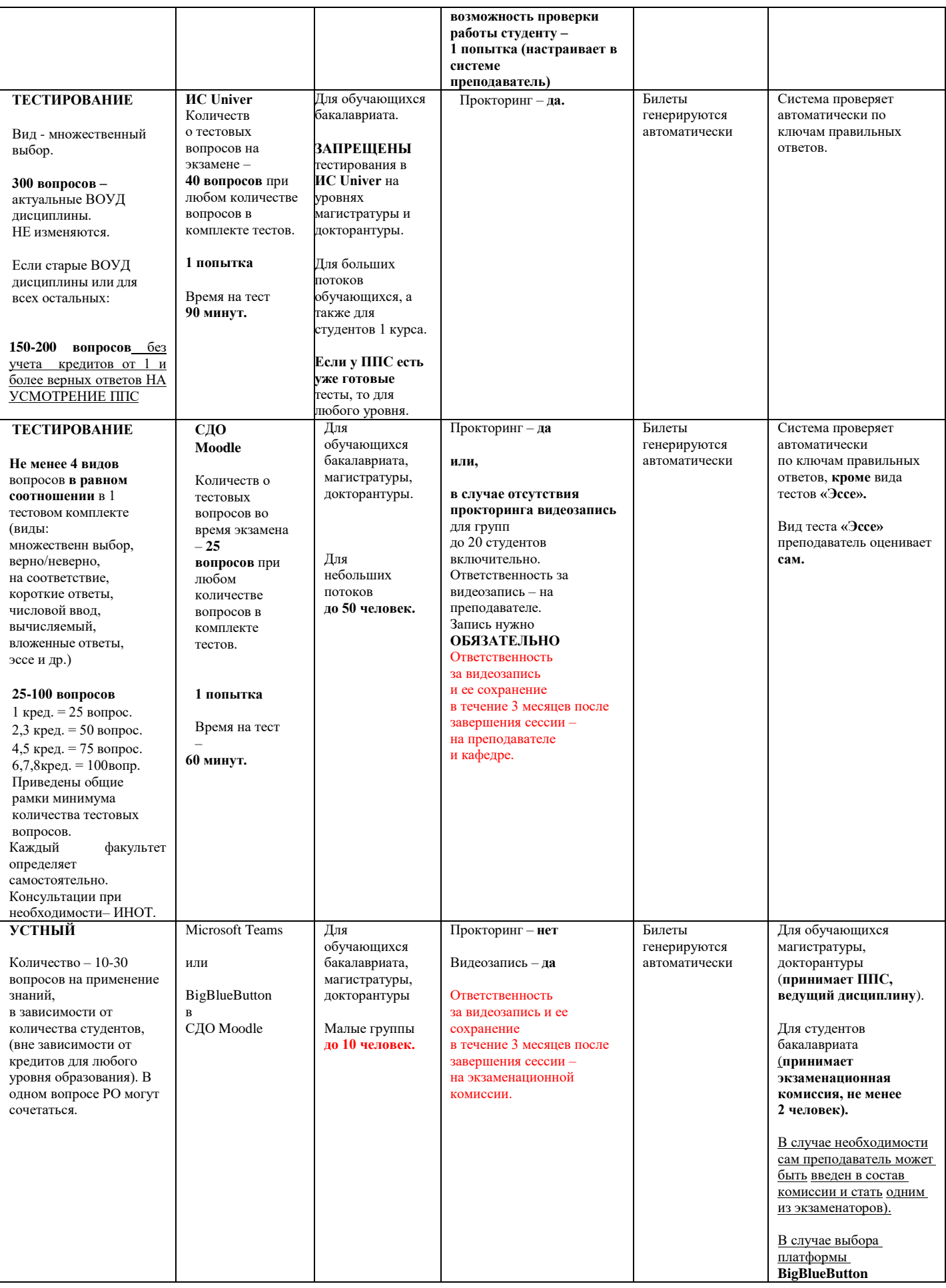

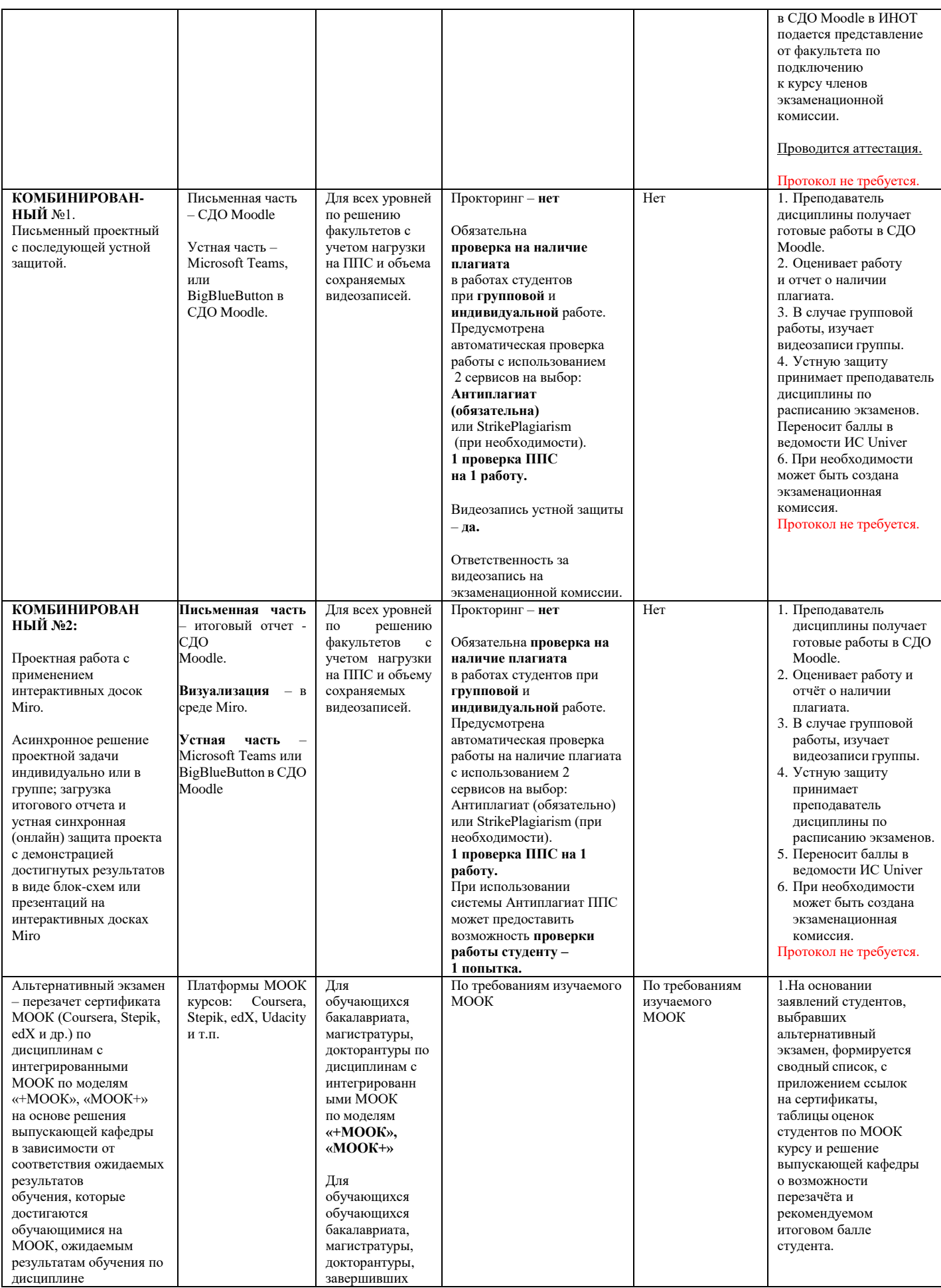

![](_page_7_Picture_171.jpeg)

## **1. ПИСЬМЕННЫЙ ЭКЗАМЕН: ТРАДИЦИОННЫЙ – ОТВЕТЫ НА ВОПРОСЫ. Проводится на внешнем ресурсе СДО Oqylyq. Формат экзамена – синхронный.**

Процесс сдачи письменного экзамена студентом предполагает **автоматическое создание экзаменационного билета студенту**, на который необходимо формировать письменный ответ путем прямого ввода текста в систему.

## **РЕГЛАМЕНТ ПРОВЕДЕНИЯ ЭКЗАМЕНА**

**ВАЖНО** – экзамен проводится по расписанию, которое заранее должно быть известно студентам и преподавателям.

## **ПРЕПОДАВАТЕЛЬ**

#### 1. **Загрузка списка вопросов**:

- 1.1 Преподаватель загружает вопросы в Univer.
- 1.2 После того как ваш вопросник утвердили, преподаватель переносит базу вопросов непосредственно в программу Oqylyq на сайте app.oqylyq.kz (см. пункт 4.3) либо пишите заявку в ИИТИР для выгрузку вопросника в Oqylyq;

## 2. **Вход в систему Окулык**.

- a. Преподаватель переходит в систему Окулык, нажав соответвующую кнопку (Oqylyq) на панели ссылок системы Univer, либо указав адрес [https://app.oqylyq.kz](https://app.oqylyq.kz/) в браузере.
- b. Преподаватель входит в систему Oqylyq по логину и паролю для Office 365 (можно отобразить во вкладке Личный профайл системы Univer).
- 3. **Проверка групп**. В меню "Мои группы" преподаватель проверяет все ли его группы обучающихся были выгружены из ИС Univer.

## 4. **Создание экзамена**.

- 4.1 В главном меню выбираете вкладку "Экзамены".
- 4.2 В открывшейся вкладке нажмите "Новый экзамен".

4.3 Если выгрузку вопросов в систему осуществлял ИИТИР, то в Базе вопросников отобразится вопросник по дисциплине.

 4.3.1 Для создания вопросов в системе Oqylyq необходимо зайти в меню "Вопросники к экзамену".

4.3.2 Выбрать "новый вопросник".

4.3.3 Задать название вопросника.

 4.3.4 Заполнить блоки вопросов и указать максимальный балл для каждого блока (в сумме должно быть 100 баллов).

 4.3.5 Если вы проводите экзамен из 2-х вопросов заполняете только два блока (1 и 2), если 3 вопроса - то все три блока (1, 2, 3).

4.3.6 Перенос вопросов осуществляется с помощью команды

Ctrl+C - для команды «копировать»;

Ctrl+V - для команды «вставить».

- 4.4 Выберите необходимые вопросник и группу.
- 4.5. В окне настроек экзамена, укажите следующие параметры:
- 1) время выполнения 120 мин
- 2) дату и время начала экзамена согласно расписанию.

**ВНИМАНИЕ.** Для факультетов естественно-научного направления и ВШЭиБ возможно увеличение длительности экзамена на 1 час по представлению на имя проректора по учебной работе с обоснованием причин увеличения длительности экзамена (сложный ввод формул и т.д.)

5. Нажмите кнопку сохранить. Экзамен запланирован.

**ВНИМАНИЕ**. Начать экзамен студент сможет только в указанное вами время. До этого времени экзамен будет неактивен.

## **СТУДЕНТ**

- 1. В браузере (рекомендуется Google Chrome) откройте страницу<https://univer.kaznu.kz/>
- 2. Используя свои логин и пароль зайдите в систему Univer.
- 3. В разделе «Бакалавр»/«Магистр» Логин Office 365 это ваш логин для входа в систему Окулык.
- 4. Откройте подраздел системы Univer «Анкета студента» ID это ваш пароль для входа в систему Окулык.
- 5. После того как Вы узнали свой логин и пароль нажмите кнопку Oqylyq на панели ссылок системы Univer или в новой вкладке наберите [https://app.oqylyq.kz](https://app.oqylyq.kz/)
- 6. Используя полученные логин и пароль зайдите в систему «Окулык».

ВНИМАНИЕ. Работать с программой можно с мобильного устройства или компьютера.

# **БЕЗ ДОСТУПА К МИКРОФОНУ И КАМЕРЕ ЭКЗАМЕН ПРОЙТИ НЕЛЬЗЯ.**

- 7. В отобразившемся списке, для начала экзамена, дважды нажмите на его название левой кнопкой мыши.
- 8. Предоставьте доступ к камере и микрофону, а также к записи экрана. Следуя инструкции на экране пройдите идентификацию (приблизьте голову, поверните её влево, затем вправо).
- 9. После прохождения идентификации необходимо ознакомится с описанием к экзамену. В описании указаны длительность экзамена и разрешённые материалы.

ВНИМАНИЕ. Если в описании не указаны дополнительные материалы, то пользоваться на экзамене можно только клавиатурой и мышкой для работы в редакторе «Окулык». Запрещено открывать другие вкладки, запускать иные программы, использовать телефон, другие устройства и предметы, включая словари, калькуляторы, электронные книги и прочее.

Если будет обнаружено использование несанкционированных материалов или получения иных подсказок обучающимся, либо в работе студента будут оставлены опознавательные знаки (такие как ФИО студента, специальные символы и обозначения) экзамен может быть аннулирован.

10. После нажатия на кнопку «начать» можете приступать к прохождению экзамена.

- Ответ производится с помощью ввода текста с клавиатуры в редактор программы
- Вы можете отвечать на вопросы в любой последовательности.
- Для отправки ответа необходимо нажать кнопку «Отправить» для каждого вопроса.
- Вы можете вносить изменения в уже отправленные ответы в течение всего экзамена.
- 11. Для завершения экзамена нажмите кнопку «Завершить». После завершения времени экзамена либо нажатия кнопки «Завершить» редактировать ответы нельзя.

### **ВАЖНЫЕ ЗАМЕЧАНИЯ**

1. Рекомендуется чаще нажимать на кнопку «Отправить» для сохранения набранного текста.

2. Если у вас произойдут проблемы с интернетом вы можете заново войти в программу и продолжить экзамен. При этом дополнительное время не даётся. Максимальное время отсутствия на экзамене по техническим причинам составляет 20 минут. При его превышении будет приниматься решение об аннулировании работы или переносе экзамена на другой день в зависимости от обстоятельств.

3. Если время экзамена закончилось, и Вы не успели отправить свой ответ, будет отправлен пустой ответ.

4. На экзамене фиксируется отсутствие Вас за устройством или отвод взгляда в сторону от экрана. Поэтому при возникновении крайней необходимости подобных действий вы должны громко и чётко назвать причину. Решение о фиксации нарушения будет приниматься проверяющим по видеозаписи.

#### **ПРЕПОДАВАТЕЛЬ**

ВНИМАНИЕ. После того как преподаватель запланировал экзамен он просто ждёт окончания экзамена.

Следить за работой студентов по видео либо как-то иначе вам не нужно. Завершится экзамен автоматически.

- 1. Для проверки экзамена во вкладке «Экзамены» выберите завершённый экзамен
- 2. Просмотрите журнал по зафиксированным нарушениям студентов
- 3. Из списка студентов выберите студента. Все ФИО студентов будут в зашифрованном виде.
- 4. Во вкладке результаты выберите вопрос для проверки
- 5. Прочитайте ответ и оцените его, нажав на кнопку «Оценить ответ»
- 6. После проверки всех работ будет проведена расшифровка и появится сводная ведомость.
- 7. Баллы из ведомости надо вручную перевести в ведомость в Универ.

# **2. ПИСЬМЕННЫЙ ЭКЗАМЕН ТРАДИЦИОННЫЙ – ОТВЕТЫ НА ВОПРОСЫ. Проводится в ИС Univer. Формат экзамена – синхронный.**

Процесс сдачи письменного экзамена студентом предполагает **автоматическое создание экзаменационного билета студенту**, на который необходимо формировать письменный ответ путем прямого ввода текста в систему.

## **ПРЕПОДАВАТЕЛЬ**

**Преподаватель** загружает в вопросник ИС Univer. (univer.kaznu.kz) разработанные экзаменационные вопросы.

## **ЗАМЕСТИТЕЛЬ ДЕКАНА ПО УМВР**

**Заместитель декана по УМВР** генерирует на своей странице экзаменационные билеты по определенным дисциплинарным группам. При генерации можно указать весь список студентов группы, либо выборочно указать студентов (для пересдачи).

- При генерации количество билетов должно быть больше, чем количество выбранных студентов.
- Генерация должна проходить в рамках той группы по дисциплине, которая указана в расписании экзаменов.
- Генерация возможна только **до** наступления даты и времени экзамена. В случае повторной генерации для студентов, которые пересдают, то **необходимо вновь изменить дату и время группы в расписании экзаменов**.

## **РЕГЛАМЕНТ ПРОВЕДЕНИЯ ЭКЗАМЕНА**

**ВАЖНО** – экзамен проводится по расписанию, которое заранее должно быть известно студентам и преподавателям. Это ответственность кафедр и факультета.

### **СТУДЕНТ**

- 1. Сначала должен проверить интернет соединение на компьютерном устройстве (моноблок, ноутбук, планшет). Устройство должно быть обеспечено зарядкой в течение всего времени экзамена.
- 2. Открыть веб-портал Univer.kaznu.kz через любой браузер, но предпочтительно через Google Chrome.
- 3. Авторизоваться со своей учетной записью. Если не помнит свой логин и пароль, должен обратиться к своему куратору-эдвайзеру до начала экзамена.
- 4. Перейти во вкладку Бакалавр, Магистрант или Доктор Phd в зависимости от ступени обучения. Затем активизировать функционал **Расписание экзаменов**

![](_page_11_Picture_177.jpeg)

5. Для тех дисциплин, по которым наступило время экзамена, появится команда **Сдать письменный экзамен (**выделена красным цветом). Это означает, что студент может переходить по ссылке и отвечать на вопросы экзамена.

![](_page_12_Picture_174.jpeg)

#### **Функция сдать письменный экзамен**

**Студент** на своей странице просмотра расписания экзаменов должен воспользоваться функцией «Начать экзамен».

- Функция сдать письменный экзамен активна только после начала времени экзамена.
- Функция сдать письменный экзамен доступна студенту на период проведения экзамена. Установленное время для экзамена одинаково для всех факультетов и специальностей.
- Функция сдать письменный экзамен активна только для тех студентов, у которых есть незакрытые итоговые ведомости (экзамен, пересдача, Incomplete).
- Функция сдать письменный экзамен закрывается по истечению отведенного времени на сдачу экзамена.

**ВНИМАНИЕ.** В ИС Univer cтудент не может прикреплять файлы. Он обязан вводить свой ответ в поле ответа с помощью клавиатуры компьютера в онлайн режиме.

6. После перехода по ссылке **Сдать письменный экзамен** откроется окно, где студент увидит вопросы своего экзаменационного билета. Длительность экзамена составляет ровно **2 часа**.

**ВНИМАНИЕ.** Для факультетов естественно-научного направления и ВШЭиБ возможно увеличение длительности экзамена на 1 час по представлению на имя проректора по учебной работе с обоснованием причин увеличения длительности экзамена (сложный ввод формул и т.д.)

7. После окончания времени система не примет письменные ответы. Поэтому рекомендуется периодически **сохранять** напечатанные ответы на странице до истечения времени. На странице отображен таймер, по которому студент может ориентироваться по времени. Если во время сдачи экзамена, у студентов пропала связь интернета или студент случайно закрыл страницу, то он должен вновь восстановить связь или повторно войдите в систему, повторив шаги с **2** по **7**. В течение экзамена студент может вернуться в систему и **продолжить** отвечать на вопросы своего билета.

![](_page_12_Figure_12.jpeg)

 Для удобства студента Система автоматически будет сохранять работу (текст) каждые 10 минут.

 На странице ответа на вопросы билетов есть кнопка – «**Сохранить**», студент может нажать ее, когда решит завершить письменный экзамен.

 После того как ответ сохранится, файл автоматически будет проверяться на оригинальность.

#### **ЭКЗАМЕНАТОР/ЛЕКТОР**

1. Экзаменатор на своей странице «Преподаватель» переходит по ссылке Аттестация – Выбрать ведомость (экзаменационная, пересдача, Incomplete) – Открыть ведомость – Проверить письменную работу по дисциплине.

![](_page_13_Picture_152.jpeg)

- 2. Откроется список студентов, включенных в ведомость и завершивших письменный экзамен по дисциплине. Преподаватель может просмотреть вопросы экзаменационного билета каждого студента.
- 3. Для ознакомления с текстовым ответом студента на вопросы необходимо использовать ссылку **Подробнее**.

![](_page_13_Figure_8.jpeg)

4. В системе предусмотрен вариант проверки ответов на оригинальность. Проверка включается автоматически, если ВУЗ поддерживает связь с antiplagiat.ru. Для просмотра полного отчета перейдите по ссылке **Просмотр** в поле **Полный отчет Антиплагиата**.

![](_page_13_Picture_153.jpeg)

**ВНИМАНИЕ.** Анализ отчёта о наличии плагиата в письменной работе студентов является обязательным.

- 5. Преподаватель изучает ответ студента и принимает решение о выставлении соответствующего балла с учетом уровня оригинальности работы.
- 6. После проверки работы студента, можно проставить балл в поле **Оценка** и **Сохранить** его, используя кнопку ...

![](_page_14_Figure_3.jpeg)

Поле **Статус** показывает состояние сдачи экзамена студентом (завершенный, не начатый, не завершенный).

**ВНИМАНИЕ.** Вы **не** можете начать оценивать работы студентов до завершения экзамена! Проставленные оценки не переносятся в ведомость автоматически.

Преподаватель переносит выставленные баллы в ведомость вручную.

7. По окончанию проверки ответов студентов и проставления оценок можно будет распечатать форму результатов экзамена перейдя по ссылке **Дистанционные курсы – Открыть дисциплину – Печать результатов экзамен.** 

(Распечатка – по запросу служб ВУЗа или для того, чтобы преподавателю было удобно переносить баллы в ведомость. Если необходимости нет, распечатывать не нужно).

# **3. ПИСЬМЕННЫЙ ЭКЗАМЕН: ПРОЕКТ, ТВОРЧЕСКОЕ ЗАДАНИЕ. Проводится в СДО Moodle. Формат экзамена – асинхронный.**

**Проект** – самостоятельная учебная работа, выполняемая в течение длительного времени. Формат экзамена подходит практически для всех специализаций.

Проект позволяет оценить умения обучающихся самостоятельно применять свои знания в процессе решения практических задач и проблем, ориентироваться в информационном пространстве и уровень сформировавшихся аналитических, исследовательских навыков, практического и творческого мышления.

**Творческое задание** – формат близок к проектной работе. Рекомендуется для обучающихся по специальностям, требующим творческого мышления, креативности: журналистов, филологов, философов.

Частично регламентированное задание, имеющее нестандартное решение и позволяющее диагностировать умение интегрировать знания различных областей, аргументировать собственную точку зрения. Может выполняться в индивидуальном порядке или группой обучающихся.

**УСЛОВИЕ. Д**ля проведения данного вида экзамена преподаватель должен заранее раздать темы групповых и (или) индивидуальных проектов, творческих заданий.

**Длительность** – несколько дней или недель. На усмотрение преподавателя.

**Срок сдачи** – в соответствии с расписанием экзаменов.

Подробнее о методической составляющей разных форматов вы можете узнать в методической инструкции по обучению с применением ДОТ, подготовленной Службой методической работы, **председателей методических советов факультетов** илинапрямую обратившись к ее руководителю Жакуповой Гульназие Толгаевне. Контакты: 8 708 567 05 26 (whatsapp), gulnaz.tolgaevna@kaznu.kz.

### **РЕГЛАМЕНТ ПРОВЕДЕНИЯ ЭКЗАМЕНА**

**ВАЖНО** – экзамен проводится по расписанию, которое заранее должно быть известно студентам и преподавателям. Это ответственность кафедр и факультета.

# **ПРЕПОДАВАТЕЛЬ**

- 1. Когда станет известно расписание экзаменов, преподаватель **обязательно** должен подготовить документ «Итоговый экзамен по дисциплине» в PDF-формате, в котором изложены:
	- правила проведения экзамена;
	- формат представления ответов;

**ВНИМАНИЕ.** Допускается загрузка итоговых ОТЧЁТОВ только в форматах **\*.doc и \*.docx** Дополнительные файлы при их наличии – изображения, графики, листинги, и т.д. в зависимости от задания могут быть загружены в соответствующих форматах (для этого установите возможность загрузки файлов данных форматов, помимо **doc/docx** при создании элемента «Задание»).

Размер загружаемых файлов **не должен превышать 30 Мб.** В случае необходимости отправки файлов больших размеров – студенты загружают файлы на облачные хранилища и публикуют ссылки на них в тексте отчёта.

- политика оценивания;
- темы проектов или творческих заданий: индивидуальные или для групп;
- график проведения (дедлайны выполнения заданий);

 состав групп (обязательно в каждой группе назначьте организатора веб-конференции, который осуществит видеозапись обсуждения и сдаст ее вместе с заданием в системе, опубликовав ссылку на видео).

**ВНИМАНИЕ.** Информируйте об обязательном условии – **на видеозаписи должны быть видны лица всех участников группы**, чтобы преподаватель мог оценить активность каждого участника при обсуждении задания и учесть это при аттестации.

2. Загрузите подготовленный PDF-файл в СДО Moodle на нулевую неделю обучения – она расположена в самом начале курса – до первой недели. Для этого используйте элемент «Задание» и назовите его «Итоговый экзамен по дисциплине» (см.Приложение 3).

# **ОБЯЗАТЕЛЬНО ВЫСТАВЬТЕ ДЕДЛАЙН**

- 3. Для этого очень внимательно настройте окна «Дата начала» и «Дата окончания». (см.Приложение 2).
	- В окне **«Дата начала»** установите дату, которую **Вы сами определили**, как **начало работы** над проектом или творческим заданием (к примеру, если это очень сложный проект, датой начала может является несколько дней или недель до экзамена).
	- В окне **«Дата окончания»** установите **дату и время окончания экзамена**, запланированное **по расписанию.**

В среднем, на загрузку проектной работы или творческого задания в СДО Moodle можно выделить 2-3 часа. То есть в выделенное вами время студенты должны загрузить в систему выполненную работу.

### **По истечении времени студент не сможет выслать файлы.**

Количество прикрепленных файлов ОПРЕДЕЛИТЕ САМИ в зависимости от задания.

**Максимальный общий балл** за все высланные работы, если вы задали выслать несколько файлов – **100 баллов.**

 Настройте проверку работ сервисами Антиплагиат и Strikeplagiarism (при затруднении свяжитесь с сотрудниками ИНОТ Шынар Смагуловой или Анель Манкеевой по телефонам в горячей линии).

![](_page_16_Picture_252.jpeg)

# **ВАЖНО. Обязательно выставьте ОГРАНИЧЕНИЕ ДОСТУПА к заданию!** (см. Приложение 2)

4. Сообщите студентам в общем чате, где для них загружены правила экзамена и темы проектов, или творческих заданий.

# **СТУДЕНТЫ**

- 1. В установленное преподавателем время авторизуются в СДО Moodle и получают доступ к заданию «Итоговый экзамен по дисциплине».
- 2. Изучают задание преподавателя.
- 3. **В случае группового задания** формируются группы, согласно указанным в документе «Итоговый экзамен по дисциплине» спискам.

3.1 Участники при работе в группе для выполнения задания созваниваются друг с другом, организуют обсуждения на платформах ВКС (рекомендованы корпоративные соединения Microsoft Teams, при технических проблемах – ZOOM, Skype и другие, осуществляя видеозапись совместной работы по выполнению проекта или творческого задания.

3.2 Студент-организатор конференций, которого назначил преподаватель, должен организовать, записать и **выслать** вместе с итоговым проектом **через СДО Moodle НЕ менее 2 видеозаписей** обсуждения группы в виде гиперссылки указанной в тексте работы (видео файлы загружаются студентом на облачные хранилища данных, ссылка на файл с ограничением «Доступ по ссылке» указывается в файле-ответе студента).

# **Если работа индивидуальная, видеозапись не требуется.**

- 4. Выполняют задание преподавателя
- 5. На основе достигнутых результатов оформляют итоговый отчёт о проделанной работе
- 6. Согласно расписанию экзаменов (**начало экзамена – это время экзамена по расписанию, завершение – это время экзамена по расписанию + время установленное преподавателем на загрузку ответа, примерно 2-3 часа на усмотрение преподавателя**) студенты загружают результат выполнения задания в СДО Moodle, для этого:
	- 6.1 студенты авторизуются в СДО Moodle (учетная запись),
	- 6.2 открывают элемент «Итоговый экзамен по дисциплине»,
	- 6.3 выбирают пункт «*Добавить ответ на задание*»,
	- 6.4 загружают свои работы в поле загрузки файлов ,
	- 6.5 нажимают «*Сохранить*».

**ВАЖНО.** Обязательно предупредите студентов, что перенос сроков загрузки готовых работ в СДО Moodle не допускается!

В результате проведенного экзамена преподаватель получает от студентов:

- 1) видеозаписи конференций, если это совместная работа (ее высылает организатор видеоконференции, которого вы назначили в группе),
- 2) завершенный проект или творческую работу, оформленные в виде отчёта и дополнительных файлов-приложений к отчёту в формате **\*.doc (\*.docx)** (при их необходимости в зависимости от задания) ОТ КАЖДОГО СТУДЕНТА.

# **Пример содержания отчёта студентов:**

- 1. Вводная часть
	- список группы, с выделением ФИО автора конкретного загружаемого документа;
	- краткое описание задачи именно поставленная задача, не нужно копировать весь документ преподавателя.
- 2. Основная часть:
	- описание достигнутых результатов проекта (непосредственно решение поставленной задачи в виде доклада, изображений, ссылок на видеозаписи, диаграмм, графиков и т.д., в зависимости от задания);
	- описание хода выполнения проектного задания;
	- описание отклонений и трудностей, возникших в ходе выполнения проекта, а также использованные пути их преодоления.
- 3. Командная работа (в случае групповой работы):
	- **участники группы:**

описывают свой личный вклад в выполнение задач проекта; каждый студент раскрывает достигнутые им результаты и их значимость для

выполнения проекта;

- **капитан группы** (ответственный за видеозапись) описывает свой собственный вклад в выполнение проекта. Кроме этого, в отчёте капитана указываются выполненная каждым участником группы работа (из отчётов остальных участников группы). Описание работы каждого студента оформляется в отчёте отдельными главами или путём гиперссылок на блоки в тексте, в которых идёт описание проделанной конкретным участником работы. Капитан должен начинать описание работы конкретного студента с фамилии, имени и отчества этого студента.
	- При необходимости, капитан оставляет комментарии на работу студента.
- 4. Заключение. Выводы по проделанной работе.
- 5. Литература.
	- список использованной литературы;
	- описание использованных в проекте способов и технологий решения поставленных задач (программы, инструменты, ссылки на ключевые нормативные документы, методики).

ВНИМАНИЕ. КАЖДЫЙ студент в своем отчете должен написать вводную и основные части, заключение, литературу (у всех одинаковые, в случае группового проекта).

В блоке командной работы каждый студент описывает только собственный вклад в решение поставленной преподавателем задачи (т.е. данный блок будет уникальным в каждом отчёте), за исключением отчёта капитана группы в котором должны быть перечислены достижения каждого студента.

### **ПРЕПОДАВАТЕЛЬ**

- 1. Изучает итоговые работы студентов.
- 2. Проводит проверку отчёта **ТОЛЬКО КАПИТАНА группы** на наличие плагиата в системе **Антиплагиат (обязательно)** и Strikeplagiarism (опционально, при спорных моментах и/или необходимости получения дополнительной информации о возможных первоисточниках плагиата).

### **ВАЖНО. Проверка экзаменационной работы на оригинальность.**

Преподаватель, на основе отчёта системы Антиплагиат оценивает основные части отчёта капитана команды (вводная и основная части, заключение и литература).

Затем путём отключения/включения соответствующих блоков в списке «Источники» отчёта Антиплагиат производит пересчёт отчёта, анализирует на наличие плагиата главы отдельно каждого студента.

В случае **индивидуальных проектных заданий** отчет студента оценивается на наличие плагиата полностью.

- 3. По итогам проверки преподаватель аттестует участников экзамена:
	- выставляет баллы в системе СДО Moodle;
	- переносит баллы в системе в аттестационную ведомость ИС Univer.
- 4. Время на выставление баллов в аттестационную ведомость за экзамен, проведенный в формате проекта или творческого задания – до 96 часов.

## **Итак:**

- 1. Экзамен проводится по расписанию.
- 2. Студенты и преподаватель должны знать дату и время экзамена.
- 3. Срок загрузки тем проектов и творческих заданий на усмотрение преподавателя. Зависит от срока выполнения работ, которые сам преподаватель определяет для студентов.
- 4. Сообщите студентам, куда вы загрузили задания и какие сроки определили для выполнения и отправки ответа.
- 5. Обучающиеся должны загрузить итог проектной работы или творческого задания в систему по расписанию – за время, которое запланировано преподавателем на экзамен.
- 6. В день экзамена напомните студентам о дедлайнах.
- 7. Проверка на оригинальность обязательное условие.
- 8. Запрещено изменять дедлайны по просьбе студентов. Система фиксирует изменения.

## **4. ПИСЬМЕННЫЙ ЭКЗАМЕН: КЕЙС-ЗАДАНИЕ. Проводится в СДО Moodle. Формат экзамена – асинхронный.**

Это проблемное задание, в котором обучаемому предлагают осмыслить реальную профессионально-ориентированную ситуацию, необходимую для решения проблемы. Подходит для всех направлений подготовки.

Подробнее о методической составляющей разных форматов вы можете узнать в методической инструкции по обучению с применением ДОТ, подготовленной Службой методической работы, **председателей методических советов факультетов** илинапрямую обратившись к ее руководителю Жакуповой Гульназие Толгаевне. Контакты: 8 708 567 05 26 (whatsapp), gulnaz.tolgaevna@kaznu.kz.

#### **Длительность**

Начало экзамена в соответствии с расписанием экзаменов. Конец экзамена определяет преподаватель. Желательно предусмотреть в расписании **2-3 часа** на данный формат экзамена. Это рекомендованное время. Если нужно больше времени или меньше времени, запланируйте, выставив соответствующий дедлайн.

#### **Объем работы**

Объем выполненного кейсового задания определяет преподаватель.

Подробнее о методической составляющей разных форматов вы можете узнать в методической инструкции по обучению с применением ДОТ, подготовленной Службой методической работы, **председателей методических советов факультетов** илинапрямую обратившись к ее руководителю Жакуповой Гульназие Толгаевне. Контакты: 8 708 567 05 26 (whatsapp ), gulnaz.tolgaevna@kaznu.kz.

### **РЕГЛАМЕНТ ПРОВЕДЕНИЯ ЭКЗАМЕНА**

**ВАЖНО** – экзамен проводится по расписанию, которое заранее должно быть известно студентам и преподавателям. Это ответственность кафедр и факультета.

#### **ПРЕПОДАВАТЕЛЬ**

- 1. Когда станет известно расписание экзаменов, обязательно разместите в СДО Moodle документ «Итоговый экзамен по дисциплине» в PDF-формате, в котором изложены:
	- правила проведения экзамена;
	- политика оценивания;
	- формат представления ответов;

**ВНИМАНИЕ.** Допускается загрузка итоговых ОТЧЁТОВ только в форматах **\*.doc и \*.docx** Дополнительные файлы при их наличии – изображения, графики, листинги, и т.д. в зависимости от задания могут быть загружены в соответствующих форматах (для этого установите возможность загрузки файлов данных форматов, помимо **doc/docx** при создании элемента «Задание»).

Размер загружаемых файлов **не должен превышать 30 Мб.** В случае необходимости отправки файлов больших размеров – студенты загружают файлы на облачные хранилища и публикуют ссылки на них в тексте отчёта.

- темы кейс-заданий: индивидуальные или для групп;
- график проведения (дедлайны выполнения заданий);
- состав групп (**обязательно в каждой группе назначьте организатора вебконференции**, который осуществит видеозапись обсуждения и сдаст ее вместе с заданием в системе, опубликовав ссылку на видео).

ВНИМАНИЕ. Информируйте об обязательном условии – на видеозаписи должны быть видны лица всех участники группы, чтобы преподаватель мог оценить активность каждого участника при обсуждении задания и учесть это при аттестации.

2. Загрузите подготовленный PDF-файл в СДО Moodle на нулевую неделю обучения – она расположена в самом начале курса – до первой недели. Для этого используйте элемент «Задание» и назовите его «Итоговый экзамен по дисциплине» (см.Приложение 3).

## **ОБЯЗАТЕЛЬНО ВЫСТАВЬТЕ ДЕДЛАЙН**

- 3. Для этого очень внимательно настройте окна «Дата начала» и «Дата окончания». (см.Приложение 2).
	- В окне «Дата начала» установите дату и время начала экзамена по расписанию.
	- В окне«Дата окончания» установите дату и время окончания экзамена.

В среднем, на выполнение кейс - задания можно выделить 2-3 часа. То есть в выделенное вами время студенты должны загрузить в систему выполненную работу.

# **По истечении времени студент не сможет выслать файлы.**

- Количество прикрепленных файлов ОПРЕДЕЛИТЕ САМИ в зависимости от задания.
- **Максимальный общий балл** за все высланные работы, если вы задали выслать несколько файлов – **100 баллов.**
- Настройте проверку работ сервисами Антиплагиат и Strikeplagiarism (при затруднении свяжитесь с сотрудниками ИНОТ Шынар Смагуловой или Анель Манкеевой по телефонам в горячей линии).

![](_page_21_Picture_257.jpeg)

# **ВАЖНО. Обязательно выставьте ОГРАНИЧЕНИЕ ДОСТУПА к заданию! (см. Приложение 2)**

4. Сообщите студентам в общем чате, где для них загружены правила экзамена и темы проектов, или творческих заданий.

### **СТУДЕНТЫ**

- 1. В установленное время, согласно расписанию экзаменов, авторизуются в СДО Moodle и получают доступ к заданию «Итоговый экзамен по дисциплине».
- 2. Изучают задание преподавателя.
- 3. **В случае группового задания** формируются группы, согласно указанным в документе «Итоговый экзамен по дисциплине» спискам.

3.1 Участники при работе в группе для выполнения задания созваниваются друг с другом, организуют обсуждения на платформах ВКС (рекомендованы корпоративные соединения Microsoft Teams, при технических проблемах – ZOOM, Skype и другие), осуществляя видеозапись совместной работы по выполнению кейс-задания.

3.2 Студент-организатор конференций, которого назначил преподаватель, должен организовать, записать и **выслать** вместе с итоговым отчётом **через СДО Moodle НЕ менее 1 видеозаписи** обсуждения группы в виде гиперссылки указанной в тексте работы (видео файлы загружаются студентом на облачные хранилища данных, ссылка на файл с ограничением «Доступ по ссылке» указывается в файле-ответе студента).

## **Если работа индивидуальная, видеозапись не требуется.**

- 4. Выполняют задание преподавателя
- 5. На основе достигнутых результатов оформляют итоговый отчёт о проделанной работе
- 6. Загружают результат выполнения задания в СДО Moodle, для этого:
	- 6.1 студенты авторизуются в СДО Moodle
		- 6.2 открывают элемент «Итоговый экзамен по дисциплине»,
		- 6.3 выбирают пункт «*Добавить ответ на задание*»,
		- 6.4 загружают свои работы в поле загрузки файлов,
		- 6.5 нажимают «*Сохранить*».

**ВАЖНО.** Обязательно предупредите студентов, что перенос сроков загрузки готовых работ в СДО Moodle не допускается!

В результате проведенного экзамена преподаватель получает от студентов:

- 1) видеозаписи конференций, если это совместная работа (ее высылает организатор видеоконференции, которого вы назначили в группе),
- 2) выполненное кейс-задание, оформленное в виде отчёта и дополнительные файлыприложения к отчёту в формате **\*.doc (\*.docx)** (при их необходимости в зависимости от задания). ОТ КАЖДОГО СТУДЕНТА.

### **Пример содержания отчёта студентов:**

- 1. Вводная часть
	- список группы, с выделением ФИО автора конкретного загружаемого документа;
	- краткое описание задачи именно поставленная задача, не нужно копировать весь документ преподавателя.
- 2. Основная часть:
	- описание достигнутых результатов (непосредственно решение поставленной задачи в виде доклада, изображений, ссылок на видеозаписи, диаграмм, графиков и т.д., в зависимости от задания);
	- описание хода выполнения кейс задания:
	- описание отклонений и трудностей, возникших в ходе выполнения задания, а также использованные пути их преодоления.
- 1. Командная работа (в случае групповой работы):
	- **участники группы:**

описывают свой личный вклад в выполнение задач кейса;

каждый студент раскрывает достигнутые им результаты и их значимость для выполнения кейса;

 **капитан группы** (ответственный за видеозапись) описывает свой собственный вклад в выполнение кейса. Кроме этого, в отчёте капитана указываются выполненная каждым участником группы работа (из отчётов остальных участников группы). Описание работы каждого студента оформляется в отчёте отдельными главами или

путём гиперссылок на блоки в тексте, в которых идёт описание проделанной конкретным участником работы.

Капитан должен начинать описание работы конкретного студента с фамилии, имени и

отчества этого студента.

При необходимости, капитан оставляет комментарии на работу студента.

- 2. Заключение. Выводы по проделанной работе.
- 3. Литература.
	- список использованной литературы;
	- описание использованных в кейсе способов и технологий решения поставленных задач (программы, инструменты, ссылки на ключевые нормативные документы, методики).

ВНИМАНИЕ. КАЖДЫЙ студент в своем отчете должен написать вводную и основные части, заключение, литературу (у всех одинаковые, в случае группового кейса).

В блоке командной работы каждый студент описывает только собственный вклад в решение поставленной преподавателем задачи (т.е. данный блок будет уникальным в каждом отчёте), за исключением отчёта капитана группы в котором должны быть перечислены достижения каждого студента.

#### **ПРЕПОДАВАТЕЛЬ**

- 1. Изучает итоговые работы студентов.
- 2. Проводит проверку отчёта **ТОЛЬКО КАПИТАНА группы** на наличие плагиата в системе **Антиплагиат (обязательно)** и Strikeplagiarism (опционально, при спорных моментах и/или необходимости получения дополнительной информации о возможных первоисточниках плагиата).

#### **ВАЖНО. Проверка экзаменационной работы на оригинальность.**

Преподаватель, на основе отчёта системы Антиплагиат оценивает основные части отчёта капитана команды (вводная и основная части, заключение и литература).

Затем путём отключения/включения соответствующих блоков в списке «Источники» отчёта Антиплагиат производит пересчёт отчёта, анализирует на наличие плагиата главы отдельно каждого студента.

В случае **индивидуальных кейсовых заданий** отчет студента оценивается на наличие плагиата полностью.

#### **ВАЖНО. Проверка экзаменационной работы на оригинальность.**

Все студенты загружают итоговый отчёт в СДО Moodle. В случае групповой работы, при проверке работы на наличие заимствований полностью проверяются вводная и основная части, заключение и глава личного вклада первого автора (при анализе первой работы группы). Далее, при проверке работ остальных участников группы проверяется только глава вклада конкретного автора работы (при работе преподавателя с отчётом сервиса Антиплагиат, оцененные ранее части отчёта исключаются из рассмотрения системой и производится пересчёт процента заимствований).

- 1. По итогам проверки преподаватель аттестует участников экзамена:
	- выставляет баллы в системе СДО Moodle;
	- переносит баллы в системе в аттестационную ведомость ИС Univer.
- 2. Время на выставление баллов в аттестационную ведомость за экзамен, проведенный в формате кейс-задания – до 72 часов.

#### **Итак:**

- 1. Экзамен проводится по расписанию.
- 2. Студенты и преподаватель должны заранее знать дату и время экзамена.
- 3. Обязательно выставьте сроки проведения экзамена в соответствии с расписанием. Если в расписании не указан срок окончания экзамена, определите его сами.
- 4. Не позднее, чем за 30 минут напомните студентам о начале экзамена и предупредите о дедлайнах.
- 5. Проверка на оригинальность обязательное условие.
- 6. Запрещено изменять дедлайны по просьбе студентов. Система фиксирует изменения.

## **5. ПИСЬМЕННЫЙ ЭКЗАМЕН: ЭССЕ. Проводится в СДО Moodle. Формат экзамена – асинхронный.**

**Эссе –** это средство контроля способности работы обучающихся с информацией, ее анализа, структурирования, формирования выводов и рекомендаций. Его также называют экзамен «размышление» («Thinking» exam). Этот вид экзамена предполагает написание студентами одного большого текста по определенной проблеме в течение трех часов.

Предполагается, что в течение одного часа студенты размышляют, делают наброски и готовят структуру эссе. Затем в течение двух часов они пишут. Этот формат экзамена требует собрать воедино много различных элементов курса, используя свои «мозги», и свои аналитические способности.

Необходимо отметить, что для западных вузов написание эссе на экзамене относится к вполне традиционному виду экзамена Essays in exams или Critical Thinking exam.

Подробнее о методической составляющей разных форматов вы можете узнать в методической инструкции по обучению с применением ДОТ, подготовленной Службой методической работы, **председателей методических советов факультетов** илинапрямую обратившись к ее руководителю Жакуповой Гульназие Толгаевне. Контакты: 8 708 567 05 26 (вотс[ап\), gulnaz.tolgaevna@kaznu.kz.](mailto:gulnaz.tolgaevna@kaznu.kz)

### **Длительность**

Начало экзамена в соответствии с расписанием экзаменов. Конец экзамена определяет преподаватель. Желательно предусмотреть в расписании **2-3 часа** на данный формат экзамена. Это рекомендованное время. Если нужно больше времени или меньше времени, запланируйте, выставив соответствующий дедлайн.

### **РЕГЛАМЕНТ ПРОВЕДЕНИЯ ЭКЗАМЕНА**

**ВАЖНО** – экзамен проводится по расписанию, которое заранее должно быть известно студентам и преподавателям. Это ответственность кафедр и факультета.

### **ПРЕПОДАВАТЕЛЬ**

- 1. Когда станет известно расписание экзаменов, обязательно разместите в СДО Moodle документ «Итоговый экзамен по дисциплине» в PDF-формате, в котором изложены:
	- правила проведения экзамена;
	- политика оценивания;
	- формат представления ответов;

**ВНИМАНИЕ/** Допускается загрузка итоговых ОТЧЁТОВ только в форматах **\*.doc и \*.docx** Дополнительные файлы при их наличии – изображения, графики, листинги, и т.д. в зависимости от задания могут быть загружены в соответствующих форматах (для этого установите возможность загрузки файлов данных форматов, помимо **doc/docx** при создании элемента «Задание»).

Размер загружаемых файлов **не должен превышать 30 Мб.** В случае необходимости отправки файлов больших размеров – студенты загружают файлы на облачные хранилища и публикуют ссылки на них в тексте отчёта.

- темы эссе;
- график проведения (дедлайны выполнения заданий).

2. Загрузите подготовленный PDF-файл в СДО Moodle на нулевую неделю обучения – она расположена в самом начале курса – до первой недели. Для этого используйте элемент «Задание» и назовите его «Итоговый экзамен по дисциплине» (см.Приложение 3).

# **ОБЯЗАТЕЛЬНО ВЫСТАВЬТЕ ДЕДЛАЙН**

- 3. Для этого очень внимательно настройте окна «Дата начала» и «Дата окончания». (см.Приложение 2).
	- В окне «Дата начала» установите дату и время начала экзамена по расписанию.
	- В окне «Дата окончания» установите дату и время окончания экзамена.
	- В среднем, на написание эссе можно выделить 2-3 часа. То есть в выделенное вами время студенты должны загрузить в систему выполненную работу.

## **По истечении времени студент не сможет выслать файлы.**

 Количество прикрепленных файлов ОПРЕДЕЛИТЕ САМИ в зависимости от задания. Для эссе рекомендуется выставить 1 файл.

**Максимальный общий балл** за все высланные работы, если вы задали выслать несколько файлов – **100 баллов.**

![](_page_26_Picture_236.jpeg)

# **ВАЖНО. Обязательно выставьте ОГРАНИЧЕНИЕ ДОСТУПА к заданию! (см. Приложение 2)**

- 4. Сообщите студентам в общем чате, где для них загружены правила экзамена и темы проектов, или творческих заданий.
- 5.

# **СТУДЕНТЫ**

- 1. В установленное преподавателем время авторизуются в СДО Moodle и получают доступ к заданию «Итоговый экзамен по дисциплине».
- 2. Изучают задание преподавателя.
- 3. Выполняют задание преподавателя
- 4. Загружают результат выполнения задания в СДО Moodle, для этого:
	- 4.1 студенты авторизуются в СДО Moodle,
	- 4.2 открывают элемент «Итоговый экзамен по дисциплине»,
	- 4.3 выбирают пункт «*Добавить ответ на задание*»,
	- 4.4 загружают свои работы в поле загрузки файлов,
	- 4.5 нажимают «*Сохранить*».

**ВАЖНО.** Обязательно предупредите студентов, что перенос сроков загрузки готовых работ в СДО Moodle не допускается!

# **ПРЕПОДАВАТЕЛЬ**

- 1. В результате проведенного экзамена преподаватель получает от студентов эссе в виде документа **\*.doc (\*.docx).**
- 2. Изучает итоговые работы студентов.
- 3. Проводит проверку отчётов на наличие плагиата в системе **Антиплагиат (обязательно)** и Strikeplagiarism (опционально, при спорных моментах и/или необходимости получения дополнительной информации о возможных первоисточниках плагиата).
- 4. По итогам проверки преподаватель аттестует участников экзамена:
	- выставляет баллы в системе СДО Moodle;
	- переносит баллы в системе в аттестационную ведомость ИС Univer.
- 5. Время на выставление баллов в аттестационную ведомость за экзамен, проведенный в формате эссе – до 72 часов.

## **Итак:**

- 1. Экзамен проводится по расписанию.
- 2. Студенты и преподаватель должны заранее знать дату и время экзамена.
- 3. Обязательно выставьте сроки проведения экзамена в соответствии с расписанием. Если в расписании не указан срок окончания экзамена, определите его сами.
- 4. Не позднее, чем за 30 минут напомните студентам о начале экзамена и предупредите о дедлайнах.
- 5. Проверка на оригинальность обязательное условие.
- 6. Запрещено изменять дедлайны по просьбе студентов. Система фиксирует изменения.

# **6. ЭКЗАМЕН – ТЕСТИРОВАНИЕ Проводится в ИС Univer и СДО Moodle. Формат экзамена – синхронный.**

Тестирование проводится:

- **в ИС Univer** для больших потоков более 50 человек;
- **в СДО MOODLE** для малых потоков до 50 человек.

**ЗАПРЕЩЕНО** проводить экзаменационное тестирование **на внешних сервисах**  (Kahoot, Quizzlet и т.п.). Внешние сервисы можно использовать во время текущих занятий, но не для проведения экзамена.

Экзаменационное тестирование проводится только на официальных информационно-образовательных платформах университета: в ИС Univer или СДО MOODLE.

#### **Контроль прохождения тестирования –** онлайн прокторинг.

Технология прокторинга *(англ. «proctor» – контролировать ход экзамена)*. Прокторы, как и на обычном экзамене в аудитории, контролируют, чтобы экзаменуемые проходили испытания честно: выполняли задания самостоятельно и не пользовались дополнительными материалами. Следить за онлайн-экзаменом в реальном времени по вебкамере может как специалист (очный прокторинг), так и программа, контролирующая рабочий стол испытуемого, количество лиц в кадре, посторонние звуки или голоса и даже движения взгляда (киберпрокторинг). Часто используется ви смешанного прокторинга: видеозапись экзамена с замечаниями программы дополнительно просматривает человек и решает, действительно ли нарушения имели место.

#### **Длительность тестирования:**

- в ИС Univer 90 минут на 40 вопросов,
- в СДО MOODLE 60 минут на 25 вопросов, 1 попытка (хронометраж и количество попыток задается вручную преподавателем при загрузке тестов).

**ВНИМАНИЕ. ЗАПРЕЩЕНО** исправлять настройки тестирования перед экзаменом после проверки сотрудниками ИНОТ! Все изменения, которые вносит преподаватель, отслеживаются системой. Экзамен может быть аннулирован при обнаружении нарушений со стороны преподаваталей.

Подробнее о методической составляющей разных форматов вы можете узнать в методической инструкции по обучению с применением ДОТ, подготовленной Службой методической работы, **председателей методических советов факультетов** илинапрямую обратившись к ее руководителю Жакуповой Гульназие Толгаевне.

Контакты: 8 708 567 05 26 (whatsapp), gulnaz.tolgaevna@kaznu.kz.

## **РЕГЛАМЕНТ ПРОВЕДЕНИЯ ЭКЗАМЕНА**

**ВАЖНО** – экзамен проводится по расписанию, которое заранее должно быть известно студентам и преподавателям. Это ответственность кафедр и факультета.

### **ПРЕПОДАВАТЕЛЬ**

- 1. Разрабатывает тестовые вопросы в соответствии с требованиями выбранной систем. **ДЛЯ ИС UNIVER**
	- **150-200 вопросов, без учета кредитов**;
	- от 1 и более верных ответов на усмотрение ППС. Комплект подготовленных тестов оформляется в соответствии с Приложением 4 и отправляется не позднее 14.12.2020 Начальнику отдела тестирования Байносеровой Айгуль Габдуллаевне на электронный адрес: [Aigul.Bainoserova@kaznu.kz.](mailto:Aigul.Bainoserova@kaznu.kz)

# **ДЛЯ СДО Moodle**

- $25-100$  вопросов:
	- 1 кред.  $= 25$  вопросов;
	- 2,3 кред. = 50 вопросов;
	- 4,5 кред. = 75 вопросов;
	- $6,7,8$  кред. = 100 вопросов.

Преподаватель создаёт элемент «Тест» в СДО Moodle и заполняет его вопросами, добавленными им вручную в банк вопросов (Приложение 1).

При создании теста обязательно должно быть использовано **не менее 4 видов вопросов** в равном соотношении в 1 тестовом комплекте (к примеру, 6 множественный выбор + 6 верно/неверно+6 текстовый+7 на соответствие = 25).

 Тесты должны быть созданы, настроены и заполнены вопросами не позднее 14.12.2020. При технических затруднениях свяжитесь с сотрудниками ИНОТ Шынар Смагуловой или Анель Манкеевой по телефонам в горячей линии).

- 2. Обязательно разместите в ИС Univer либо в СДО Moodle (в зависимости от того, в какой системе вы организуете тестирование) документ «**Правила проведения итогового экзамена. Тестирование»** в PDF-формате:
	- **в ИС Univer,** в УМКД, во вкладке «Программа итогового экзамена по дисциплине»;
	- **в СДО MOODLE**  в самом начале курса, **на нулевой неделе**. Для этого используйте элемент **«Файл».**

В документе обязательно должны быть указаны:

- правила проведения экзамена (В случае подключение **прокторинга**, обязательно сообщите студентам, что они должны изучить инструкции по прокторингу в ИС Univer и СДО Moodle);
- политика оценивания;
- график проведения экзамена;
- количество тестовых вопросов;
- ллительность экзамена.

В правилах обязательно информируйте об условии – **за 30 минут до начала студенты должны приготовится к экзамену** в соответствии с требованиями инструкции по прокторингу.

- 3. После загрузки Правил в систему, в чате мессенджера, сообщите студентам, в какой именно системе они могут ознакомиться с «Правилами проведения итогового экзамена»: в ИС Univer или в СДО Moodle.
- 4. Обязательно попросите подтвердить каждого студента в чате, что он ознакомился с графиком, правилами, с требованиями инструкции по прокторингу.
- 5. В запланированный по расписанию день напомните студентам об экзамене.
- 6. По завершению времени тестирования оцените отчёт-сводку с результатами студентов и сохраните баллы в аттестационную ведомость.
	- **В ИС Univer –** баллы автоматически переносятся в экзаменационную ведомость. Перед сохранением внимательно проверьте, чтобы у всех студентов были выставлены баллы. НЕ сохраняйте ведомость без проверки заполнения баллов! Сохраните проверенную ведомость.
	- **В СДО Moodle** набранный балл отражается в журнале оценок системы Moodle, для созданного элемента «Тест», сразу после тестирования. Преподавателю нужно **вручную перенести балл** в аттестационную ведомость в ИС Univer. Перед сохранением внимательно проверьте, чтобы у всех студентов были выставлены баллы. НЕ сохраняйте ведомость без проверки заполнения баллов! Сохраните проверенную ведомость.

**Время на выставление баллов –** до **48 часов.**

**Результаты тестирования могут быть пересмотрены по результатам прокторинга. Если студент нарушал правила прохождения тестирования, его результат будет аннулирован.**

## **6. Устный экзамен: традиционный – ответы на вопросы. Формат экзамена – синхронный. Проводится в сервисе BigBlueButton СДО Moodle или на корпоративной платформе Microsoft Teams КазНУ им.аль-Фараби**

Процесс сдачи устного экзамена студентом предполагает **автоматическое создание экзаменационного билета**, на который студенту необходимо ответить устно экзаменационной комиссии. При проведении устного экзамена обязательно осуществляется видеозапись.

### **Устный экзамен проводится:**

- рекомендовано корпоративное соединение **Microsoft Teams;**
- рекомендован сервис **BigBlueButton** в **СДО Moodle,**
- при технических проблемах внешние ресурсы ZOOM, Skype, и другие, осуществляя видеозапись совместной работы.

#### **Контроль проведения экзамена**

Преподаватель либо экзаменационная комиссия:

- осуществляет видеозапись экзамена,
- сохраняет видеозапись экзамена в течение 3 месяцев со дня окончания сессии.

### **Длительность**

Время на подготовку – решает экзаменатор или экзаменационная комиссия. Время на ответ – решает экзаменатор или экзаменационная комиссия. Рекомендуется 15-20 на ответ на все вопросы билета.

### **РЕГЛАМЕНТ ПРОВЕДЕНИЯ ЭКЗАМЕНА**

**ВАЖНО** – экзамен проводится по расписанию, которое заранее должно быть известно студентам и преподавателям. Это ответственность кафедр и факультета.

### **ПРЕПОДАВАТЕЛЬ**

Загружает в вопросник ИС Univer (univer.kaznu.kz) разработанные экзаменационные вопросы.

### **ЗАМЕСТИТЕЛЬ ДЕКАНА ПО УМВР**

Генерирует на своей странице экзаменационные билеты по определенным дисциплинарным группам. При генерации можно указать весь список студентов группы, либо выборочно указать студентов (для пересдачи).

- При генерации количество билетов должно быть больше, чем количество выбранных студентов.
- Генерация должна проходить в рамках той группы по дисциплине, которая указана в расписании экзаменов.
- Генерация возможна только до наступления даты и времени экзамена. В случае повторной генерации для студентов, которые пересдают, необходимо вновь изменить дату и время группы в расписании экзаменов.

### **ПРЕПОДАВАТЕЛЬ**

- 1. Размещает в системе Univer, во вкладке **«Программа итогового экзамена по дисциплине»** документ «Итоговый экзамен по дисциплине «…» в PDF-формате, в котором должно быть изложено:
	- правила проведения экзамена;
	- политика оценивания;
	- график проведения;

 платформа проведения экзамена и ссылка на запланированную видео-конференц связь экзамена.

## **ВАЖНО. Запрещено публиковать экзаменационные вопросы. Излагается только программа итогового экзамена.**

- 2. Преподаватель, в обязательном порядке, сообщает студентам где размещены правила итогового экзамена после установления даты экзамена в расписании.
- 3. В случае изменения платформы и/или ссылки на ВКС обязательно заблаговременное (не позднее чем за день до экзамена) оповещение студентов об изменениях.
- 4. По расписанию экзаменов **организатор экзамена-конференции**  преподаватель или член экзаменационной комиссии, начинает конференцию на Microsoft Teams или в BigBlueButton в СДО Moodle (или других сервисах ВКС) отправляет приглашения и запускает участников экзамена.

**ВАЖНО.** В случае, **если** экзамен принимает **экзаменационная комиссия, преподаватель включает членов комиссии в чат группы обучающихся заранее**, чтобы экзаменаторы также могли напомнить обучающимся о начале экзамена в общем чате.

- 5. После соединения в конференции онлайн всех участников преподаватель или член комиссии:
	- a. включает ВИДЕОЗАПИСЬ экзамена;
	- b. приветствует участников экзамена;
	- c. предупреждает о том, что ведется видеозапись;
	- d. оглашает регламент экзамена:
		- порядок экзаменуемых,
		- время на подготовку,
		- время на ответ;
		- дает разрешение на составление тезисов ответов при необходимости на бумаге ручкой;
		- предупреждает, что экзаменуемый должен будет продемонстрировать лист с тезисами перед началом ответа;
		- разрешает другим экзаменуемым быть в режиме ожидания не находиться перед камерой постоянно, но не выходить из совещания;
	- e. оглашает фамилию, имя и отчество экзаменуемого;
	- f. просит экзаменуемого показать на видеокамеру документ, удостоверяющий личность (УДВ или паспорт. ЗАПРЕЩЕНО принимать экзамен по ID-карте) помещение, в котором он находится – в помещении не должно быть посторонних людей, дополнительных источников информации (если это возможно со стороны студента); g. предупреждает о запрете на использование дополнительных источников информации.
- 6. Председатель экзаменационной комиссии называет ФИО студента, просит его включить демонстрацию экрана, зайти под своей учетной записью в ИС Univer, открыть экзаменационный билет и прочесть вопросы билета.
- 7. Комиссия записывает вопросы, произнесенные студентом, для последующего опроса.
- 8. Просит студента переключить изображение на камеру (обязательно чтобы лицо студента было видно)
- 9. Даёт время на подготовку ответа:
	- время на подготовку определяет преподаватель и/или члены комиссии;
	- члены комиссии и преподаватель контролируют процесс подготовки студента делая замечания при необходимости или останавливают ответ студента (в случае грубых нарушений правил поведения на экзамене, с составлением акта нарушения);
- допускается использование студентами черновика для составления конспекта ответа. При этом студент должен продемонстрировать на камеру лист черновика до и после работы с ним.
- 10. Опрашивает студента по вопросам билета.
- 11. После завершения ответа студента, разрешает сдавшему экзамен покинуть видеоконференцию.
- 12. Далее процедура повторяется с каждым студентом группы.

#### **СТУДЕНТЫ**

- 1. Перед началом устного экзамена должны проверить:
	- интернет соединение на своем рабочем устройстве (компьютер, моноблок, ноутбук, планшет), устройство должно быть обеспечено зарядкой в течение всего времени экзамена;
	- исправность веб-работы камеры и микрофона.
- 2. За 30 минут до начала экзамена **ВСЕ студенты группы** входят в организованный преподавателем или членами комиссии конференц-зал видеосвязи по указанной в правилах итогового экзамена (отправленной преподавателем/челнами комиссии в случае нарушения работы сервиса видеосвязи) ссылке.
- 3. За 30 минут до начала экзамена **проверяют возможность входа в систему** Univer.kaznu.kz через любой браузер, но предпочтительно через Google Chrome (в случае утери логина и/или пароля, студенту необходимо обратится к куратору-эдвайзеру до начала экзамена). После проверки выходят из аккаунта в ожидании приглашения комиссии.

**ВНИМАНИЕ.** СТУДЕНТ НЕ ИМЕЕТ ПРАВА ОТКРЫВАТЬ БИЛЕТ ДО ИНДИВИДУАЛЬНОГО ПРИГЛАШЕНИЯ КОМИССИЕЙ ДЛЯ СДАЧИ ЭКЗАМЕНА. ТОЛЬКО ПО ПРОСЬБЕ КОМИССИИ СТУДЕНТ ЗАХОДИТ В АККАУНТ В ИС UNIVER, И ОТКРЫВАЕТ СВОЙ БИЛЕТ ПОД ВИДЕОЗАПИСЬ.

- 4. При наступлении времени начала экзамена студент, который вызывается комиссией, демонстрирует на камеру своё удостоверение личности.
- 5. Включает демонстрацию экрана.
- 6. Заходит в свой аккаунт в ИС Univer переходит на страницу «*Расписание экзаменов*» выбирает актуальный экзамен – нажатием на кнопку «Сдать устный экзамен».
	- Функция «Сдать устный экзамен» активна только после начала времени экзамена;
	- Функция «Сдать устный экзамен» активна только для тех студентов, у которых есть незакрытые итоговые ведомости (экзамен, пересдача, Incomplete).
- 7. После перехода по ссылке "Сдать устный экзамен" откроется окно, где студент увидит вопросы своего экзаменационного билета.
- 8. Студент демонстрирует экран с вопросами билета, зачитывает их вслух.
- 9. Переводит отображение сервиса ВКС на камеру и готовится к ответу.
- 10. По завершению своего ответа выходит из зала видео-конференции.

#### **ВАЖНО**. Запрещено публиковать экзаменационные билеты до начала экзамена на любой платформе и пересылать обучающимся.

Если по техническим причинам используется ZOOM, экзаменатор должен распределить экзамен на периоды по 30-40 минут для переподключения. Студент должен полностью сдать экзамен вовремя одной сессии. Начинать отвечать в одной сессии и заканчивать посоле переподключения запрещено.

**ВНИМАНИЕ.** Если по техническим причинам (отключение электричества, отключение либо низкая скорость интернета) студент, который уже открыл свой билет, отсутствует на экзамене в режиме онлайн более 10 минут, то его ответ аннулируется. Экзамен переносится на другую дату по согласованию с департаментом по академическим вопросам.

**ВАЖНО.** Видеозапись выключается только в конце экзамена, когда будут приняты ответы всех экзаменуемых.

# **ПО ИТОГАМ СДАЧИ ЭКЗАМЕНА:**

- 1. Экзаменационная комиссия и преподаватель аттестует участников экзамена.
- 2. Выставляют баллы в итоговую ведомость в ИС Univer. Время на выставление баллов в аттестационную ведомость за устный экзамен – **48 часов.**

# **Итак:**

- 1. Экзамен проводится по расписанию.
- 2. Студенты и преподаватель должны заранее знать дату и время экзамена.
- 3. Обязательно разместить в ИС Univer документ «Итоговый экзамен по дисциплине».
- 4. Председатель экзаменационной комиссии и студенты связываются по видеосвязи заранее до начала экзамена.
- 5. Председатель экзаменационной комиссии включает **ВИДЕОЗАПИСЬ** экзамена.
- 6. Студенты в начале экзамена по расписанию получают доступ к сгенерированным ИС Univer билетам в своих учетных записях univer.kaznu.kz.
- 7. СТУДЕНТ НЕ ИМЕЕТ ПРАВА ОТКРЫВАТЬ БИЛЕТ ДО ИНДИВИДУАЛЬНОГО ПРИГЛАШЕНИЯ КОМИССИЕЙ ДЛЯ СДАЧИ ЭКЗАМЕНА. ТОЛЬКО ПО ПРОСЬБЕ КОМИССИИ СТУДЕНТ ЗАХОДИТ В АККАУНТ В ИС UNIVER, И ОТКРЫВАЕТ СВОЙ БИЛЕТ ПОД ВИДЕОЗАПИСЬ.
- 8. Cтудент, вызванный членами комиссии, удостоверяет свою личность, демонстрирует свой билет в ИС Univer, и после подготовки за установленный преподавателем или комиссией период времени отвечает на вопросы билета.
- 9. Во время ответа студента другие участники группы могут перейти в режим ожидания (отключить камеры но не выходить из сервиса ВКС).
- 10. После принятия комиссией ответа студента он может покинуть зал видеоконференции.
- 11. Видеозапись выключается только в конце экзамена, когда будут приняты ответы всех экзаменуемых.
- 12. В течении 48 часов выставляются набранные студентами баллы в аттестационную ведомость.

# **КОМБИНИРОВАННЫЙ №1: письменный проектный с последующей устной защитой. Формат экзамена** – **гибридный.**

#### **Проводится в СДО Moodle.**

#### **Формат экзамена – асинхронный.**

**Проект** – самостоятельная учебная работа, выполняемая в течение длительного времени. Формат экзамена подходит практически для всех специализаций.

Проект позволяет оценить умения обучающихся самостоятельно применять свои знания в процессе решения практических задач и проблем, ориентироваться в информационном пространстве и уровень сформировавшихся аналитических, исследовательских навыков, практического и творческого мышления.

# **РЕГЛАМЕНТ ПРОВЕДЕНИЯ ЭКЗАМЕНА**

**Экзамен состоит из двух частей:** письменной (реализация проекта, отчет о реализации) и устной (защита проекта).

- **Письменная часть** проекта выполняется с сроки, назначенные преподавателем в СДО Moodle. **Дедлайн – за 24 часа до начала сдачи устной части экзамена.**
- **Устная часть экзамена** будет проведена **по времени, указанному в расписании экзаменов.**

## **ПРЕПОДАВАТЕЛЬ**

- 1. Когда станет известно расписание экзаменов, обязательно разместите в СДО Moodle документ «Итоговый экзамен по дисциплине» в PDF-формате, в котором изложены:
	- правила проведения экзамена;
	- политика опенивания:
	- формат представления ответов;
	- темы заданий: индивидуальные или для групп;
	- график проведения (дедлайны выполнения заданий);
	- состав групп (**обязательно в каждой группе назначьте организатора вебконференции**, который осуществит видеозапись обсуждения и сдаст ее вместе с заданием в системе, опубликовав ссылку на видео).

**ВНИМАНИЕ.** В документе «Итоговый экзамен по дисциплине» обязательно укажите правила оценивания – какой процент оценки отводится на письменную часть (оценивание отчёта) и какой – на устную защиту студентов.

**ВНИМАНИЕ.** Информируйте об обязательном условии – на видеозаписи должны быть видны лица всех участники группы, чтобы преподаватель мог оценить активность каждого участника при обсуждении задания и учесть это при аттестации.

2. Загрузите подготовленный PDF-файл в СДО Moodle на нулевую неделю обучения – она расположена в самом начале курса – до первой недели. Для этого используйте элемент «Задание» и назовите его «Итоговый экзамен по дисциплине».

# **ОБЯЗАТЕЛЬНО ВЫСТАВЬТЕ ДЕДЛАЙН**

- 3. Для этого очень внимательно настройте окна «Дата начала» и «Дата окончания». (см.Приложение 2).
	- В окне «Дата начала» установите дату и время начала экзамена по расписанию.
	- В окне «Дата окончания» установите дату и время окончания экзамена за 24 часа до
времени начала экзамена по расписанию. **По истечении времени студент не сможет выслать файлы.**

 Количество прикрепленных файлов ОПРЕДЕЛИТЕ САМИ в зависимости от задания. **Максимальный общий балл** за все высланные работы, если вы задали выслать

несколько файлов – **100 баллов.**

 Настройте проверку работ сервисами Антиплагиат и Strikeplagiarism (при затруднении свяжитесь с сотрудниками ИНОТ Шынар Смагуловой или Анель Манкеевой по телефонам в горячей линии).

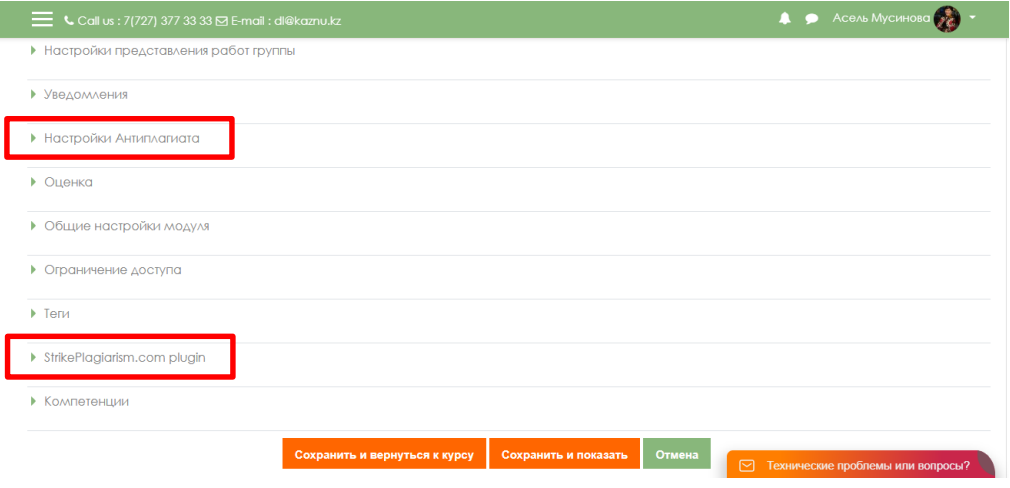

## **ВАЖНО. Обязательно выставьте ОГРАНИЧЕНИЕ ДОСТУПА к заданию!**

4. Сообщите студентам в общем чате, где для них загружены правила экзамена и темы проектов, или творческих заданий.

# **1 часть. ПИСЬМЕННАЯ.**

# **СТУДЕНТЫ**

- 1. В установленное преподавателем время авторизуются в СДО Moodle и получают доступ к документу «Итоговый контроль по дисциплине».
- 2. Изучают задание преподавателя.
- 3. **В случае группового задания** формируются группы, согласно указанным в документе «Итоговый контроль по дисциплине» спискам.

3.1 Участники при работе в группе для выполнения задания созваниваются друг с другом, организуют обсуждения на платформах ВКС (рекомендованы корпоративные соединения Microsoft Teams, при технических проблемах – ZOOM, Skype и другие, осуществляя видеозапись совместной работы по выполнению проекта или творческого задания.

3.2 Студент-организатор конференций, которого назначил преподаватель, должен организовать, записать и **выслать** вместе с итоговым проектом **через СДО Moodle НЕ менее 2 видеозаписей** обсуждения группы в виде гиперссылки указанной в тексте работы (видео файлы загружаются студентом на облачные хранилища данных, ссылка на файл с ограничением «Доступ по ссылке» указывается в файле-ответе студента).

- 4. Выполняют задание преподавателя
- 5. На основе достигнутых результатов оформляют итоговый отчёт о проделанной работе
- 6. Согласно расписанию экзаменов, студенты загружают результат выполнения

задания в СДО Moodle, для этого:

- 6.1 студенты авторизуются в СДО Moodle (учетная запись),
- 6.2 открывают элемент «Итоговый контроль по дисциплине»,
- 6.3 выбирают пункт «*Добавить ответ на задание*»,
- 6.4 загружают свои работы в поле загрузки файлов, нажимают «*Сохранить*».

**ВНИМАНИЕ.** Допускается загрузка итоговых ОТЧЁТОВ только в форматах **\*.doc и \*.docx** Дополнительные файлы при их наличии – изображения, графики, листинги, и т.д. в зависимости от задания могут быть загружены в соответствующих форматах (для этого установите возможность загрузки файлов данных форматов, помимо **doc/docx** при создании элемента «Задание»).

Размер загружаемых файлов **не должен превышать 30 Мб.** В случае необходимости отправки файлов больших размеров – студенты загружают файлы на облачные хранилища и публикуют ссылки на них в тексте отчёта.

**ВАЖНО.** Перенос сроков загрузки готовых работ в СДО Moodle не допускается!

### **Пример содержания отчёта студентов:**

- 1. Вводная часть
	- список группы, с выделением ФИО автора конкретного загружаемого документа;
	- краткое описание задачи именно поставленная задача, не нужно копировать весь документ преподавателя.
- 2. Основная часть:
	- описание достигнутых результатов (непосредственно решение поставленной задачи в виде доклада, изображений, ссылок на видеозаписи, диаграмм, графиков и т.д., в зависимости от задания);
	- описание хода выполнения кейс задания;
	- описание отклонений и трудностей, возникших в ходе выполнения задания, а также использованные пути их преодоления.
- 4. Командная работа (в случае групповой работы):
	- **участники группы:**
		- описывают свой личный вклад в выполнение задач проекта;

каждый студент раскрывает достигнутые им результаты и их значимость для выполнения проекта;

**капитан группы** (ответственный за видеозапись)

описывает свой собственный вклад в выполнение проекта.

Кроме этого, в отчёте капитана указываются выполненная каждым участником группы работа (из отчётов остальных участников группы).

Описание работы каждого студента оформляется в отчёте отдельными главами или путём гиперссылок на блоки в тексте, в которых идёт описание проделанной конкретным участником работы.

Капитан должен начинать описание работы конкретного студента с фамилии, имени и отчества этого студента.

При необходимости, капитан оставляет комментарии на работу студента.

- 5. Заключение. Выводы по проделанной работе.
- 6. Литература.
	- список использованной литературы;
	- описание использованных в проекте способов и технологий решения поставленных задач (программы, инструменты, ссылки на ключевые нормативные документы, метолики).

ВНИМАНИЕ. КАЖДЫЙ студент в своем отчете должен написать вводную и основные части, заключение, литературу (у всех одинаковые, в случае группового проекта).

В блоке командной работы каждый студент описывает только собственный вклад в решение поставленной преподавателем задачи (т.е. данный блок будет уникальным в каждом отчёте), за исключением отчёта капитана группы в котором должны быть перечислены достижения каждого студента.

# **ПРЕПОДАВАТЕЛЬ**

- 1. В результате проведенной письменной части экзамена преподаватель получает от студентов:
	- 1) видеозаписи конференций, если это совместная работа (ее высылает организатор видеоконференции, которого вы назначили в группе),
	- 2) завершенный проект, оформленный в виде отчёта и дополнительных файловприложений к отчёту в формате (текстов публикаций) **\*.doc (\*.docx)** ОТ КАЖДОГОСТУДЕНТА;
	- 3) видеозапись устной защиты проекта студентов.

В отчете должно быть отражено какую часть проекта выполнял каждый студент. Для этого нужно указывать Фамилию И.О. студента-участника группы в каждом пункте отчета в зависимости от проделанной работы.

- 2. Изучает итоговые работы каждого студента.
- 3. Проводит проверку отчёта **ТОЛЬКО КАПИТАНА группы** на наличие плагиата в системе **Антиплагиат (обязательно)** и Strikeplagiarism (опционально, при спорных моментах и/или необходимости получения дополнительной информации о возможных первоисточниках плагиата).

### **ВАЖНО. Проверка экзаменационной работы на оригинальность.**

Преподаватель, на основе отчёта системы Антиплагиат оценивает основные части отчёта капитана команды (вводная и основная части, заключение и литература).

Затем путём отключения/включения соответствующих блоков в списке «Источники» отчёта Антиплагиат производит пересчёт отчёта, анализирует на наличие плагиата главы отдельно каждого студента.

В случае **индивидуальных проектных заданий** отчет студента оценивается на наличие плагиата полностью.

### **2 часть. УСТНАЯ ЗАЩИТА**

**Устная часть экзамена** будет проведена **по времени, указанному в расписании экзаменов.** 

### **Устная часть экзамена проводится:**

- рекомендовано корпоративное соединение Microsoft Teams;
- рекомендован сервис BigBlueButton в СДО Moodle,
- при технических проблемах внешние ресурсы ZOOM, Skype, и другие, осуществляя видеозапись совместной работы.

#### **Контроль проведения экзамена**

Преподаватель либо экзаменационная комиссия:

- осуществляет видеозапись экзамена,
- сохраняет видеозапись экзамена в течение 3 месяцев со дня окончания сессии.

### **Длительность**

Время на подготовку и защиту – решает экзаменатор или экзаменационная комиссия.

По расписанию экзаменов преподаватель планирует веб-конференцию и сообщает об этом студентам.

- 1. После соединения в конференции онлайн всех участников преподаватель:
	- a. включает ВИДЕОЗАПИСЬ экзамена;
	- b. приветствует участников экзамена;
	- c. предупреждает о том, что ведется видеозапись;
	- d. оглашает регламент экзамена:
	- порядок экзаменуемых,
	- время на ответ;
	- разрешает другим экзаменуемым быть в режиме ожидания не находиться перед камерой постоянно, но не выходить из совещания;
	- e. оглашает фамилию, имя и отчество экзаменуемого;
	- f. просит экзаменуемого показать на видеокамеру документ, удостоверяющий личность (УДВ или паспорт. ЗАПРЕЩЕНО принимать экзамен по ID-карте) помещение, в котором он находится – в помещении не должно быть посторонних людей, предупреждает о запрете на использование дополнительных источников информации.
- 2. Студент на веб-камеру и/или с демонстрацией своего экрана (если предусмотрена защита проекта с визуальной частью в качестве презентации) осуществляет защиту своей работы.
- 3. Преподаватель задаёт дополнительные вопросы студенту по сути его работы.
- 4. После завершения ответа студента преподаватель разрешает ему покинуть видеоконференцию и приглашает к ответу следующего студента.
- 5. На основе проверок письменных работ студентов и их устной защиты преподаватель принимает решение о назначении студентам соответствующих баллов.
- 6. Итоговую оценку студента преподаватель:
	- выставляет баллы в системе СДО Moodle;
	- переносит баллы в системе в аттестационную ведомость ИС Univer.
- 7. Время на выставление баллов в аттестационную ведомость за экзамен, проведенный в формате проекта или творческого задания – до 96 часов.

### **9. КОМБИНИРОВАННЫЙ №2: проектная работа c применением интерактивных досок Miro. Формат экзамена** – **гибридный.**

Проектная работа студентов – самостоятельная деятельность студентов, нацеленная на решение определенной практически или теоретически значимой проблемы.

**Условие** – для проведения данного вида экзамена преподаватель должен заранее раздать темы групповых и (или) индивидуальных проектов, **объяснить студентам методику работы с интерактивными досками Miro.**

**Длительность** – несколько дней или недель. На усмотрение преподавателя.

**Срок сдачи** – в соответствии с расписанием экзаменов.

Подробнее о методической составляющей разных форматов вы можете узнать в методической инструкции по обучению с применением ДОТ, подготовленной Службой методической работы, **председателей методических советов факультетов** илинапрямую обратившись к ее руководителю Жакуповой Гульназие Толгаевне.

Контакты: 8 708 567 05 26 (whatsapp), gulnaz.tolgaevna@kaznu.kz.

# **РЕГЛАМЕНТ ПРОВЕДЕНИЯ ЭКЗАМЕНА**

**Экзамен состоит из двух частей:** письменной (реализация проекта, визуализация в **Miro**, отчет о реализации) и устной (защита проекта).

- **Письменная часть** проекта выполняется с сроки, назначенные преподавателем в СДО Moodle. **Дедлайн – за 24 часа до начала сдачи устной части экзамена.**
- **Устная часть экзамена** будет проведена **по времени, указанному в расписании экзаменов.**

### **ПРЕПОДАВАТЕЛЬ**

- 1. Когда станет известно расписание экзаменов, обязательно разместите в СДО Moodle документ «Итоговый экзамен по дисциплине» в PDF-формате, в котором изложены:
	- правила проведения экзамена;
	- политика оценивания:
	- темы проектов: индивидуальные или для групп;
	- формат предоставления ответов;
	- график проведения (дедлайны выполнения заданий);
	- состав групп (**обязательно в каждой группе назначьте организатора вебконференции**, который осуществит видеозапись обсуждения и сдаст ее вместе с заданием в системе, опубликовав ссылку на видео). Переход студентов из одной группы в другую, после их утверждения невозможен;
	- краткая справка по работе с сервисами интерактивных досок Miro.

**ВНИМАНИЕ.** В документе «Итоговый экзамен по дисциплине» обязательно укажите правила оценивания – какой процент оценки отводится на письменную часть (оценивание отчёта) и какой – на устную защиту студентов.

**ВНИМАНИЕ.** Информируйте об обязательном условии – на видеозаписи должны быть видны лица всех участники группы, чтобы преподаватель мог оценить активность каждого участника при обсуждении задания и учесть это при аттестации.

2. Загрузите подготовленный PDF-файл в СДО Moodle на нулевую неделю обучения – она расположена в самом начале курса – до первой недели. Для этого используйте элемент «Задание» и назовите его «Итоговый экзамен по дисциплине».

# **ОБЯЗАТЕЛЬНО ВЫСТАВЬТЕ ДЕДЛАЙН**

- 3. Для этого очень внимательно настройте окна «Дата начала» и «Дата окончания». (см.Приложение 2).
	- В окне «Дата начала» установите дату и время начала экзамена по расписанию.
	- В окне «Дата окончания» установите дату и время окончания экзамена **за 24 часа до времени начала экзамена по расписанию.**

### **По истечении времени студент не сможет выслать файлы.**

- Количество прикрепленных файлов ОПРЕДЕЛИТЕ САМИ в зависимости от задания. **Максимальный общий балл** за все высланные работы, если вы задали выслать несколько файлов – **100 баллов.**
- Настройте проверку работ сервисами Антиплагиат и Strikeplagiarism (при затруднении свяжитесь с сотрудниками ИНОТ Шынар Смагуловой или Анель Манкеевой по телефонам в горячей линии).

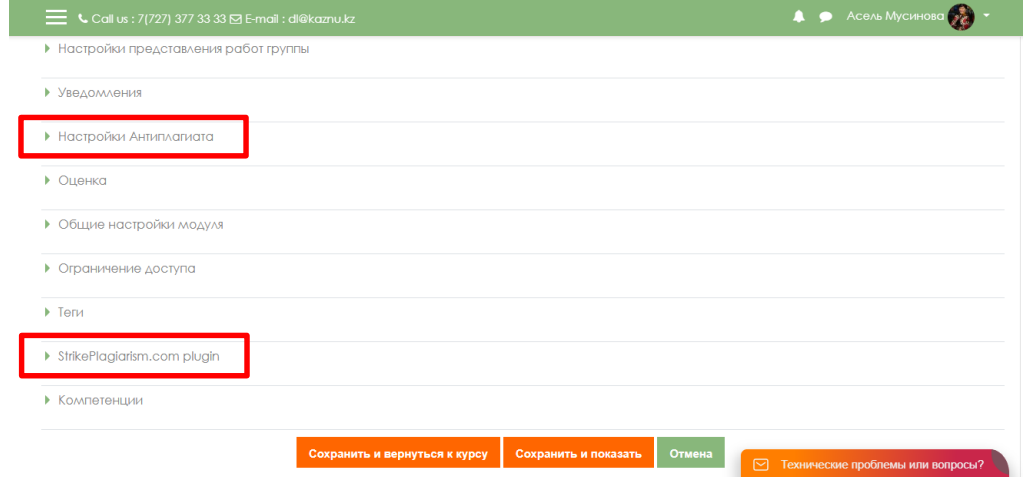

### **ВАЖНО. Обязательно выставьте ОГРАНИЧЕНИЕ ДОСТУПА к заданию! (см. Приложение 2)**

4. Сообщите студентам в общем чате, где для них загружены правила экзамена и темы проектов, или творческих заданий.

# **1 часть. MIRO+ПИСЬМЕННАЯ ЧАСТЬ**

# **СТУДЕНТЫ**

- 1. В установленное преподавателем время авторизуются в СДО Moodle и получают доступ к документу «Итоговый контроль по дисциплине».
- 2. Изучают задание преподавателя.
- 3. **В случае группового задания** формируются группы, согласно указанным в документе «Итоговый контроль по дисциплине» спискам.

3.1 Участники при работе в группе для выполнения задания созваниваются друг с другом, организуют обсуждения на платформах ВКС (рекомендованы корпоративные соединения Microsoft Teams, при технических проблемах – ZOOM, Skype и другие, осуществляя видеозапись совместной работы по выполнению проекта или творческого задания.

3.2 Студент-организатор конференций, которого назначил преподаватель, должен организовать, записать и **выслать** вместе с итоговым проектом **через СДО Moodle НЕ менее 2 видеозаписей** обсуждения группы в виде гиперссылки указанной в тексте работы (видео файлы загружаются студентом на облачные хранилища данных, ссылка на файл с ограничением «Доступ по ссылке» указывается в файле-ответе студента).

- 4. Выполняют задание преподавателя
- 5. На основе достигнутых результатов оформляют итоговый отчёт о проделанной работе
- **6.** Составляют итоговую презентацию проекта с использованием **инструментов**

### **интерактивных досок Miro.**

- 7. До завершения установленного преподавателем дедлайна студенты загружают результат выполнения задания в СДО Moodle, для этого:
	- 7.1 Студенты авторизуются в СДО Moodle
	- 7.2 Открывают элемент «Итоговый экзамен по дисциплине»
	- 7.3 Выбирают пункт «*Добавить ответ на задание*»
	- 7.4 Загружают свои работы в поле загрузки файлов
	- 7.5Нажимают «*Сохранить*».

**ВНИМАНИЕ.** Допускается загрузка итоговых ОТЧЁТОВ только в форматах **\*.doc и \*.docx** Дополнительные файлы при их наличии – изображения, графики, листинги, и т.д. в зависимости от задания могут быть загружены в соответствующих форматах (для этого установите возможность загрузки файлов данных форматов, помимо **doc/docx** при создании элемента «Задание»).

Размер загружаемых файлов **не должен превышать 30 Мб.** В случае необходимости отправки файлов больших размеров – студенты загружают файлы на облачные хранилища и публикуют ссылки на них в тексте отчёта.

**ВАЖНО.** Перенос сроков загрузки готовых работ в СДО Moodle не допускается!

### **Пример структуры итоговой презентации проекта на доске Miro:**

- 1. Вводная часть:
	- описание целей и задач проекта;
	- актуальность проекта, возможность практической реализации.
- 2. Содержательная часть:
	- описание хода выполнения проектного задания;
	- описание результатов проекта;
	- описание отклонений и трудностей, возникших в ходе выполнения проекта, а также использованные пути их преодоления;
- 3. Описание команды:
	- краткий отзыв капитана группы о вкладе в реализацию проекта каждого члена группы, качестве проделанной ими работы.

При формировании презентации проекта на доске Miro допускается использование ссылок на внешние файлы, использование изображений, мультимедиа контента и других дополнительных материалов в зависимости от задач проекта.

- **Пример содержания отчёта студентов:**
- 1. Вводная часть
	- список группы, с выделением ФИО автора конкретного загружаемого документа;
	- краткое описание задачи именно поставленная задача, не нужно копировать весь

документ преподавателя.

- 2. Основная часть:
	- описание достигнутых результатов проекта (непосредственно решение поставленной задачи в виде доклада, изображений, ссылок на видеозаписи, диаграмм, графиков и т.д., в зависимости от задания);
	- описание хода выполнения проектного задания;
	- описание отклонений и трудностей, возникших в ходе выполнения проекта, а также использованные пути их преодоления.
- 7. Командная работа (в случае групповой работы):
	- **участники группы:**
		- описывают свой личный вклад в выполнение задач проекта;

каждый студент раскрывает достигнутые им результаты и их значимость для выполнения проекта;

 **капитан группы** (ответственный за видеозапись) описывает свой собственный вклад в выполнение проекта. Кроме этого, в отчёте капитана указываются выполненная каждым участником группы работа (из отчётов остальных участников группы).

Описание работы каждого студента оформляется в отчёте отдельными главами или путём гиперссылок на блоки в тексте, в которых идёт описание проделанной конкретным участником работы.

Капитан должен начинать описание работы конкретного студента с фамилии, имени и отчества этого студента.

При необходимости, капитан оставляет комментарии на работу студента.

- 8. Заключение. Выводы по проделанной работе.
- 9. Литература.
	- список использованной литературы;
	- описание использованных в проекте способов и технологий решения поставленных задач (программы, инструменты, ссылки на ключевые нормативные документы, методики).

ВНИМАНИЕ. КАЖДЫЙ студент в своем отчете должен написать вводную и основные части, заключение, литературу (у всех одинаковые, в случае группового проекта).

В блоке командной работы каждый студент описывает только собственный вклад в решение поставленной преподавателем задачи (т.е. данный блок будет уникальным в каждом отчёте), за исключением отчёта капитана группы в котором должны быть перечислены достижения каждого студента.

# **ПРЕПОДАВАТЕЛЬ**

- 1. В результате проведенной первой части экзамена Miro+ПИСЬМЕННАЯ ЧАСТЬ преподаватель получает от студентов:
	- 1) ссылку на подготовленную интерактивную доску Miro (указывается в тексте отчёта студентов);
	- 2) видеозаписи конференций, если это совместная работа (ее высылает организатор видеоконференции, которого вы назначили в группе),
	- 3) завершенный проект, оформленный в виде отчёта и дополнительных файловприложений к отчёту в формате (текстов публикаций) **\*.doc (\*.docx)** ОТ КАЖДОГО СТУДЕНТА.

В отчете должно быть отражено какую часть проекта выполнял каждый студент. Для этого нужно указывать Фамилию И.О. студента-участника группы в каждом пункте отчета в зависимости от проделанной работы.

4) видеозапись устной защиты проекта студентов.

- 2. Изучает итоговые работы каждого студента.
- 3. Проводит проверку отчёта **ТОЛЬКО КАПИТАНА группы** на наличие плагиата в системе **Антиплагиат (обязательно)** и Strikeplagiarism (опционально, при спорных моментах и/или необходимости получения дополнительной информации о возможных первоисточниках плагиата).

#### **ВАЖНО. Проверка экзаменационной работы на оригинальность.**

Преподаватель, на основе отчёта системы Антиплагиат оценивает основные части отчёта капитана команды (вводная и основная части, заключение и литература).

Затем путём отключения/включения соответствующих блоков в списке «Источники» отчёта Антиплагиати производя пересчёт отчёта, анализирует на наличие плагиата главы отдельно каждого студента.

В случае **индивидуальных проектных заданий** отчет студента оценивается на наличие плагиата полностью.

### **2 часть. УСТНАЯ ЗАЩИТА**

**Устная часть экзамена** будет проведена **по времени, указанному в расписании экзаменов.**

#### **Устная часть экзамена проводится:**

- рекомендовано корпоративное соединение Microsoft Teams;
- рекомендован сервис BigBlueButton в СДО Moodle,
- при технических проблемах внешние ресурсы ZOOM, Skype, и другие, осуществляя видеозапись совместной работы.

#### **Контроль проведения экзамена**

Преподаватель либо экзаменационная комиссия:

- осуществляет видеозапись экзамена,
- сохраняет видеозапись экзамена в течение 3 месяцев со дня окончания сессии.

### **Длительность**

Время на подготовку и защиту – решает экзаменатор или экзаменационная комиссия.

- 1. По расписанию экзаменов преподаватель планирует веб-конференцию и сообщает об этом студентам.
- 2. После соединения в конференции онлайн всех участников преподаватель:
	- a. включает ВИДЕОЗАПИСЬ экзамена;
	- b. приветствует участников экзамена;
	- c. предупреждает о том, что ведется видеозапись;
	- d. оглашает регламент экзамена:
	- порядок экзаменуемых,
	- время на ответ;
	- разрешает другим экзаменуемым быть в режиме ожидания не находиться перед камерой постоянно, но не выходить из совещания;
	- e. оглашает фамилию, имя и отчество экзаменуемого;
	- f. просит экзаменуемого показать на видеокамеру документ, удостоверяющий личность (УДВ или паспорт. ЗАПРЕЩЕНО принимать экзамен по ID-карте) помещение, в котором он находится – в помещении не должно быть посторонних людей, предупреждает о запрете на использование дополнительных источников информации.
- 3. Студент на веб-камеру и/или с демонстрацией своего экрана (если предусмотрена защита проекта с визуальной частью в качестве презентации) осуществляет защиту своей работы.
- 4. Преподаватель задаёт дополнительные вопросы студенту по сути его работы.
- 5. После завершения ответа студента преподаватель разрешает ему покинуть видеоконференцию и приглашает к ответу следующего студента.
- 6. На основе проверок Miro+письменных работ студентов и их устной защиты преподаватель принимает решение о назначении студентам соответствующих баллов.
- 7. Итоговую оценку студента преподаватель:
- выставляет баллы в системе СДО Moodle;
- переносит баллы в системе в аттестационную ведомость ИС Univer.

Время на выставление баллов в аттестационную ведомость за экзамен, проведенный в формате проекта или творческого задания – до 96 часов.

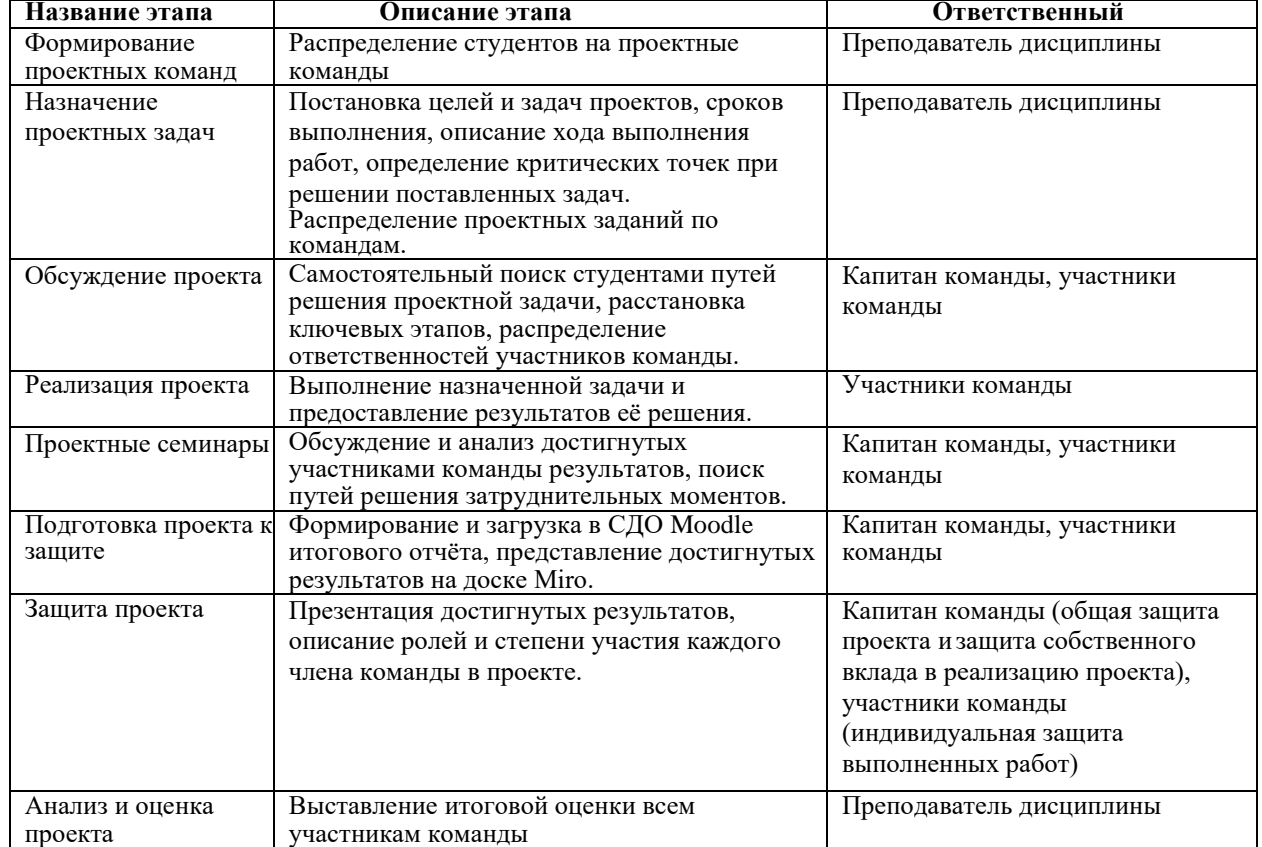

#### **Основные этапы проектной работы:**

### **10. АЛЬТЕРНАТИВНЫЙ ЭКЗАМЕН. Перезачет сертификатов МООС (Coursera, Stepik, edX и др.)**

### **РЕГЛАМЕНТ ПРОВЕДЕНИЯ ЭКЗАМЕНА**

### **СТУДЕНТЫ**

Студенты, изучающие дисциплину в рамках гибридной (смешанной) формы обучения, с интеграцией МООК (по моделям +МООК и МООК+), при условии наличия утверждённой в ИНОТ карты интеграции МООК в дисциплину:

- составляют заявления на имя проректора по учебной работе о желании прохождения альтернативного итогового контроля по дисциплине перезачётом кредитов по сертификатам МООК;
- направляют преподавателю заявление и ссылку сертификат в электронном виде (Приложение 5).

**ВАЖНО**. Альтернативный экзамен может выбрать вся группа или отдельные студенты. В случае, если отдельные студенты из группы не согласны с альтернативным экзаменом, для них форма экзамена проводится по одной из указанных выше (тестирование, письменный, проектный, устный) форм экзаменов.

**ВАЖНО.** Альтернативный экзамен могут сдать студента-обладатели сертификатов Coursera по самостоятельно изученным МООК **только в случае соответствия ожидаемых результатов обучения по дисциплине и МООК**. Решение о возможности перезачета принимает выпускающая кафедра.

### **ПРЕПОДАВАТЕЛЬ**

- 1. Собирает заявления студентов и ссылки на сертификаты в электронном виде.
- 2. Высылает в Центр МООК ссылку на изученный МООК, список студентов со ссылками на полученные ими сертификаты, электронные либо бумажные версии сертификатов для подтверждения.
- 3. Формирует сводную таблицу с оценками студентов по дисциплине, если это возможно на используемой образовательной платформе.
- 4. Представляет кафедре заявления студентов, электронные либо бумажные версии сертификатов, подтвержденные Центром МООК, и сводную таблицу с оценками студентов по дисциплине, если его возможно сформировать на используемой образовательной платформе.
- 5. Выпускающая кафедра на основании представленных документов и после проверки сертификатов принимает решение о назначении студентам итоговых экзаменационных баллов на основе признания предоставленных сертификатов и сводных таблиц с оценками.
- 6. Ученый совет факультета утверждает решение выпускающей кафедры о назначении студентам итогового балла по дисциплине на основании сертификата МООК.
- 7. Преподаватель выставляет баллы студенту в аттестационную ведомость на основании решения ученого совета факультета и сертификата с зафиксированным в нем баллом по итогам изучения МООК.

## **Приложение 1**

# **Инструкция по загрузке тестовых вопросов в СДО MOODLE**

Работа с элементом Тест в СДО Moodle включает в себя 2 этапа: настройка элемента Тест и добавление вопросов.

### **1 ЭТАП. НАСТРОЙКА ЭЛЕМЕНТА ТЕСТ**

- 1. Авторизуйтесь в своей учётной записи СДО Moodle (логин и пароль для входа идентичны логину/паролю к системе Univer).
- 2. Откройте необходимый курс
- 3. Переключитесь на режим редактирования.

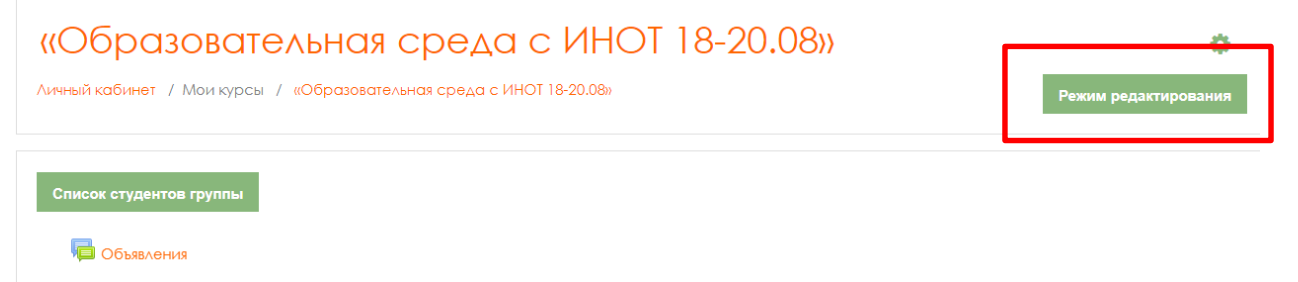

4. В режиме редактирования выбрать **Добавить элемент или ресурс**, из открывшегося списка выбрать **Тест**.

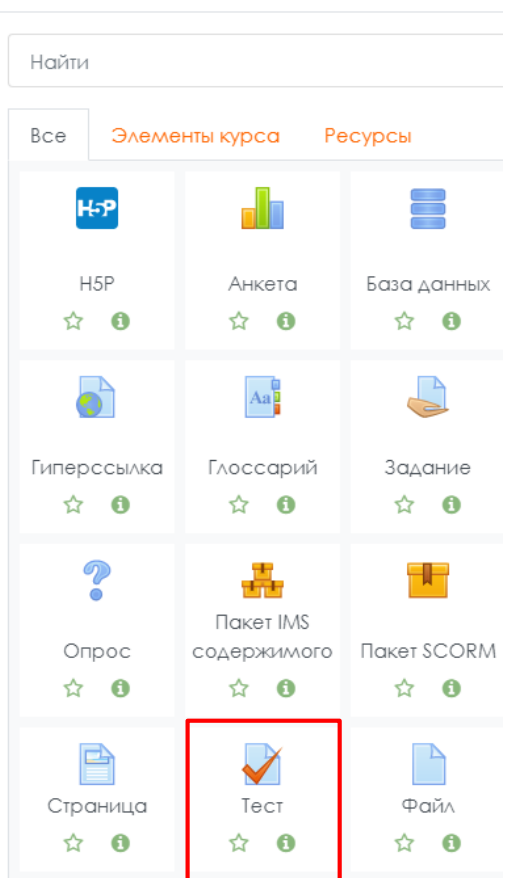

Добавить элемент или ресурс

- 5. В открывшейся странице добавление **Тест** необходимо ввести название тестирования «Итоговый экзамен по дисциплине».
- 6. В элементе **Вступление** желательно (на усмотрение преподавателя) ввести описание для обучающихся о том, сколько вопросов в тесте, срок выполнения, как он оценивается (диапазон баллов) и и т.п.
- 7. В подразделе **Синхронизация** задайте лимит времени на выполнение теста, и период времени, в который его можно пройти.

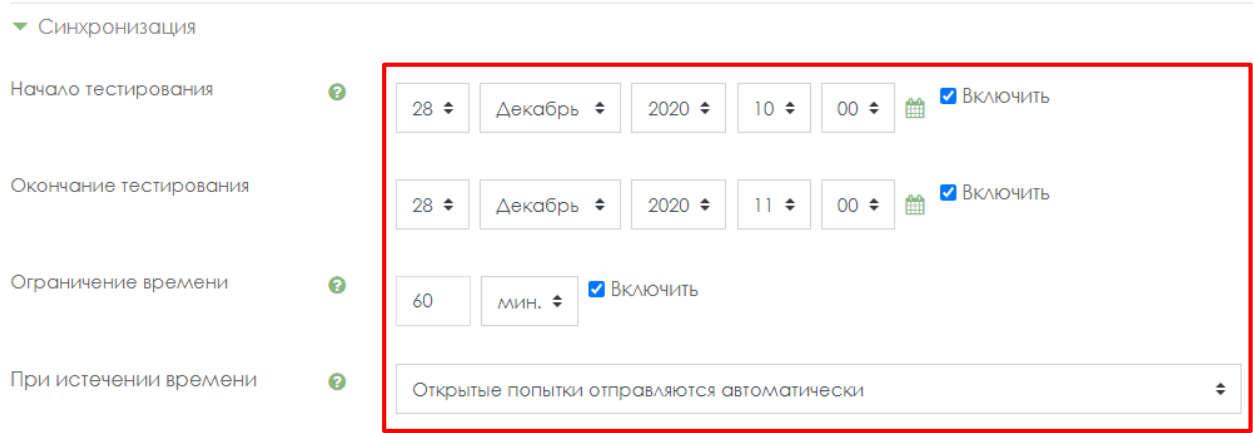

**Начало тестирования -** позволяет указать дату и время, когда данный тест открывается, т.е. становиться доступным для сдачи.

**Окончание тестирования -** позволяет указать дату и время, когда данный тест закрывается, т.е. перестает быть доступным для сдачи.

**Ограничение времени** установите продолжительность выполнения теста – 60 минут.

8. В подразделе **Количество попыток** установите количество попыток, т.е. сколько раз обучающийся может пройти тест. Для экзамена установите 1 попытку.

 $\blacktriangleright$  Orienka

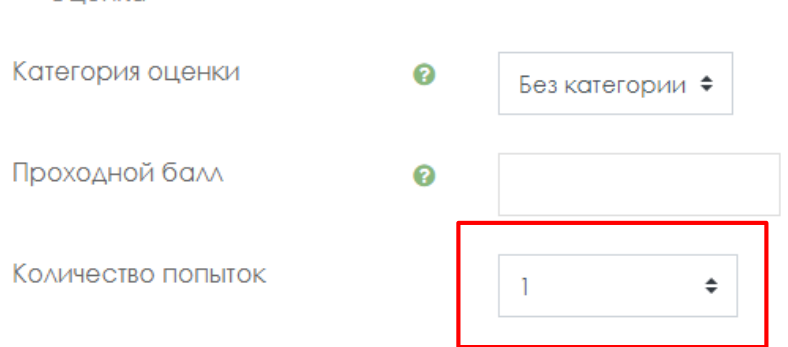

9. В разделе **Расположение** можно настройте положение вопросов теста на странице.

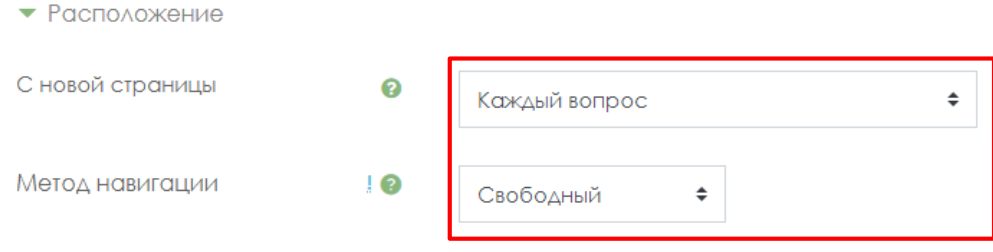

Элемент **С новой страницы** разбивает длинные тесты на несколько страниц с ограниченным числом вопросов на каждой. При добавлении вопросов в тест разрывы страниц будут добавляться автоматически в соответствии с этой настройкой. В дальнейшем разрывы страниц могут быть перемещены вручную на странице редактирования. Метод навигации **Свободный** позволит студентам пропускать некоторые вопросы во время тестирования и возвращаться к их выполнению позднее.

- 10. Установите ограничение доступа к тесту по дате.
	- 10.1 Нажмите Добавить ограничение

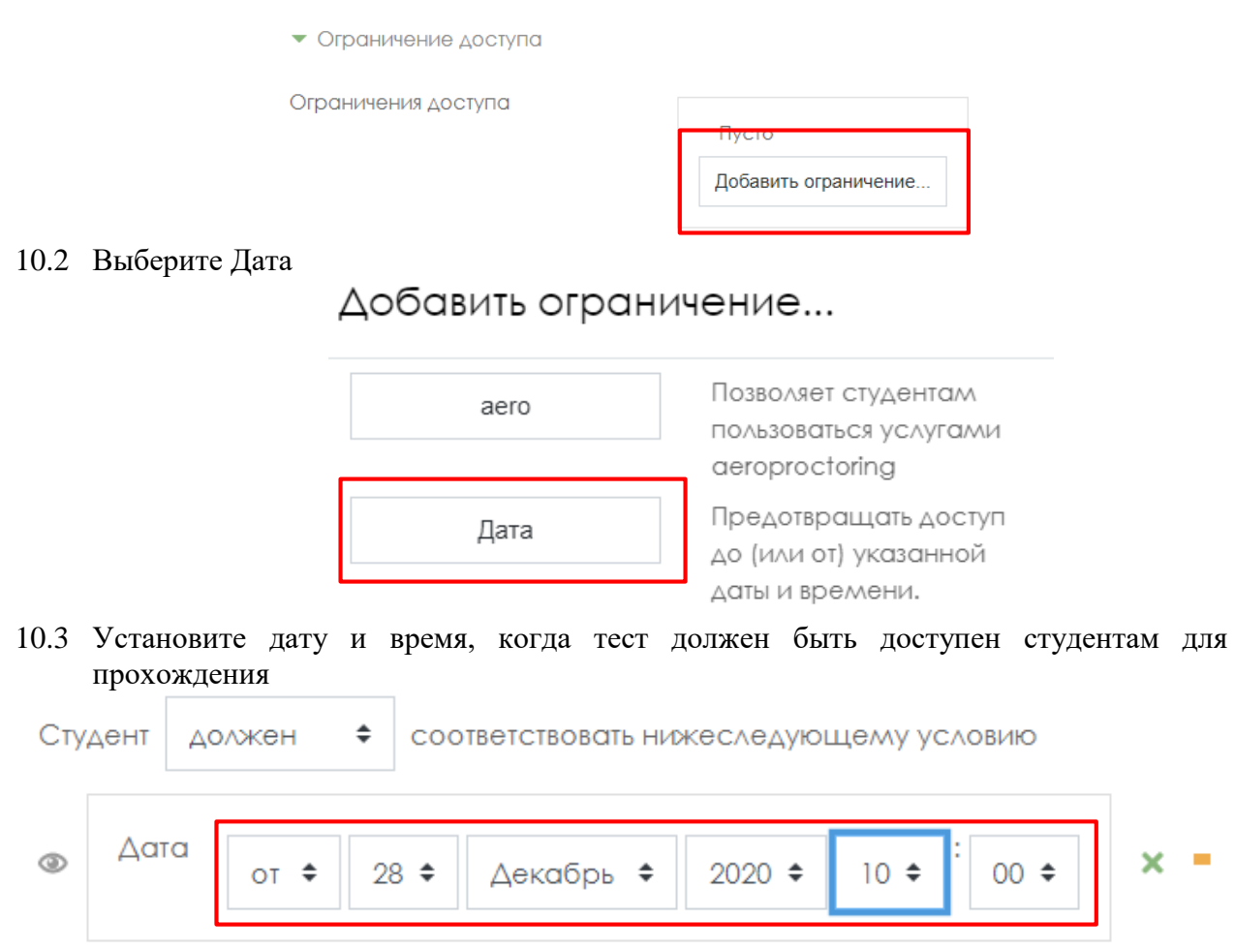

11. После завершения редактирования всех настроек нажмите **Сохранить и вернуться к курсу**. Внешний вид подготовленного элемента Тест на нулевой неделе курса:

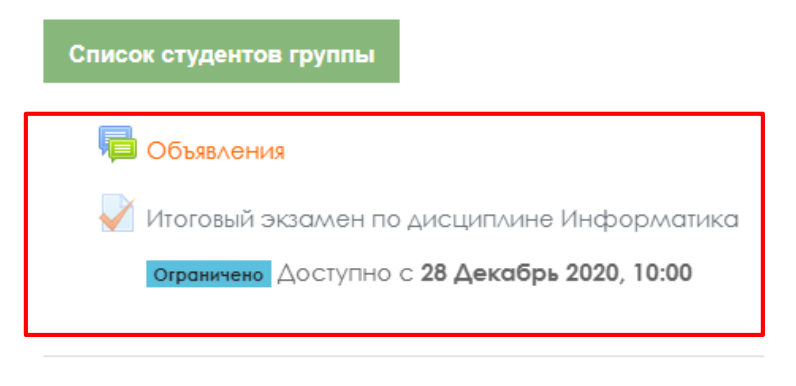

14.09.2020 - 18.09.2020

После того как тест создан, необходимо зайти в него для того, чтобы импортировать вопросы из теста (рисунок 7).

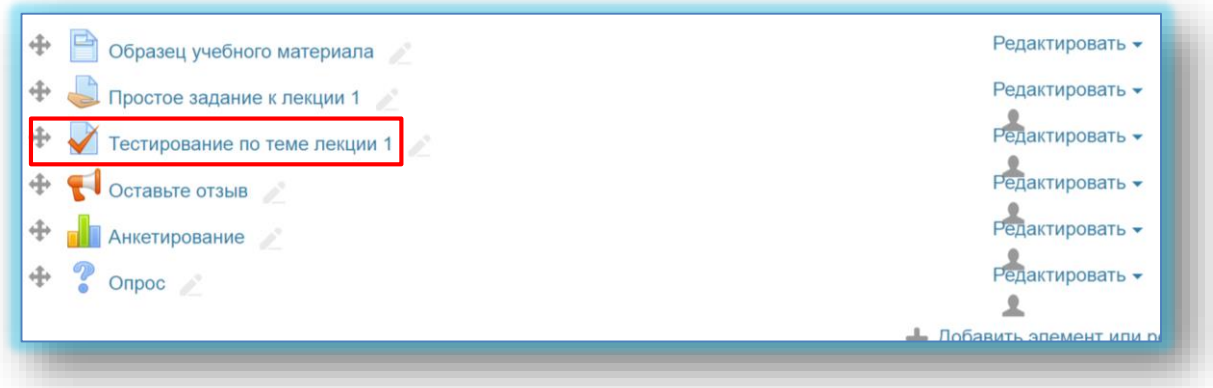

Рисунок 7 – Созданный элемент теста

Для того, чтобы преподаватель смог просмотреть результаты, пройденного обучающимися теста, необходимо в блоке **Настройки** выбрать **Настройка журнала оценок**. Нажимаем созданную элемент теста. В открывшемся окне нажимаем кнопку **Редактировать тест** (рисунок 8).

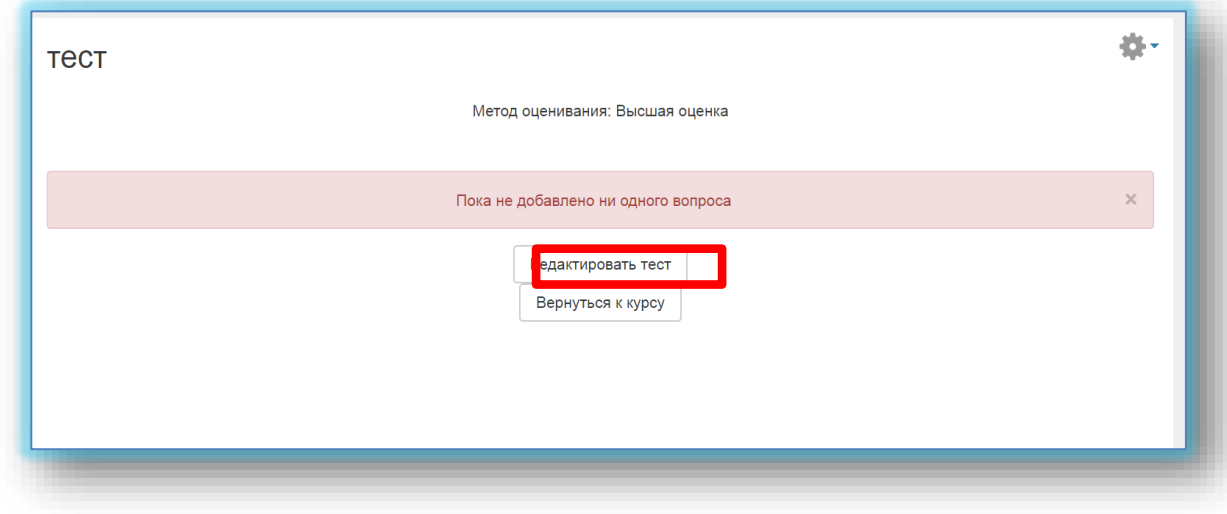

Рисунок 8 – Кнопка редактировать тест

После нажатия открывается режим редактирование теста нажимаем кнопку **Добавить** (рисунок 9).

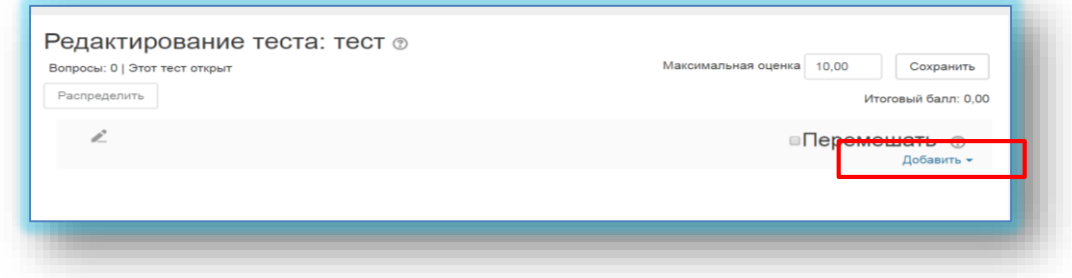

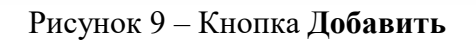

# Выбираем из списка **Новый вопрос** (рисунок 10-11).

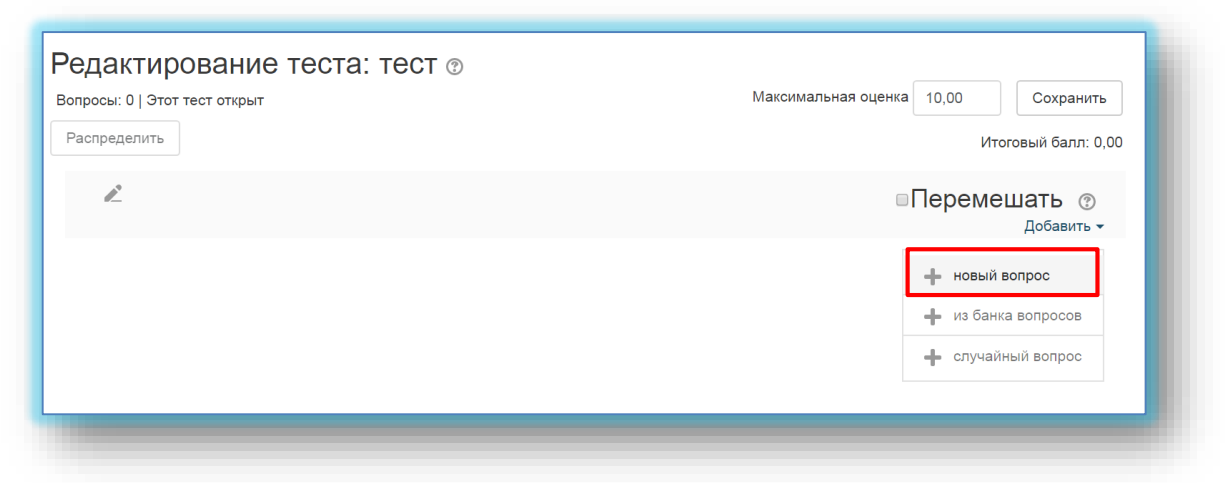

Рисунок 10 – Элемент новый вопрос из списка

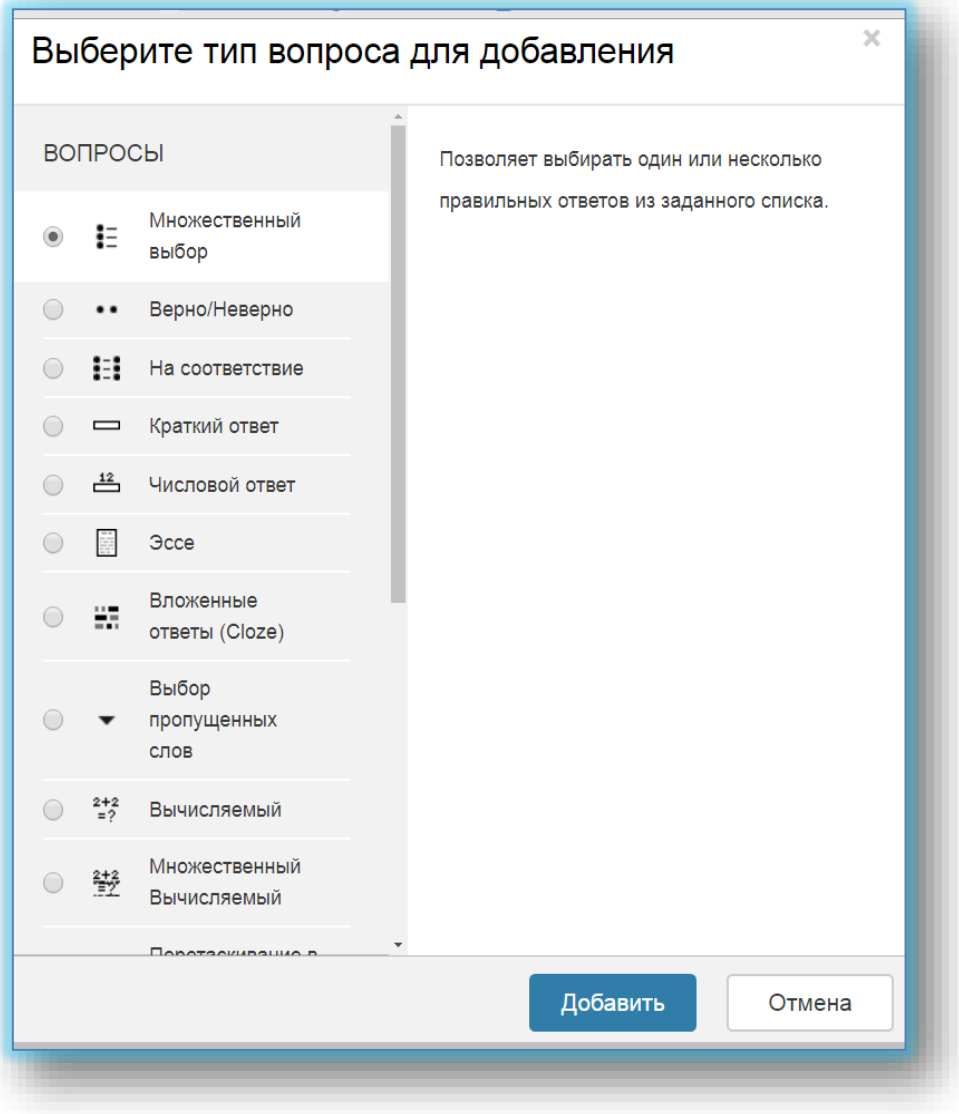

Рисунок 11 – Выбор типа вопроса для добавления в тест

# **В Moodle используется несколько основных типов вопросов в тестовых заданиях:**

# **Множественный выбор**

**Множественный выбор** (обучающийся выбирает ответ на вопрос из нескольких предложенных ему вариантов, причем вопросы могут предполагать один или сразу несколько правильных ответов) (рисунок 12);

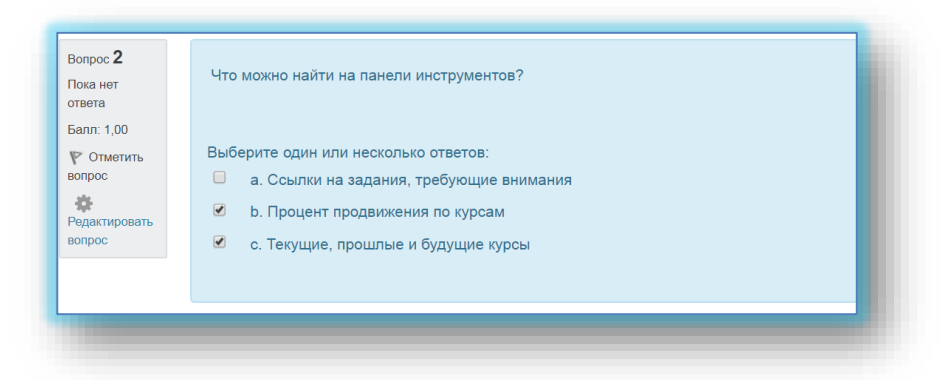

Рисунок 12 – Тип вопросов множественный выбор

# **ДобавитьНовый вопросМножественный выбор Добавить.**

1. *Пишем название вопроса*: **Номер вопроса 1,2,3 … .**

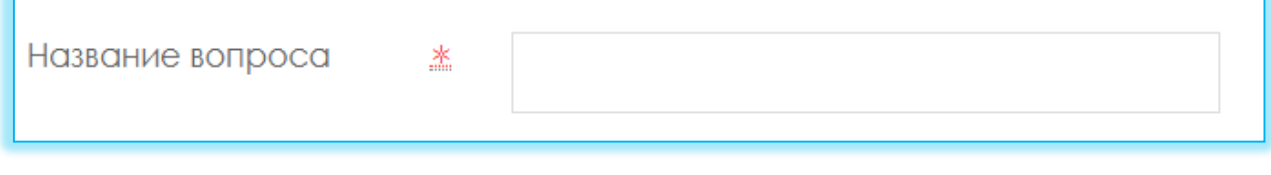

2. *Вводим Текст вопроса*;

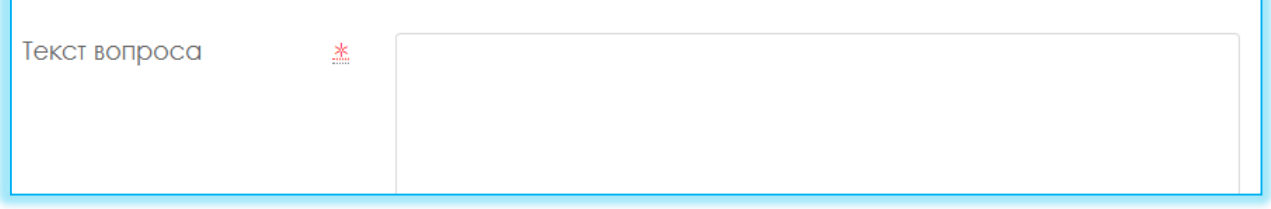

3. Вводим балл за каждый правильный ответ: 1 или 2 и т.д.

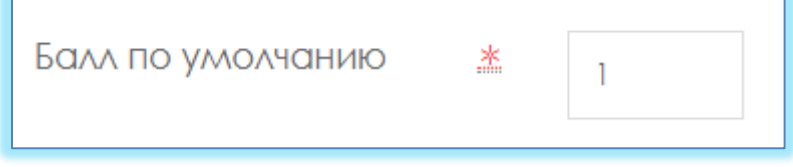

4. Вводим **варианты ответов**, здесь первый вариант **правильный ответ** поэтому вкладке **Оценка** указывается **100%** (Если вашем тесте несколько правильных ответов, например 2 правильных ответа, тогда в **первом варианте ответа** вкладке **Оценка**: **50% и на втором варианте** 

**ответа указываете Оценка**: **50**%). В неправильном ответе вкладке **Оценка:Пусто.** Таким образом вводим все варианты ответы.

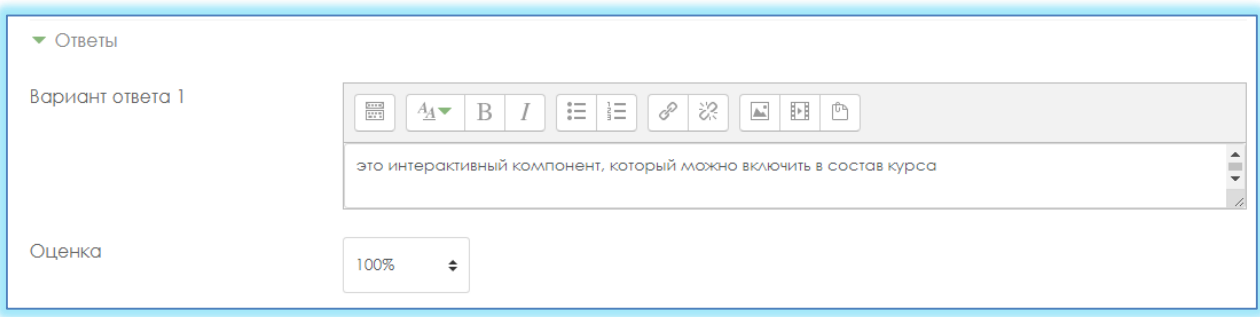

5. Нажимаем кнопку **Сохранить.**

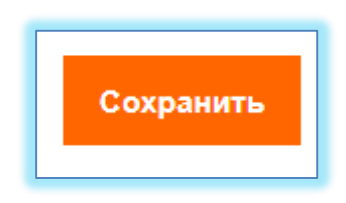

# **Верно/Неверно**

# **ДобавитьНовый вопрос** Верно/Неверно **Добавить.**

**Верно/Неверно** (студент выбирает между двумя вариантами **Верно** и **Неверно**) (рисунок 13);

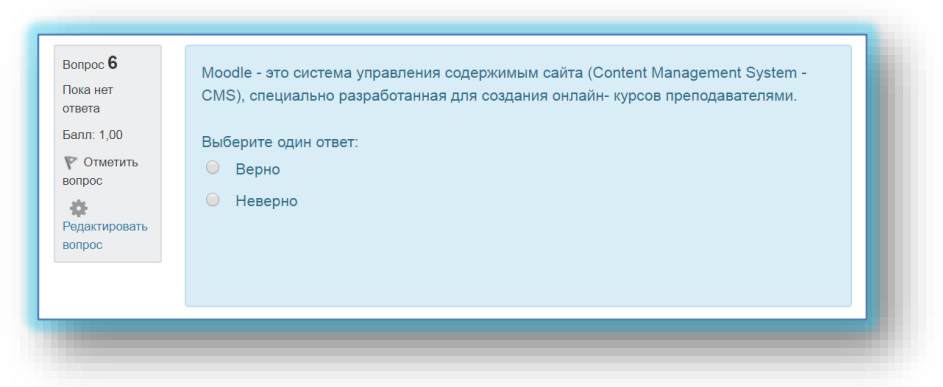

Рисунок 13 – Тип вопросов верно/неверно

# 6. *Пишем название вопроса*: **Номер вопроса 1,2,3 … .**

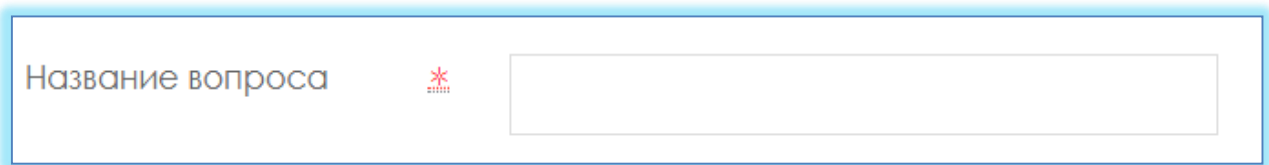

# 7. *Вводим Текст вопроса*;

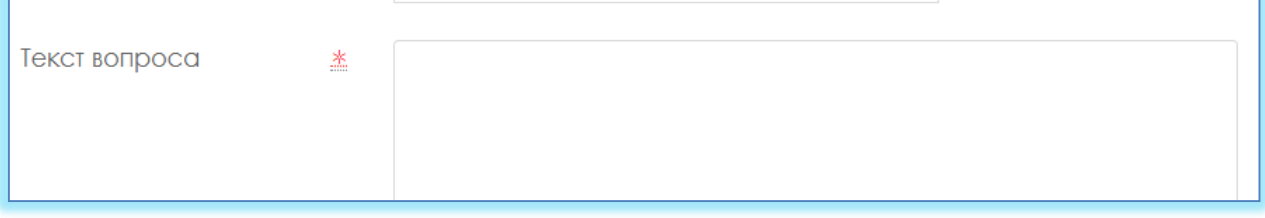

8. Вводим балл за каждый правильный ответ: 1 или 2 и тд.

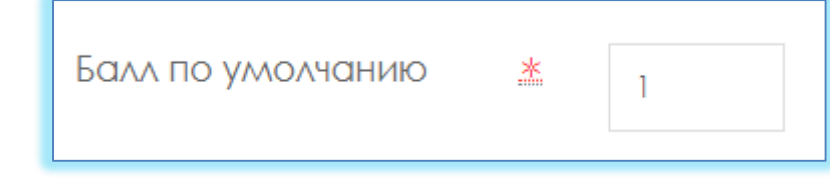

9. Выбираем правильный ответ: **Верно** или **Неверно**

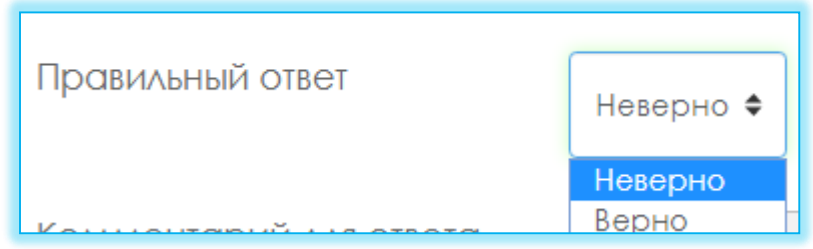

10.Нажимаем кнопку **Сохранить.**

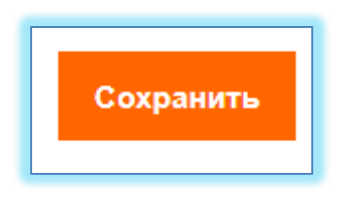

# **На соответствие**

**На соответствие** (каждому элементу ответов первой группы нужно сопоставить элемент ответов второй группы) (рисунок 14);

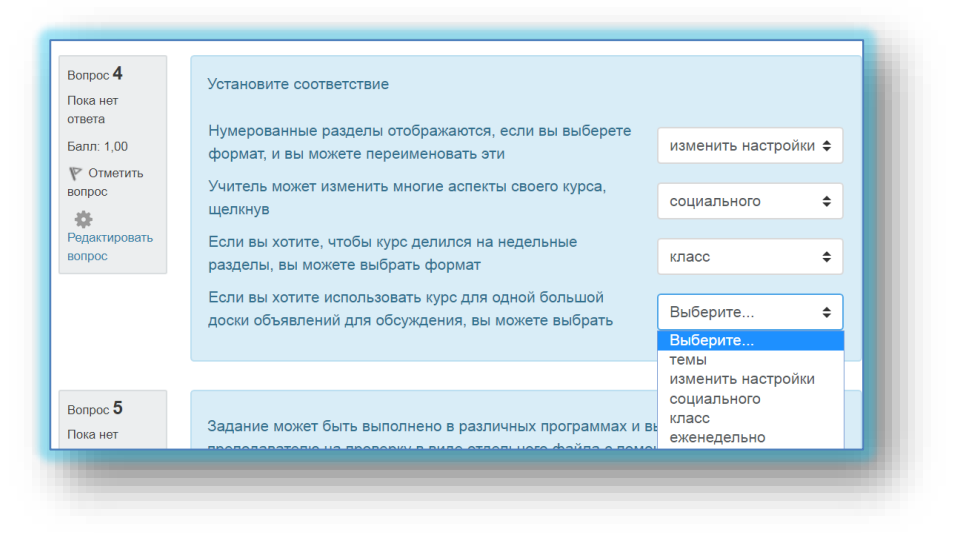

Рисунок 14 – Тип вопросов на соответствие.

# **ДобавитьНовый вопрос На соответствие Добавить.**

1. *Пишем название вопроса*: **Номер вопроса 1,2,3 … .**

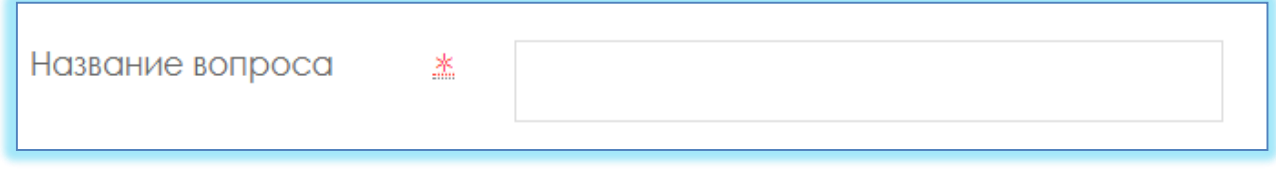

2. *Вводим Текст вопроса.*

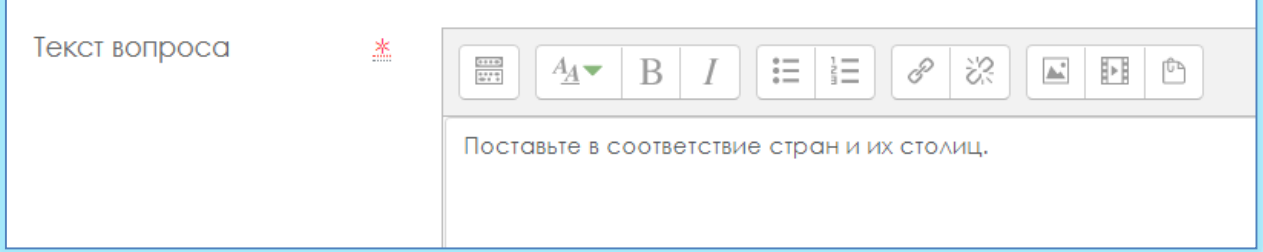

3. Вводим балл за каждый правильный ответ: 1 или 2 и тд.

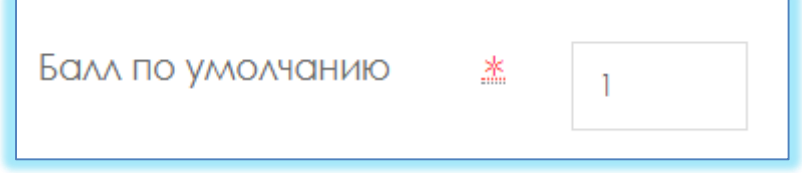

4. Сопоставляем вопросы и ответы.

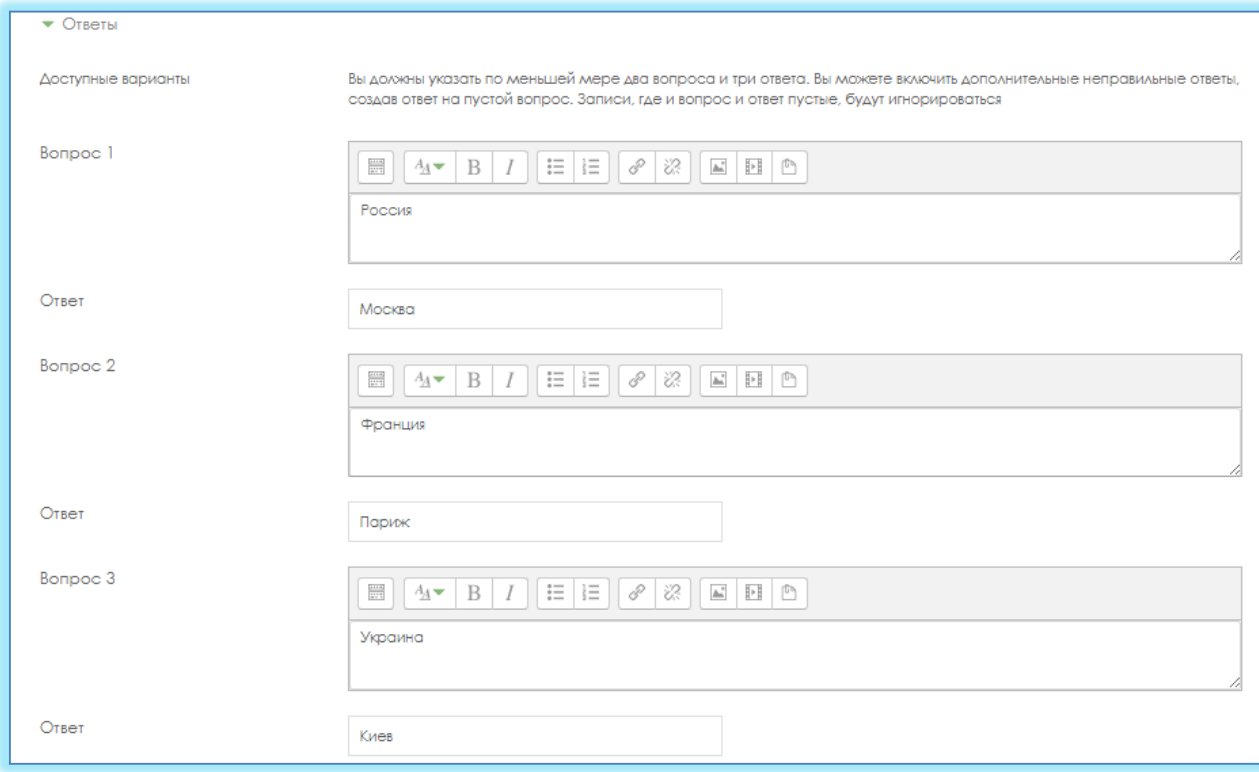

5. Нажимаем кнопку **Сохранить.**

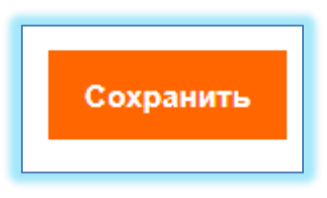

# **Короткие ответы**

**Короткие ответы** (ответом на вопрос является слово или короткая фраза, допускается несколько правильных ответов с различными оценками) (рисунок 15);

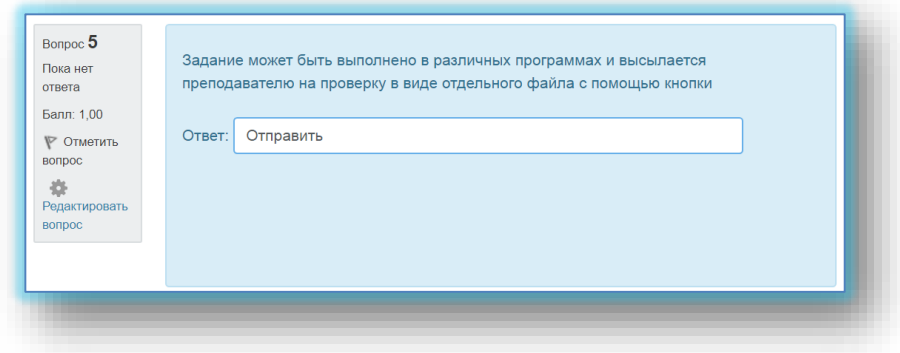

Рисунок 15 – Тип вопросов короткие ответы

# **ДобавитьНовый вопрос Короткие ответы Добавить.**

1. *Пишем название вопроса*: **Номер вопроса 1,2,3 … .**

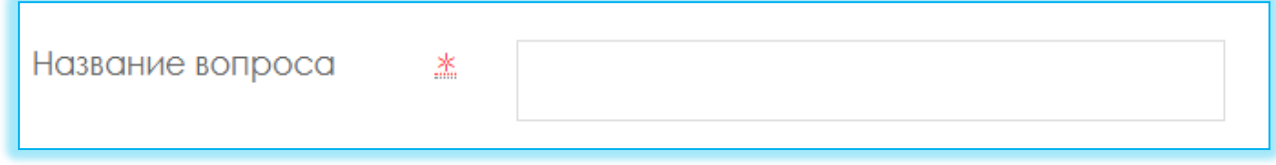

2. *Вводим Текст вопроса*;

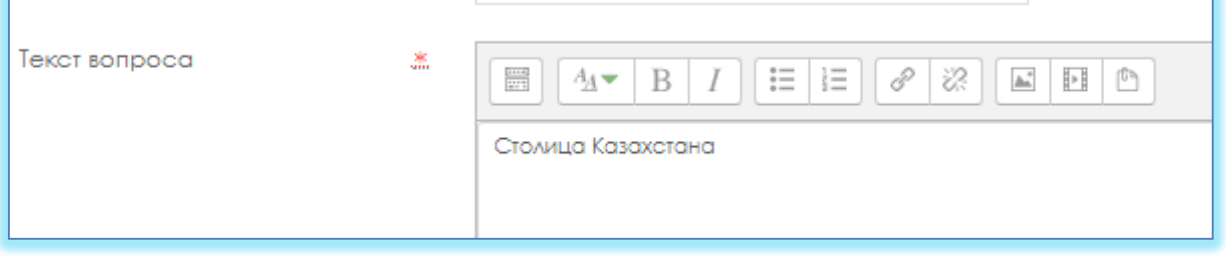

3. Вводим балл за каждый правильный ответ: 1 или 2 и тд.

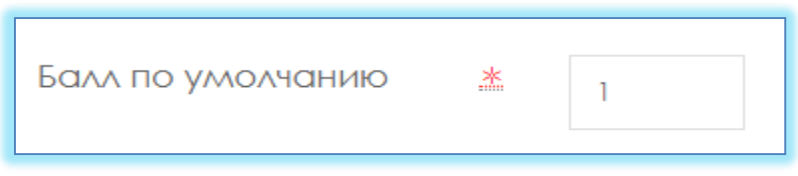

4. Вводим **варианты ответа** и указываем правильность Оценка: **100 %.**

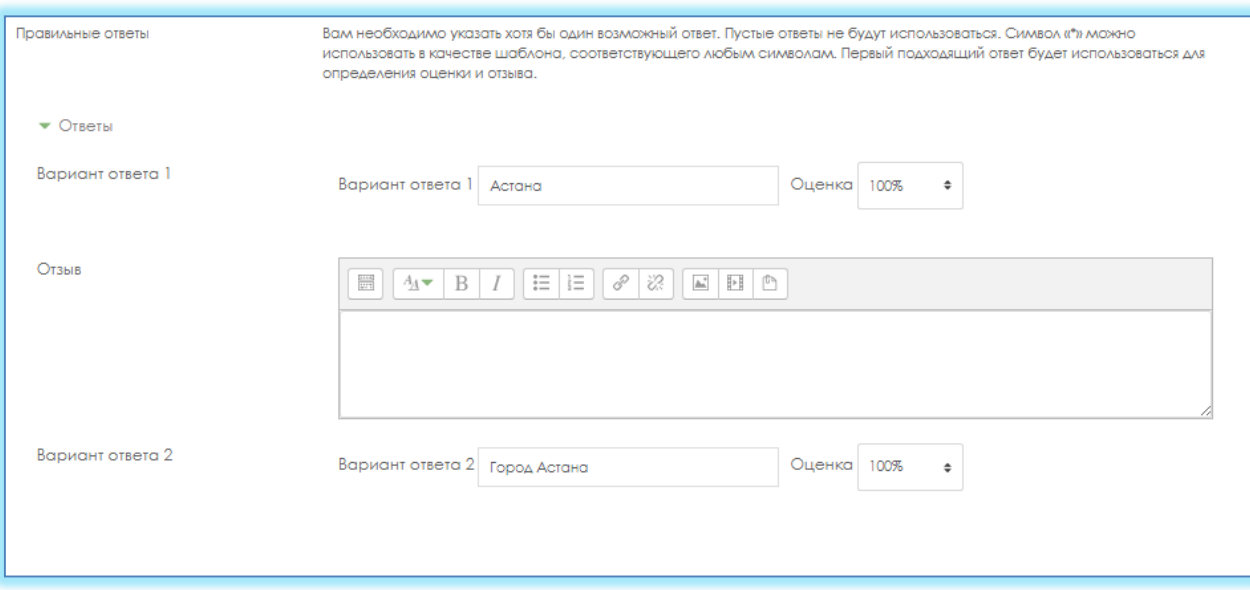

5. Нажимаем кнопку **Сохранить.**

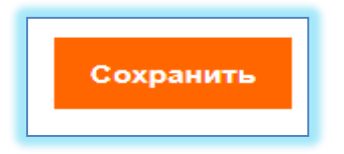

## **Числовой**

**Числовой** (то же, что и короткий ответ, только на выполнение вычислительных операций, числовой ответ может иметь заданный интервал предельно допустимой погрешности отклонения от правильного значения); **ДобавитьНовый вопрос Числовой Добавить.**

1. *Пишем название вопроса*: **Номер вопроса 1,2,3 … .**

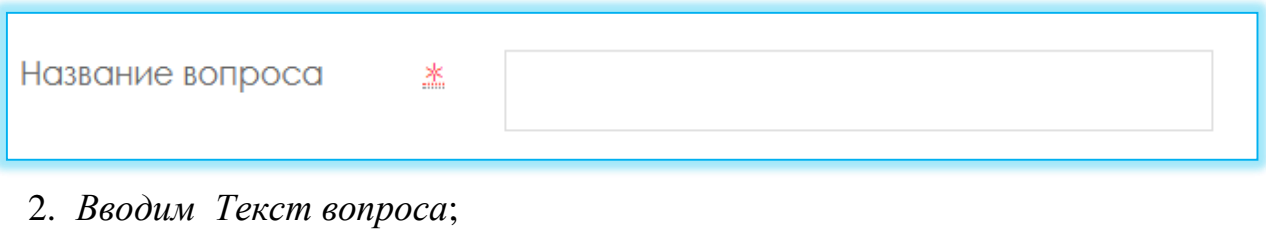

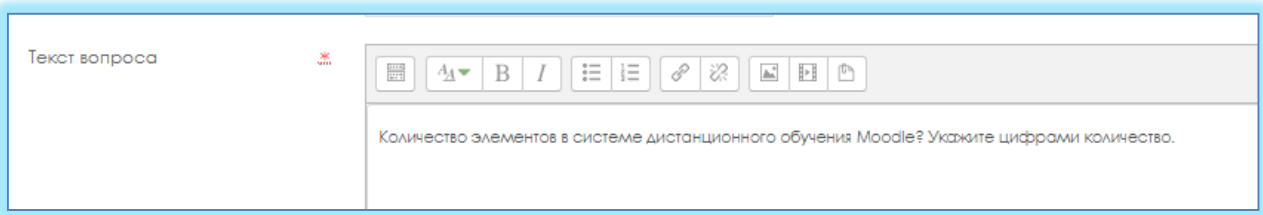

3. Вводим балл за каждый правильный ответ: **1** или **2** и тд.

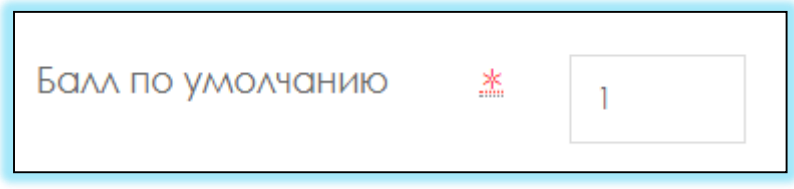

4. Вводим **Вариант ответа**, можно указать **Погрешность**, **Оценка** если правильный ответ **100%**.

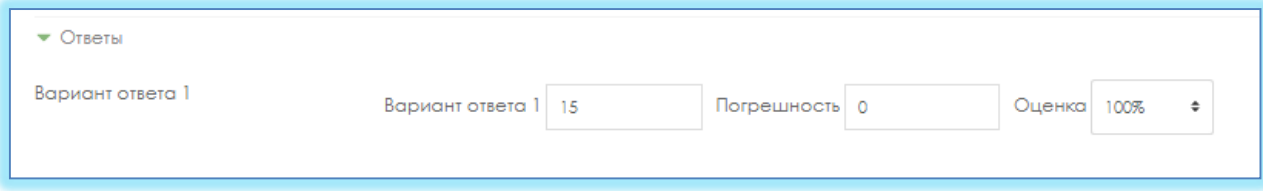

5. Нажимаем кнопку **Сохранить.**

### **Вычисляемый**

**Вычисляемый** (такой вопрос предлагает вычислить значение по формуле. Формула является шаблоном, в который при каждом тестировании подставляются случайные значения из указанных диапазонов);

# **ДобавитьНовый вопрос вычисляемый Добавить.**

1. *Пишем название вопроса*: **Номер вопроса 1,2,3 … .**

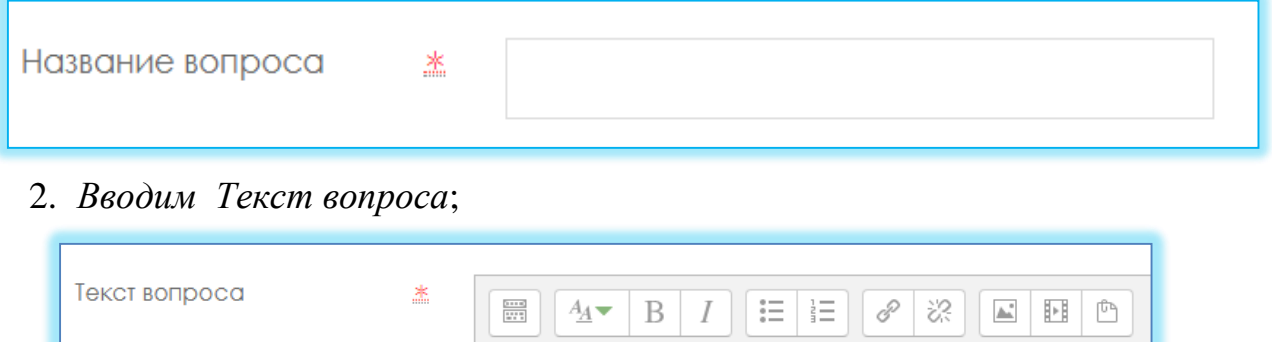

3. Вводим балл за каждый правильный ответ: 1 или 2 и тд.

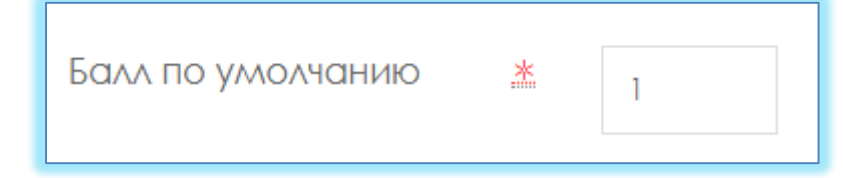

Вычислить произведение натуральных чисел  $\{a\}$  и  $\{b\}$ 

**4.** Вкладке **Ответы** вводим **правильную формулу**, указываем **Оценка 100%.**

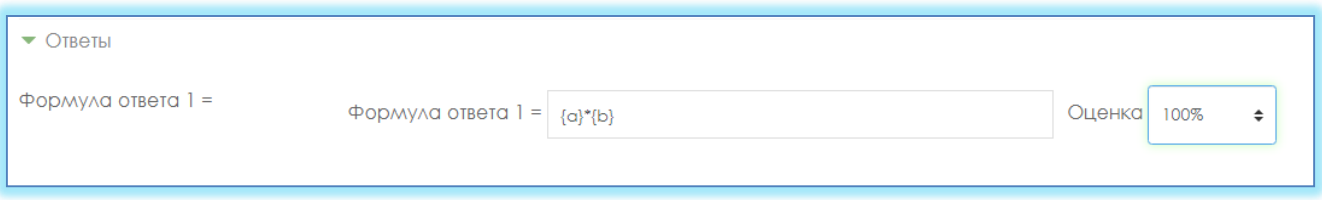

5. Вкладке Несколько попыток, Штраф за каждую неправильную попытку указываем 0 %.

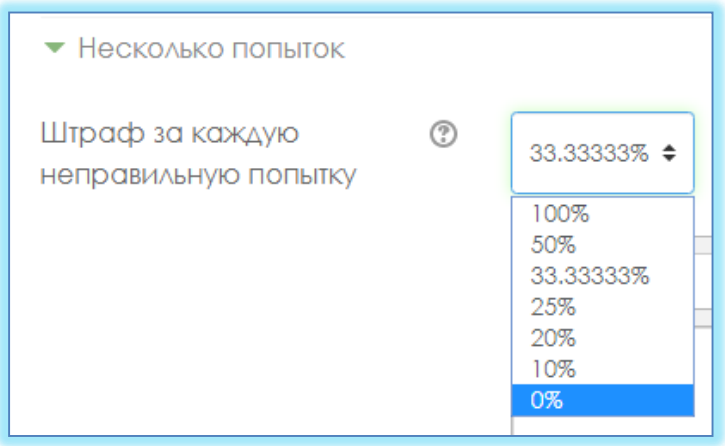

6. Нажимаем кнопку **Сохранить.**

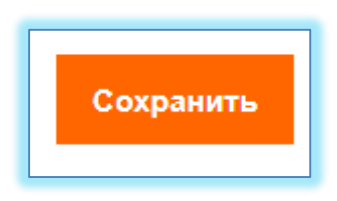

7. Выбираем значение подставных знаков.

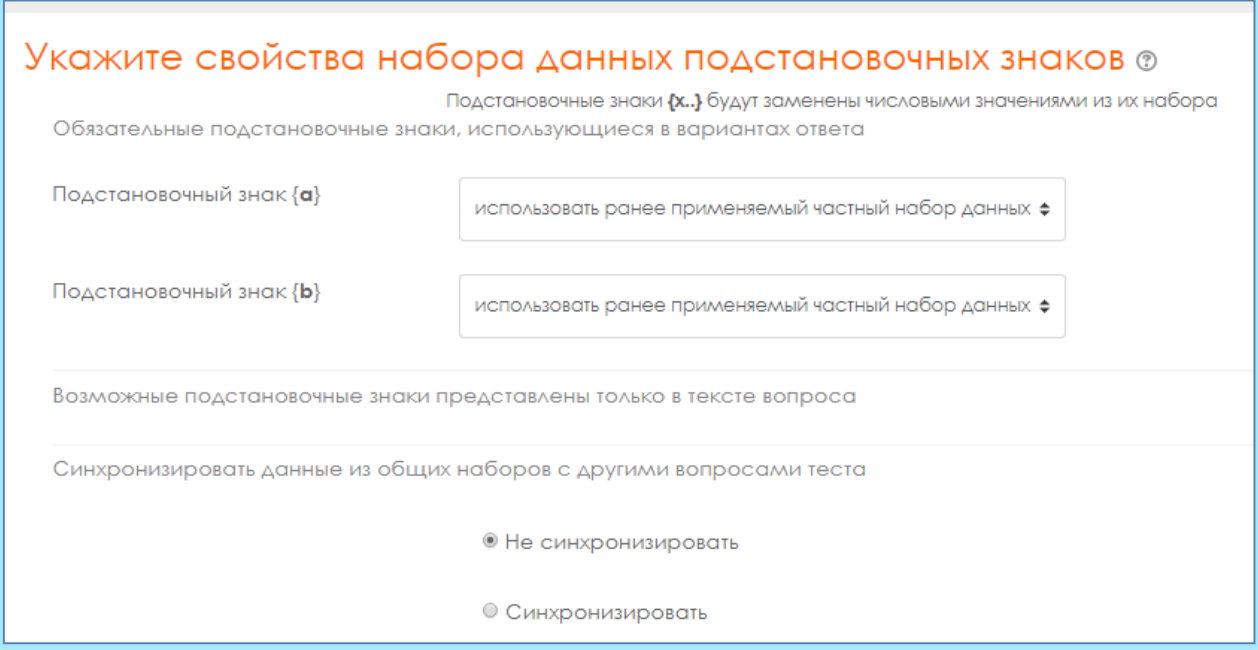

8. «Сохранить страницу» нажимаю.

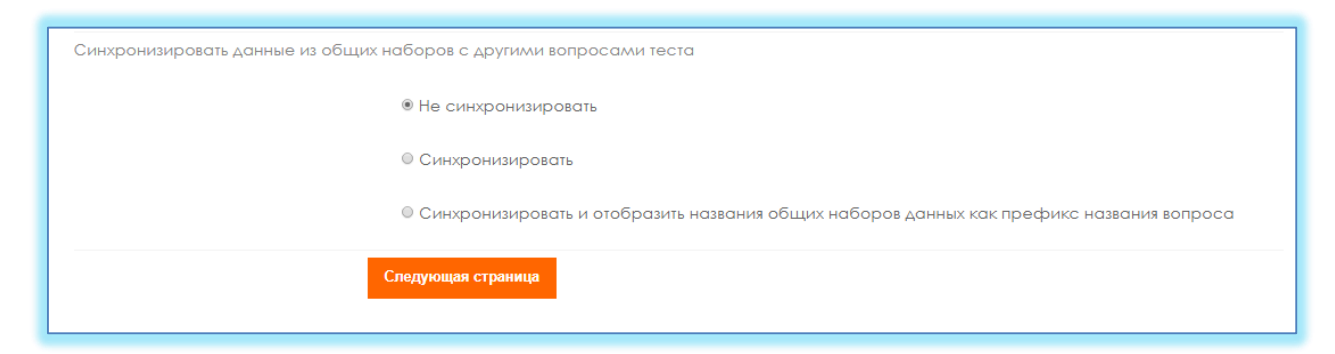

9. Постановочный знак {a} - натуральные числа, поэтому убираем Десятичные знаки и установливаем диапазон от 1 до 1000.

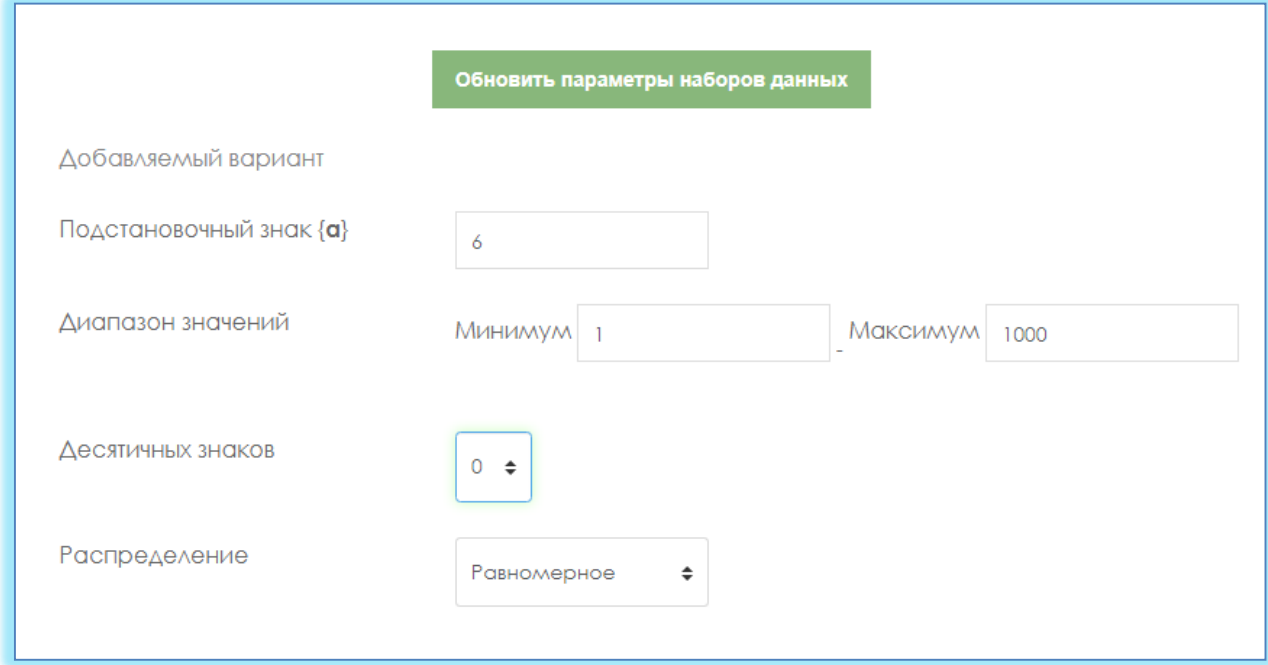

10.Постановочный знак {b}- аналогично, натуральные числа, поэтому убираем Десятичные знаки и устанавливаем диапазон от 1 до 1000.

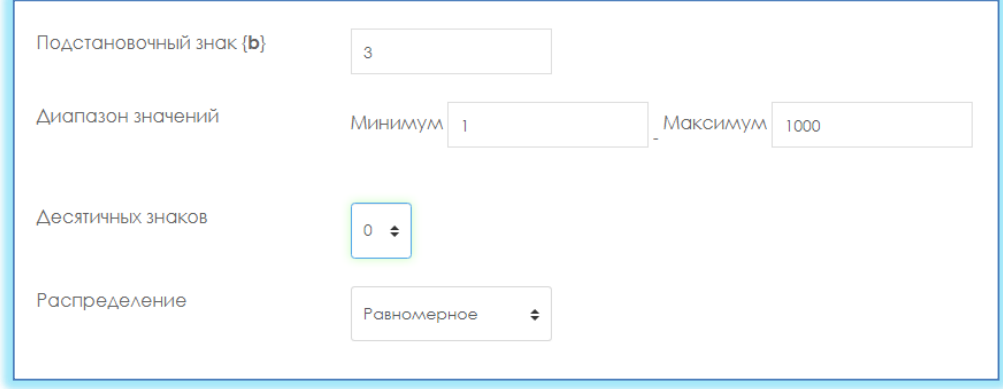

11.Нажимаем кнопку.

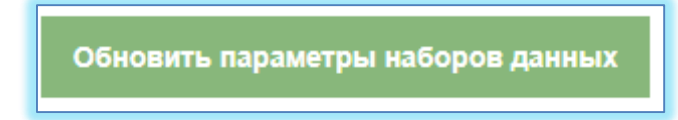

12.Выбираем набор данных. Здесь 20 выбрали.

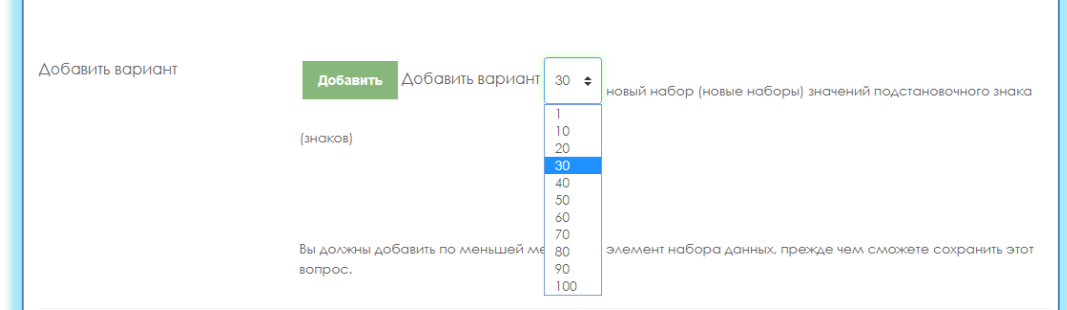

13.Нажимаем кнопку **Добавить**. Соответственно, наш подстановочный знак изменился.

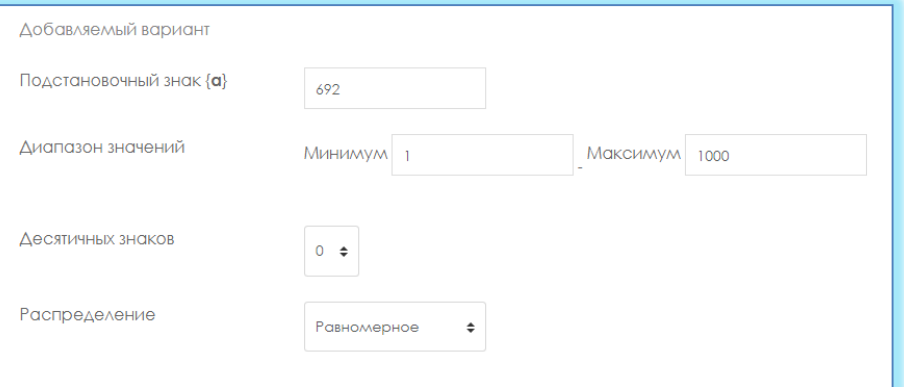

**14.**В самом внизу нажимаем кнопку **Сохранить.**

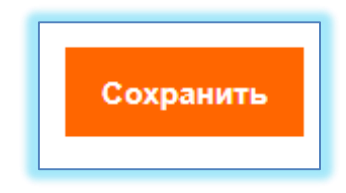

## **Вложенные ответы**

**Вложенные ответы** представляют собой текст, непосредственно в который вставляются короткие ответы, числовые ответы или множественный выбор, как в «рабочей тетради»;

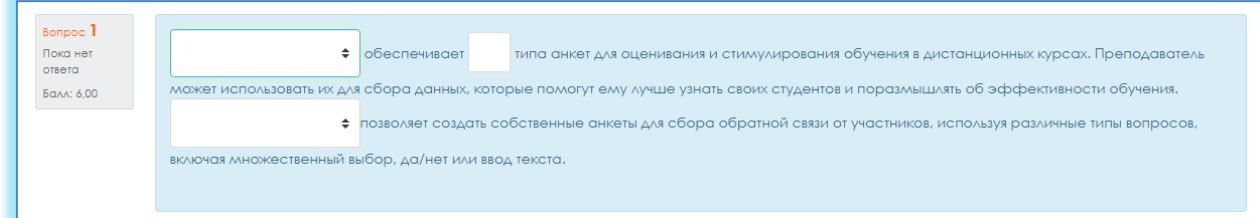

# **ДобавитьНовый вопрос Вложенные ответы Добавить.**

1. *Пишем название вопроса*: **Номер вопроса 1,2,3 … .**

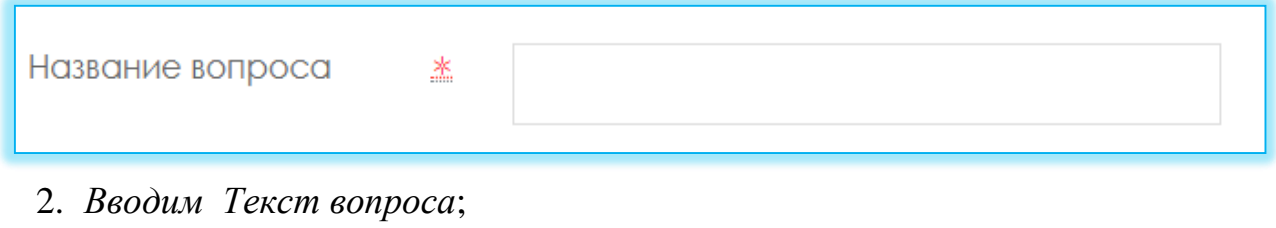

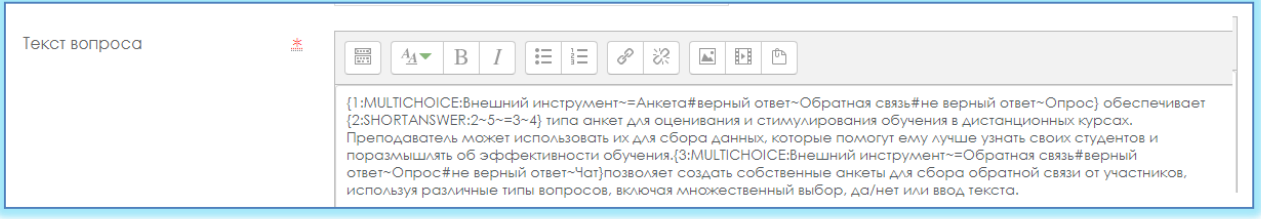

3. Вводим балл за каждый правильный ответ: 1 или 2 и тд.

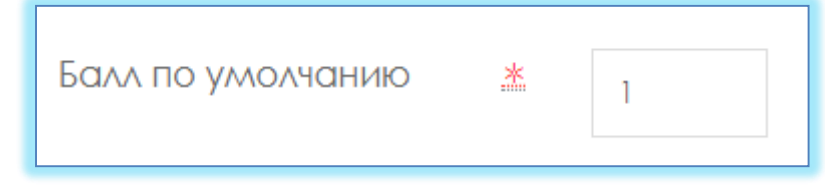

4. Формат вложенных вопросов:

все вопросы должны быть заключены в фигурные скобки: {};

 между открывающей фигурной скобкой и двоеточием может стоять число: оценка для этого вопроса. Например, "{2:". Для оценки "1" число можно не указывать: "{:";

 после двоеточия должен идти тип вопроса: MULTICHOICE (множественный выбор), SHORTANSWER (короткий ответ), NUMERICAL (числовой);

 синтаксис множественного выбора и короткого ответа одинаковые, они просто по-разному будут отображаться обучающемуся;

порядок вариантов ответа может быть различным;

 правильный ответ предваряется знаком "=" или процентами (обычно "%100%");

 неправильный ответ не предваряется ничем, либо предваряется процентами (обычно "%0%");

 вы можете указать любую степень правильности ответа в диапазоне от 0 до 100, если введете соответствующие проценты;

 все варианты ответов, кроме первого, отделяются от предыдущего знаком "~";

 для каждого варианта ответа может быть указан комментарий, который начинается с символа "#". Если комментария нет, указывается символ "#" или нет – значения не имеет. Комментарий отображается в небольшом окне, которое всплывает при наведении мыши (если в настройках теста был разрешен показ комментариев). Окно имеет название "Комментарий" и для его форматирования можно использовать тэги HTML. Но при этом в синтаксисе нельзя использовать символы двойных кавычек и для комментариев не работают фильтры TeX и Algebra;

 в вопросе типа "Короткий ответ" можно задать комментарий для любого неправильного ответа, кроме явно перечисленных. Для этого в качестве самого последнего варианта ответа используйте символ звездочка: "\*";

 к сожалению, в вопросе типа "Короткий ответ" невозможно проверить зависимость от регистра (ответы "Текст" и "текст" будут равнозначны).

 Рассмотрим подробно следующий пример (в том числе остановившись на особенностях синтаксиса числовых ответов):

{1:MULTICHOICE:Внешний инструмент~=Анкета#верный ответ~Обратная связь#не верный ответ~Опрос} обеспечивает

 ${2:SHORTANSWER:2~5~=3~4}$  типа анкет для оценивания и

стимулирования обучения в дистанционных курсах. Преподаватель может использовать их для сбора данных, которые помогут ему лучше узнать своих студентов и поразмышлять об эффективности обучения.

{3:MULTICHOICE:Внешний инструмент~=Обратная связь#верный ответ~Опрос#не верный ответ~Чат}позволяет создать собственные анкеты для сбора обратной связи от участников, используя различные типы вопросов, включая множественный выбор, да/нет или ввод текста.

5. Во вкладке «Несколько попыток» убираем штаф за каждую попытку: **0 %**.

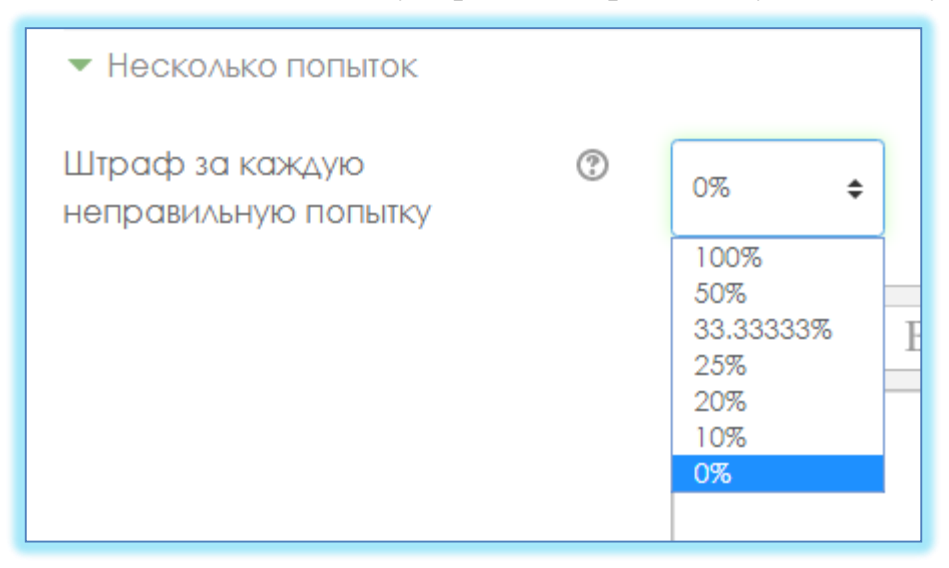

6. Нажимаем кнопку **Сохранить.**

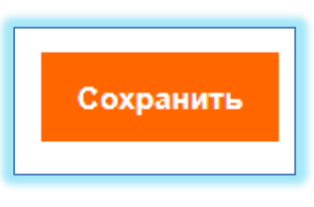

# **Эссе**

**Эссе** (обучающийся кратко излагает свой взгляд на рассматриваемую проблему) (рисунок 16).

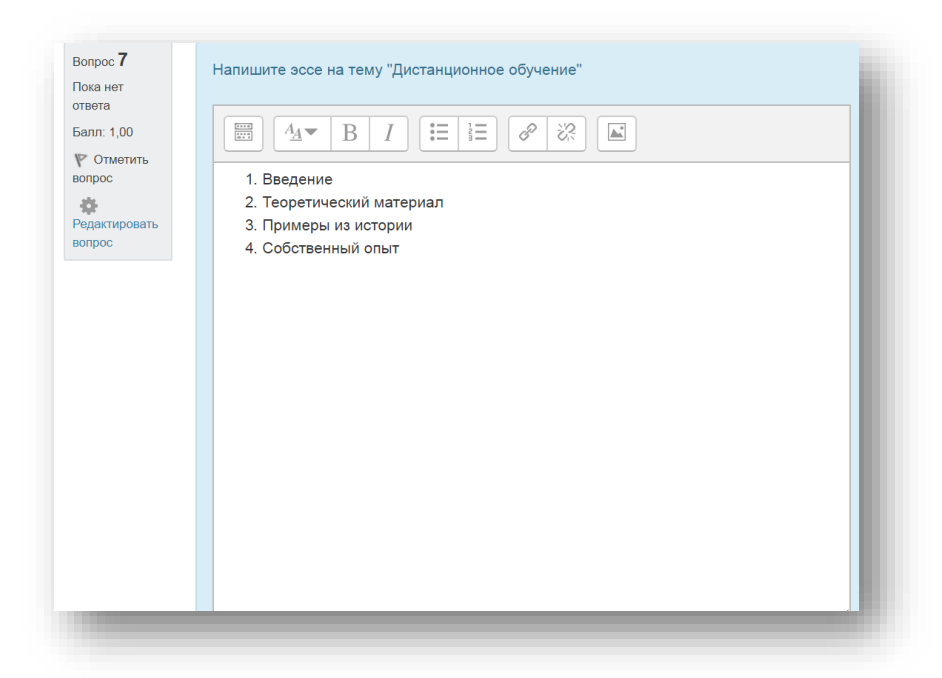

Рисунок 16 – Тип вопросов эссе

# **ДобавитьНовый вопрос Эссе Добавить.**

1. *Пишем название вопроса*: **Номер вопроса 1,2,3 … .**

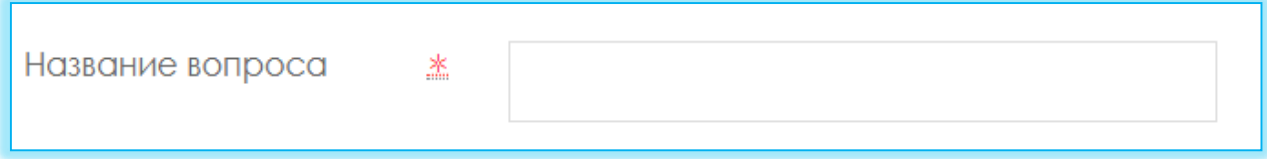

2. *Вводим Текст вопроса*;

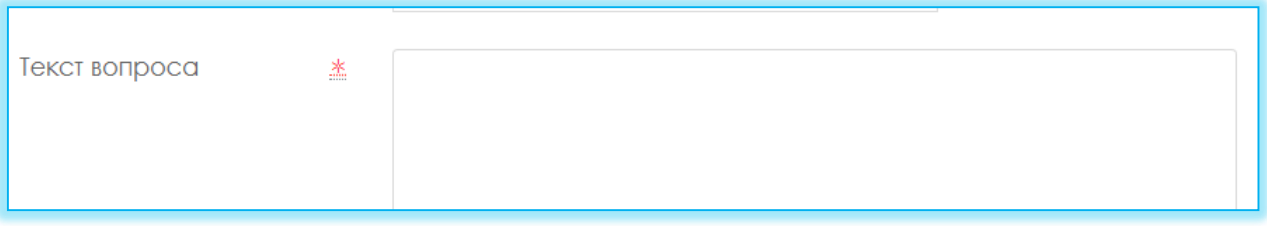

- 3. Допускает ответ из нескольких предложений или абзацев. Должен быть оценен **преподавателем вручную.**
- 4. Выбираем формат ответа: **Обычный текст** или **HTML-редактор с выбором файла**

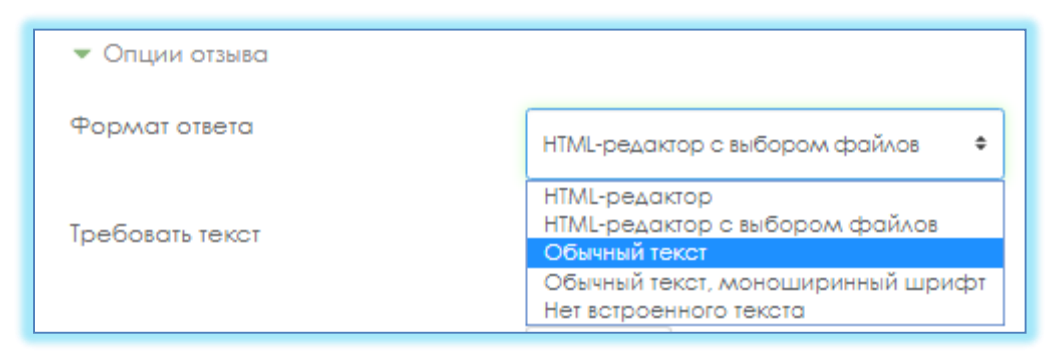

5. Выбираем в поле Требовать текст: **Требовать от студента ввода текста**

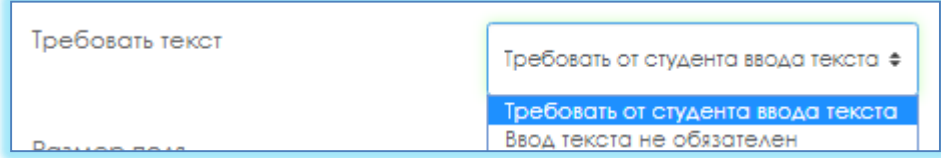

6. Выбираем сколько строк должно быть в поле **Размер поля**:

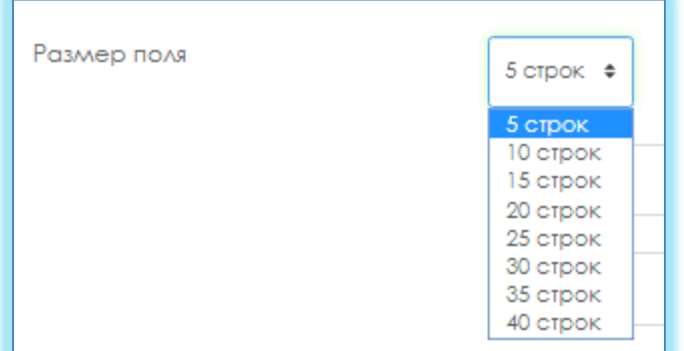

7. Выбираем в списке **Разрешить вложения: 1** или **2**

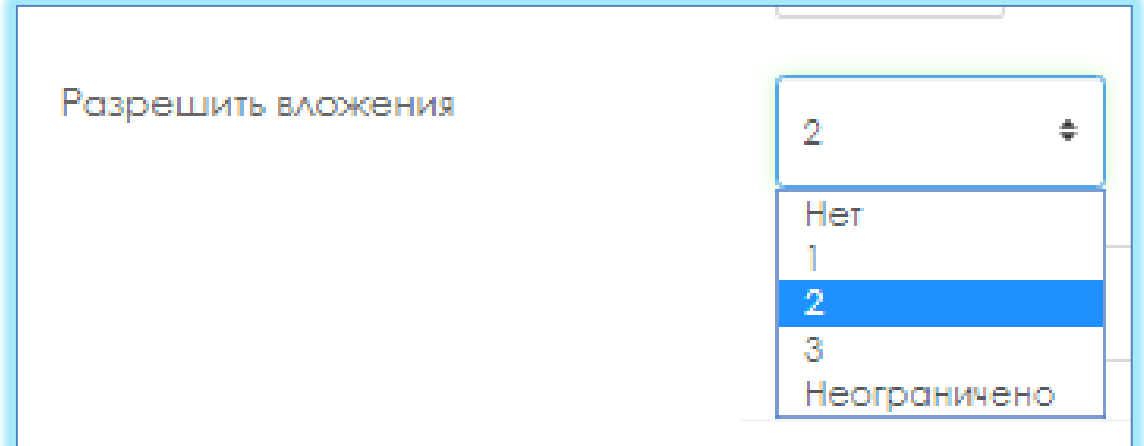

8. Выбираем в списке **Вложения обязательны: 1** или **2**

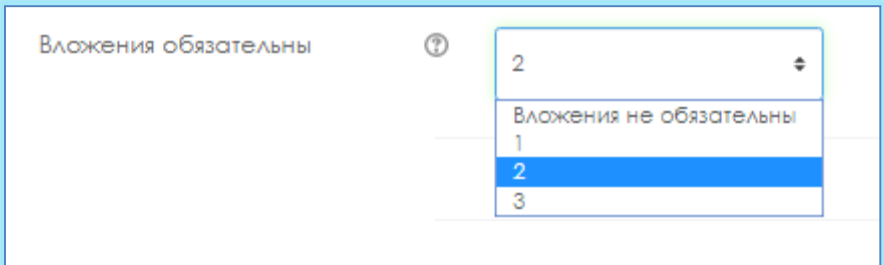

9. Нажимаем кнопку **Сохранить.**

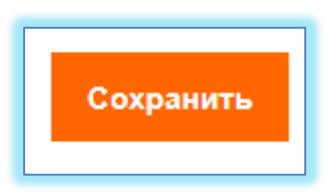

### **По всем вопросам:**

Мусинова Асель Ахметовна (директор ИНОТ) – 8 701 722 6784, [assel.moussinova@kaznu.kz](mailto:assel.moussinova@kaznu.kz)

Смагуловой Шынар (ведущий специлист) – 8 777 825 51 90, [shynar.smagulova@kaznu.kz](mailto:shynar.smagulova@kaznu.kz)

Манкеева Анель (ведущий специлист) – 8 707 949 18, [anel.mankeyeva@kaznu.kz](mailto:anel.mankeyeva@kaznu.kz)

Жабаев Талгат (инженер-программист) – 8 72 750 86 98; 8 747 353 37 58. [talgat.zhabayev@kaznu.kz](mailto:talgat.zhabayev@kaznu.kz)

### **Описание настройки ограниченного доступа в СДО Moodle для экзаменов: проект, творческое задание, кейс-задание, эссе**

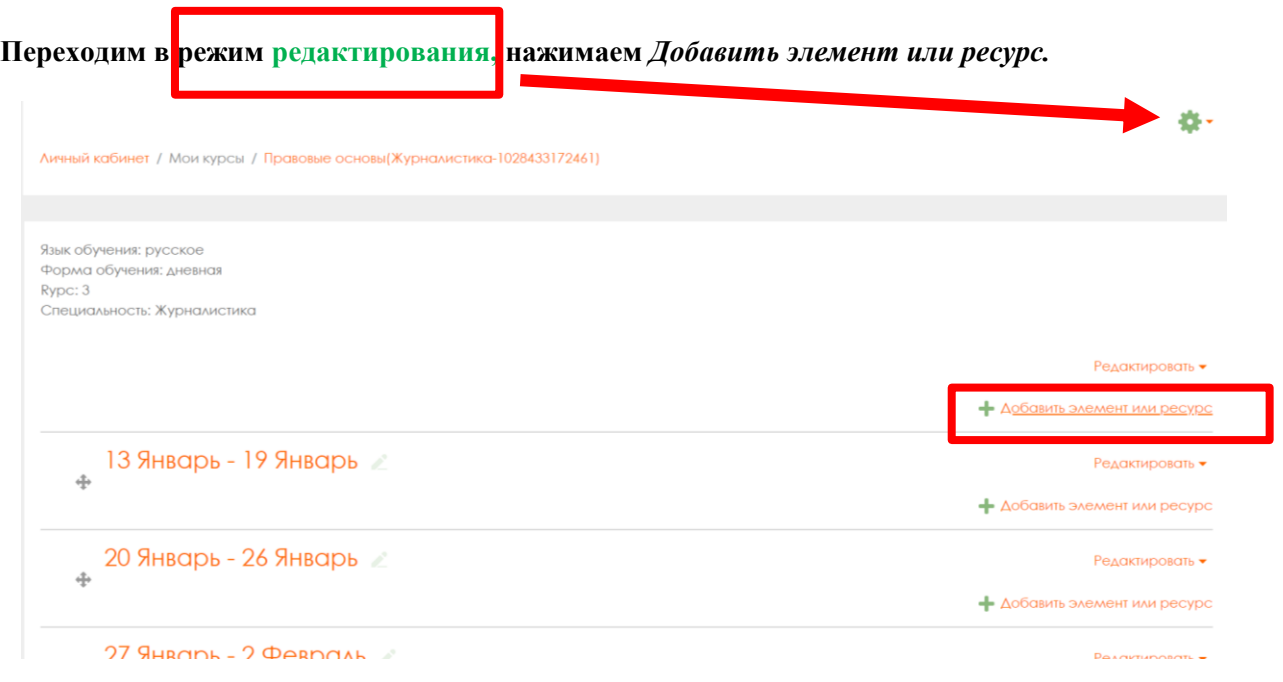

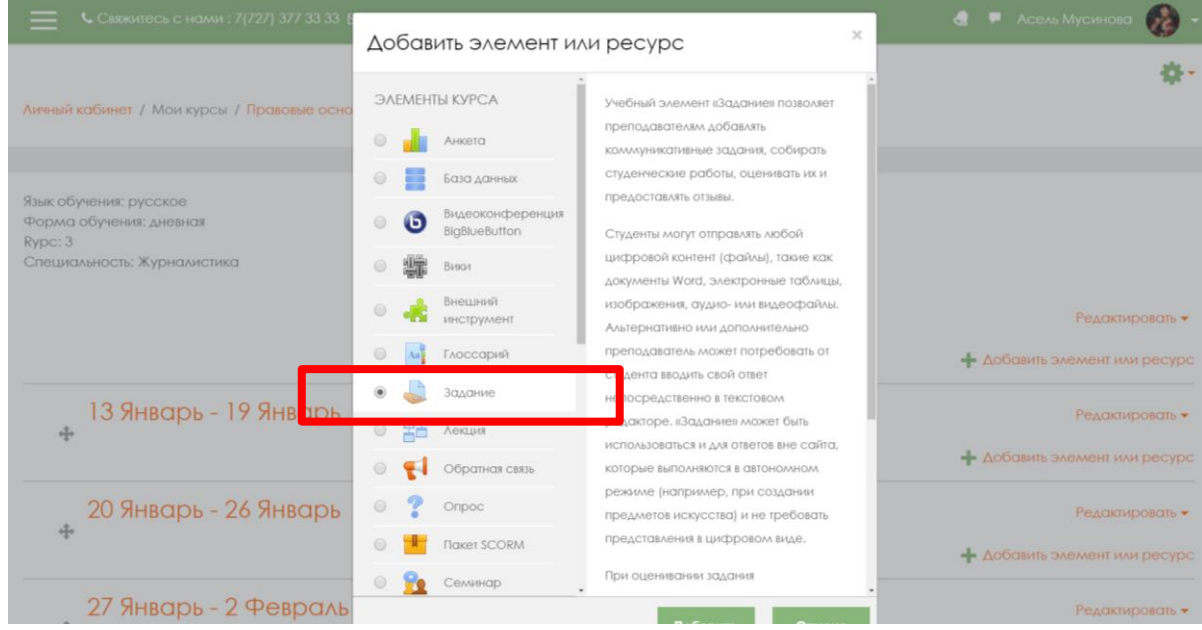

### **Из открывшегося списка выбираем элемент.**

**На открывшейся странице настроем элемент, вводим** *Заголовок, описание***, можно прикрепить** *документ***.**

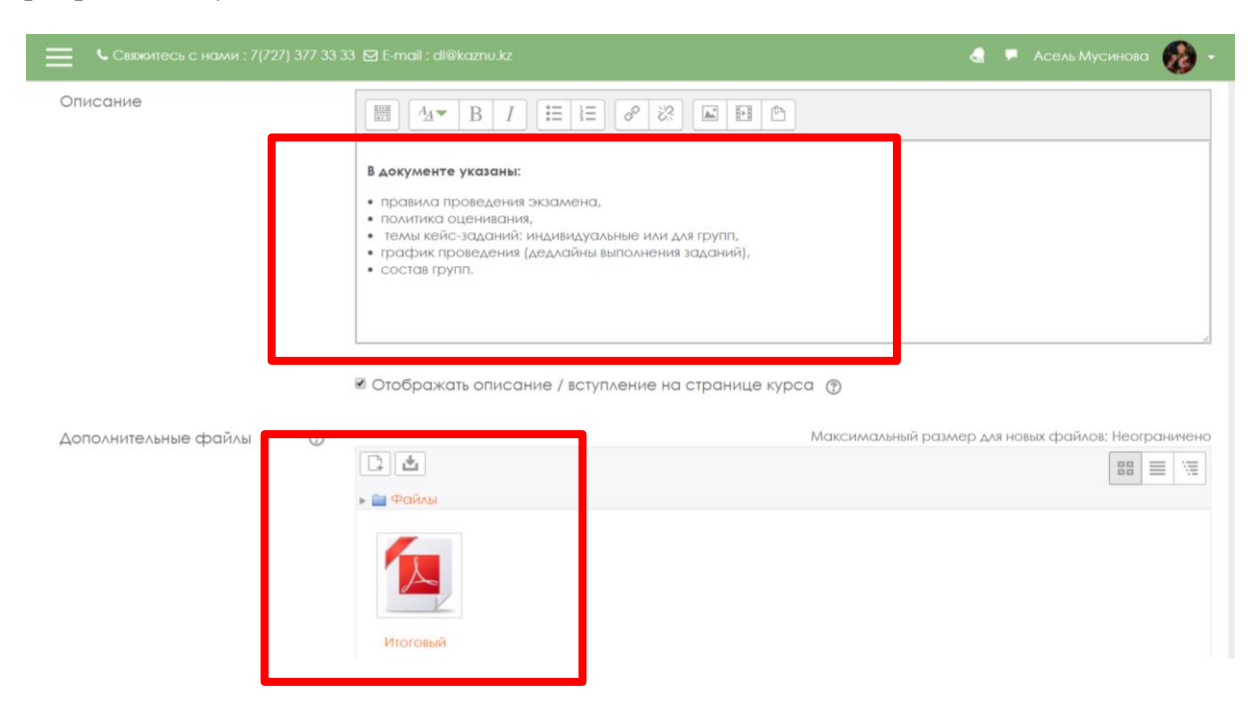

#### **Во вкладке** *Доступно* **устанавливаем дедлайны.**

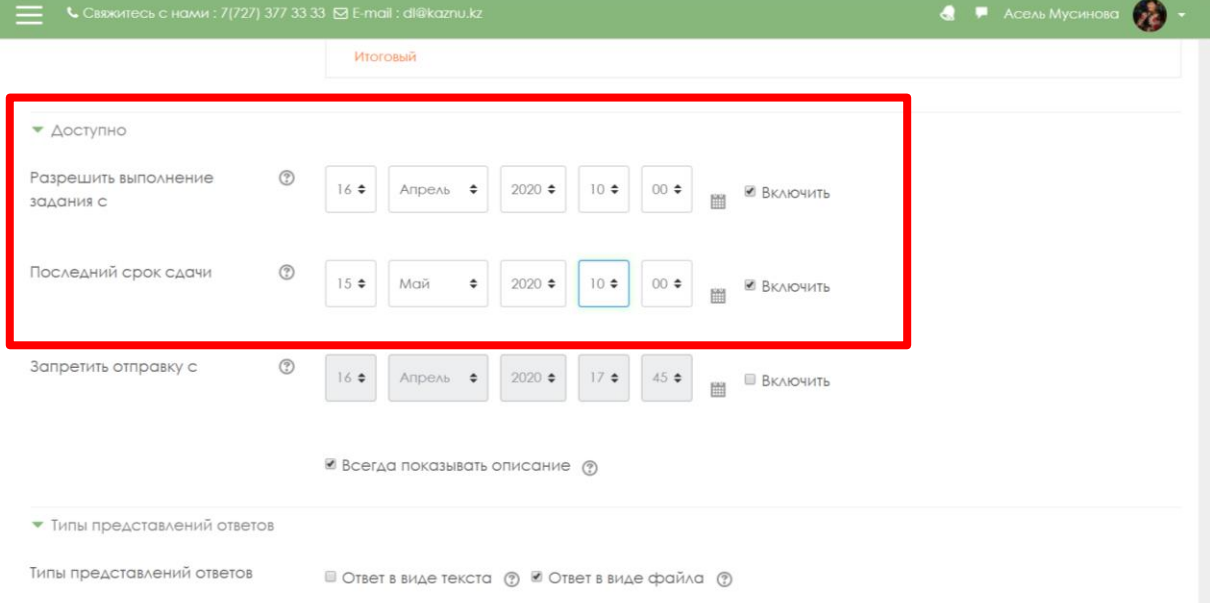

#### **Во вкладке** *Типы предоставляемых ответов* **выбираем тип ответа, и установливаем количество прикрепляемых файлов.**

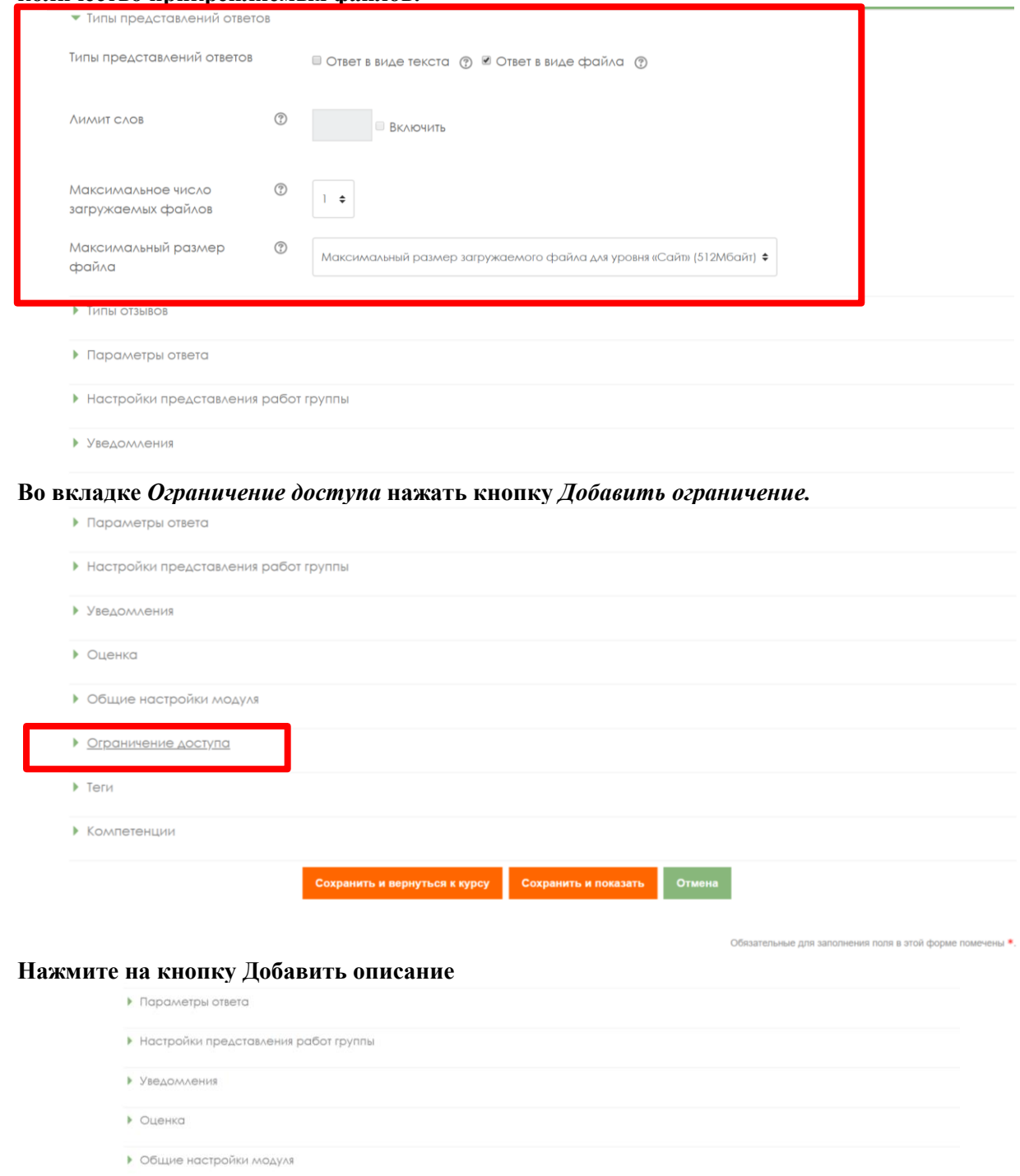

• Ограничение доступа Ограничения доступа  $\bar{\Pi}$ усто Добавить ограничение...  $\blacktriangleright$  Term

 $\blacktriangleright$  Компетенции
### **Нажмите кнопку Дата**

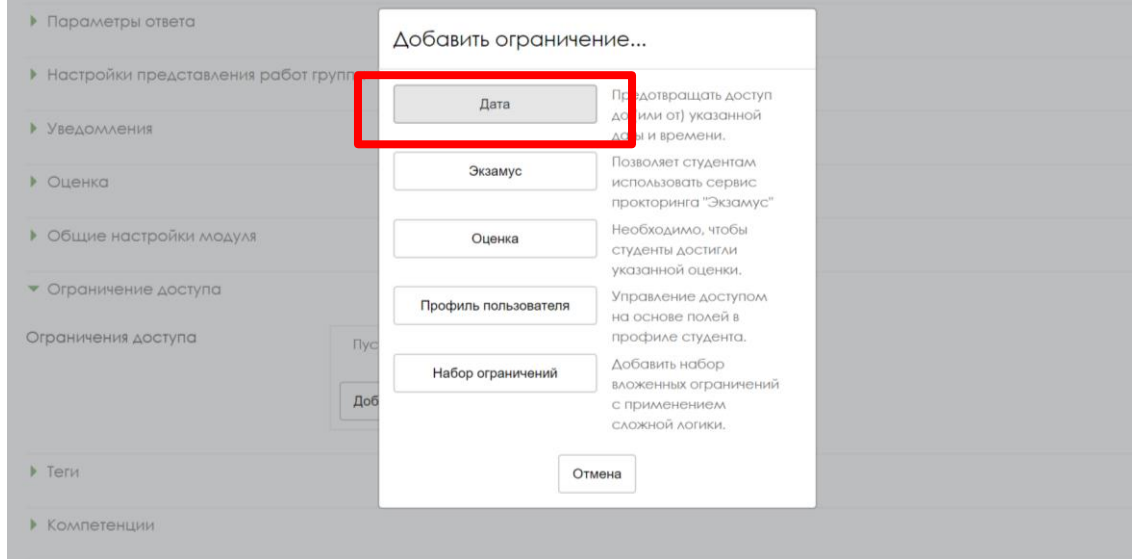

#### **Выставьте дату, когда студенту должно стать доступным задание. Нажмите кнопку** *сохранить и вернуться курсу***.**

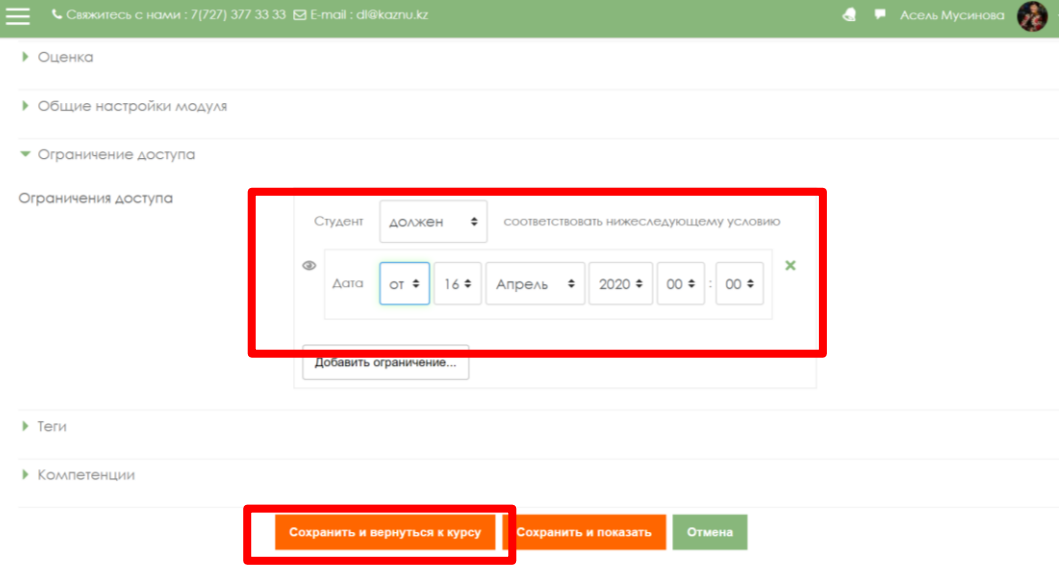

#### **Правила оформления тестовых заданий для ИС Univer**

- 1. Вопросы и его ответы обязательно должны быть в табличном виде.
- 2. Количество вариантов ответов на один вопрос: от 5 до 8.
- 3. Для текста вопроса указывается индикатор:
	- V1, в случае одного правильного ответа,
	- V2, в случае множественных (двух или трёх) правильных ответов
- 4. Для правильных ответов указывается цифра 1, для неправильных ответов указывается цифра – 0.
- 5. Допускается использование в вопросе рисунков, формулы необходимо набирать редактором формул в Microsoft Word.

#### **Шаблон оформления комплекта тестовых заданий для ИС Univer**

Факультет: Кафедра: ФИО преподавателя: Дисциплина: Курс: Количество студентов: Контактный телефон/эл. почта:

#### **Вопрос №1**

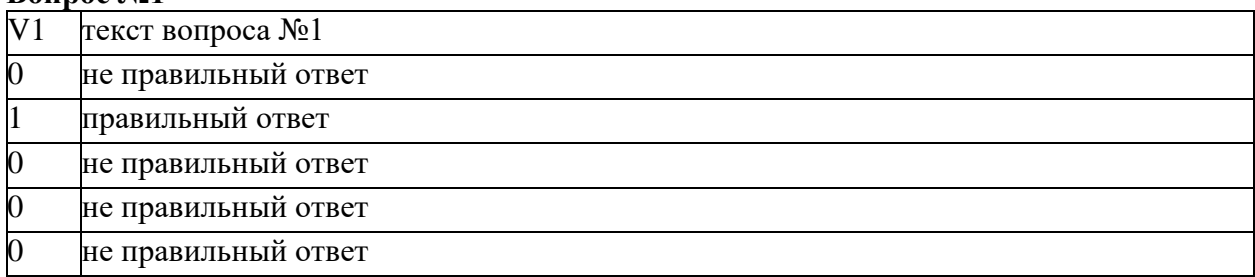

#### **Вопрос №2**

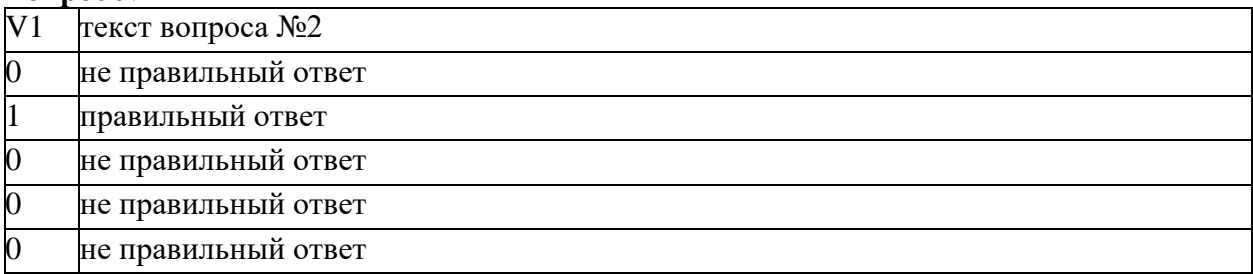

#### **Вопрос №3**

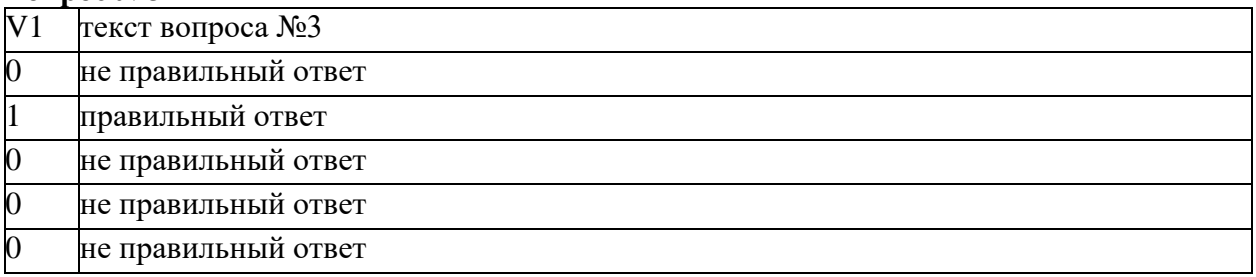

## **Вопрос №4**

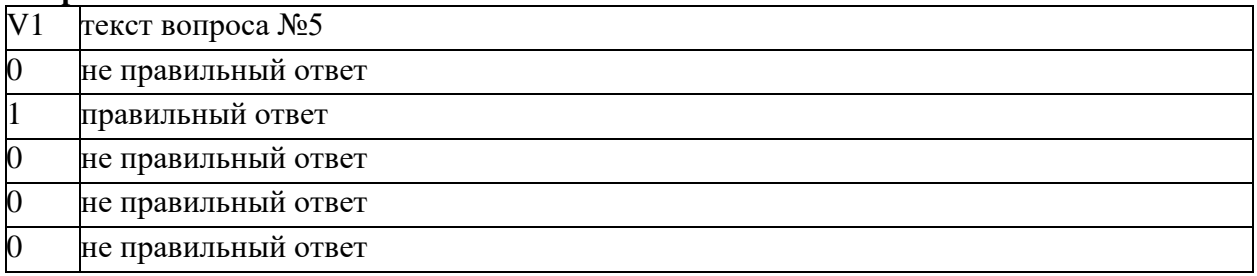

## **Вопрос №5**

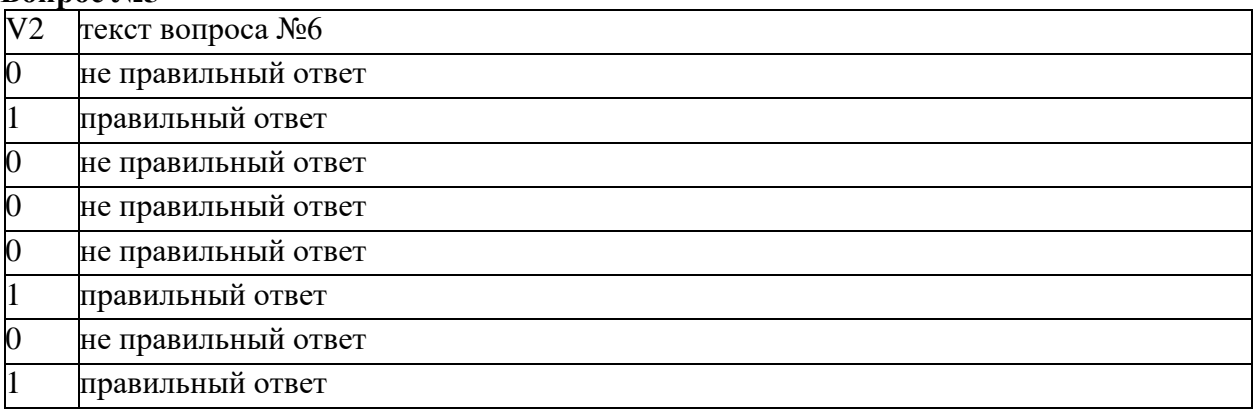

### **Вопрос №6**

 $\overline{a}$ 

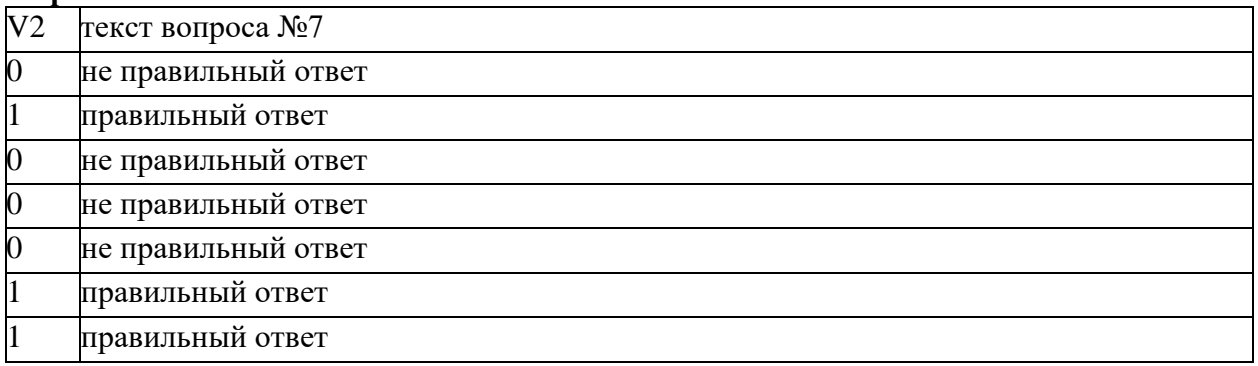

# **Вопрос №7**

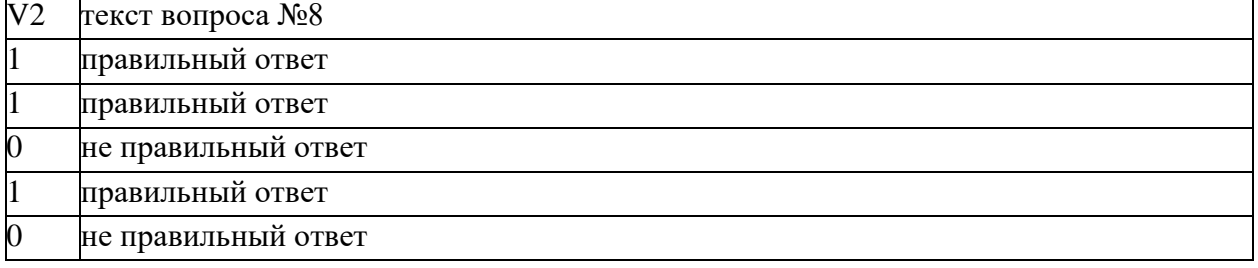

**и.т.д.**

#### **Приложение 4 ОБРАЗЕЦ СЕРТИФИКАТА COURSERA**

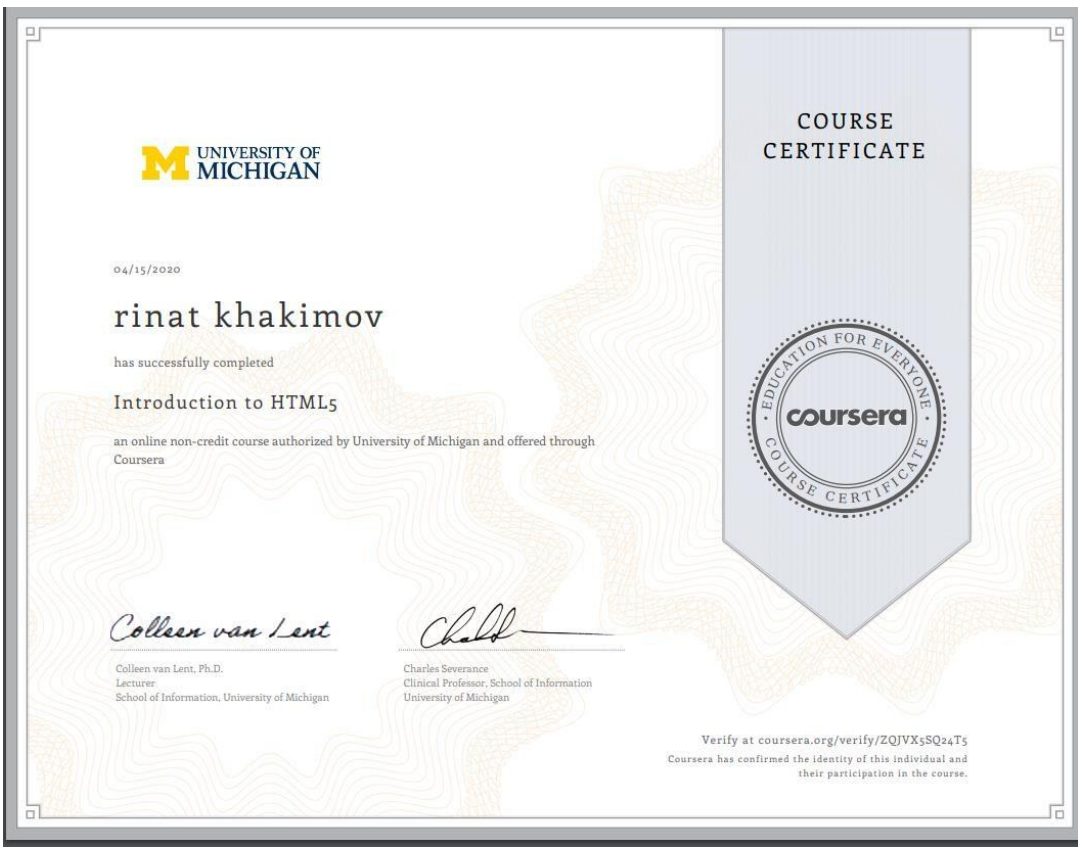

### **ОБРАЗЕЦ страницы профиля слушателя с полученными баллами на COURSERA**

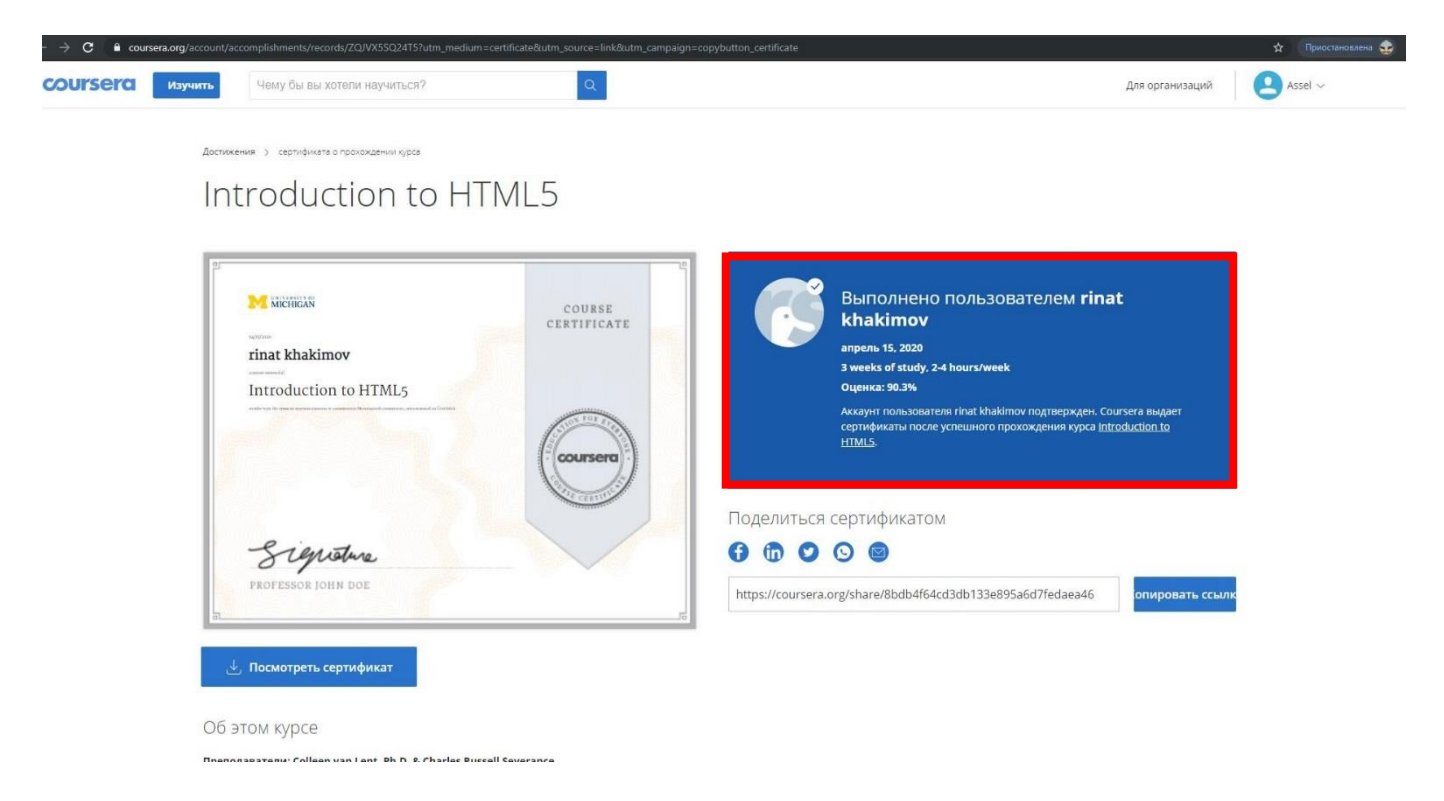

# Перечень оценочных средств при текущем, итоговом контролях

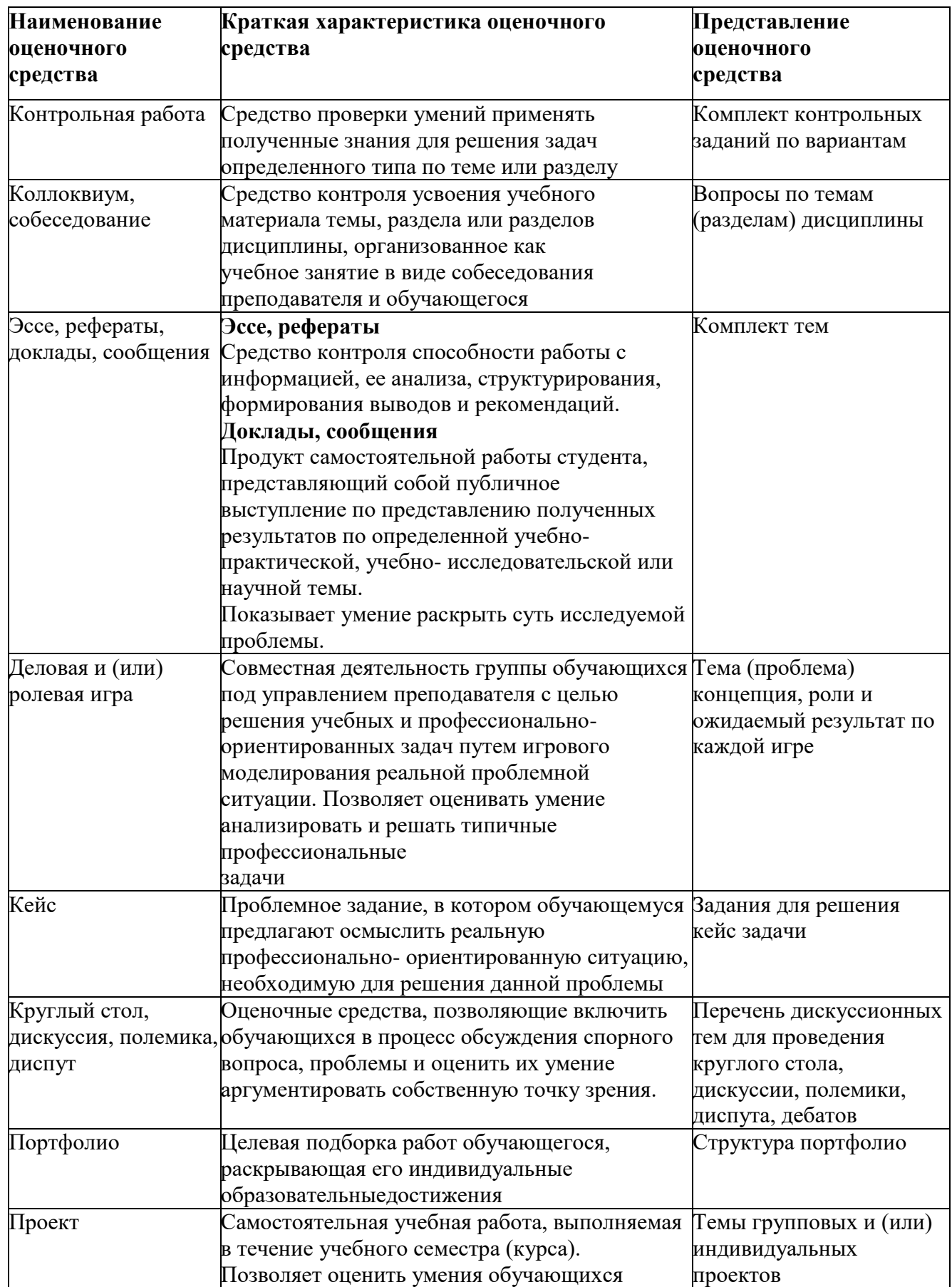

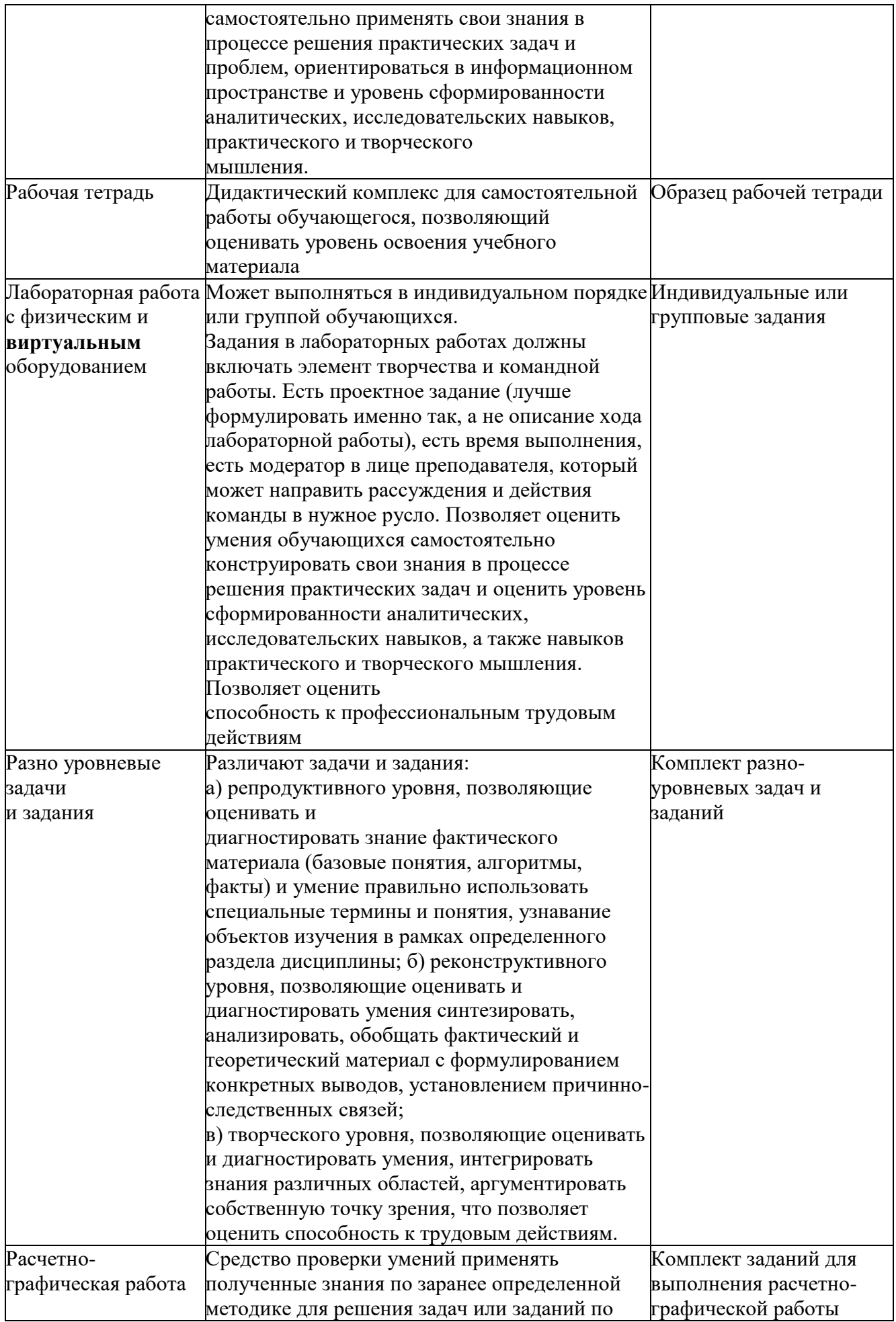

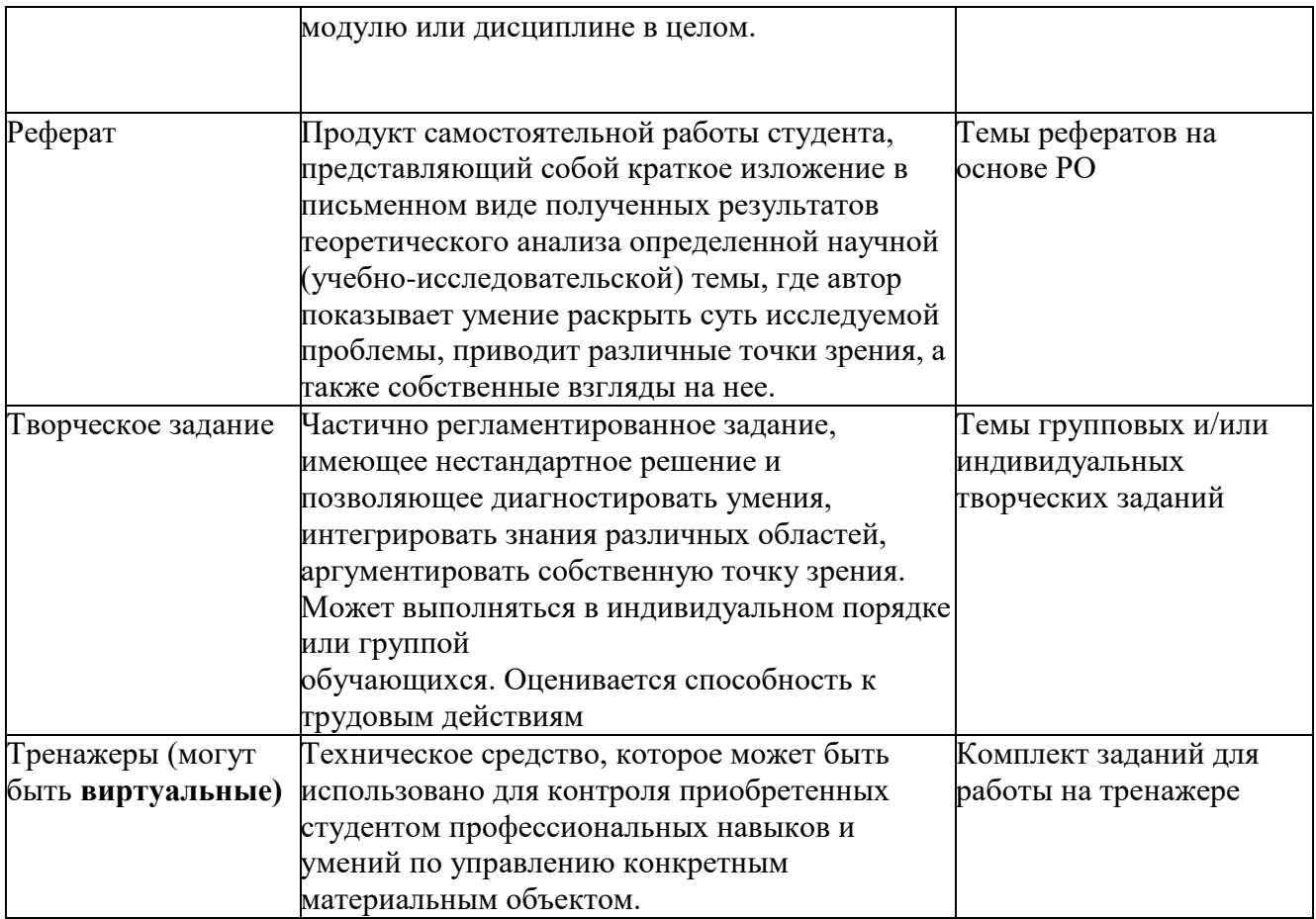

## **Приложение 6**

### **ПРАВИЛА НАСТРОЙКИ ВЫБОРА ФОРМЫ И ПЛАТФОРМЫ ИТОГОВОГО КОНТРОЛЯ в ИС UNIVER**

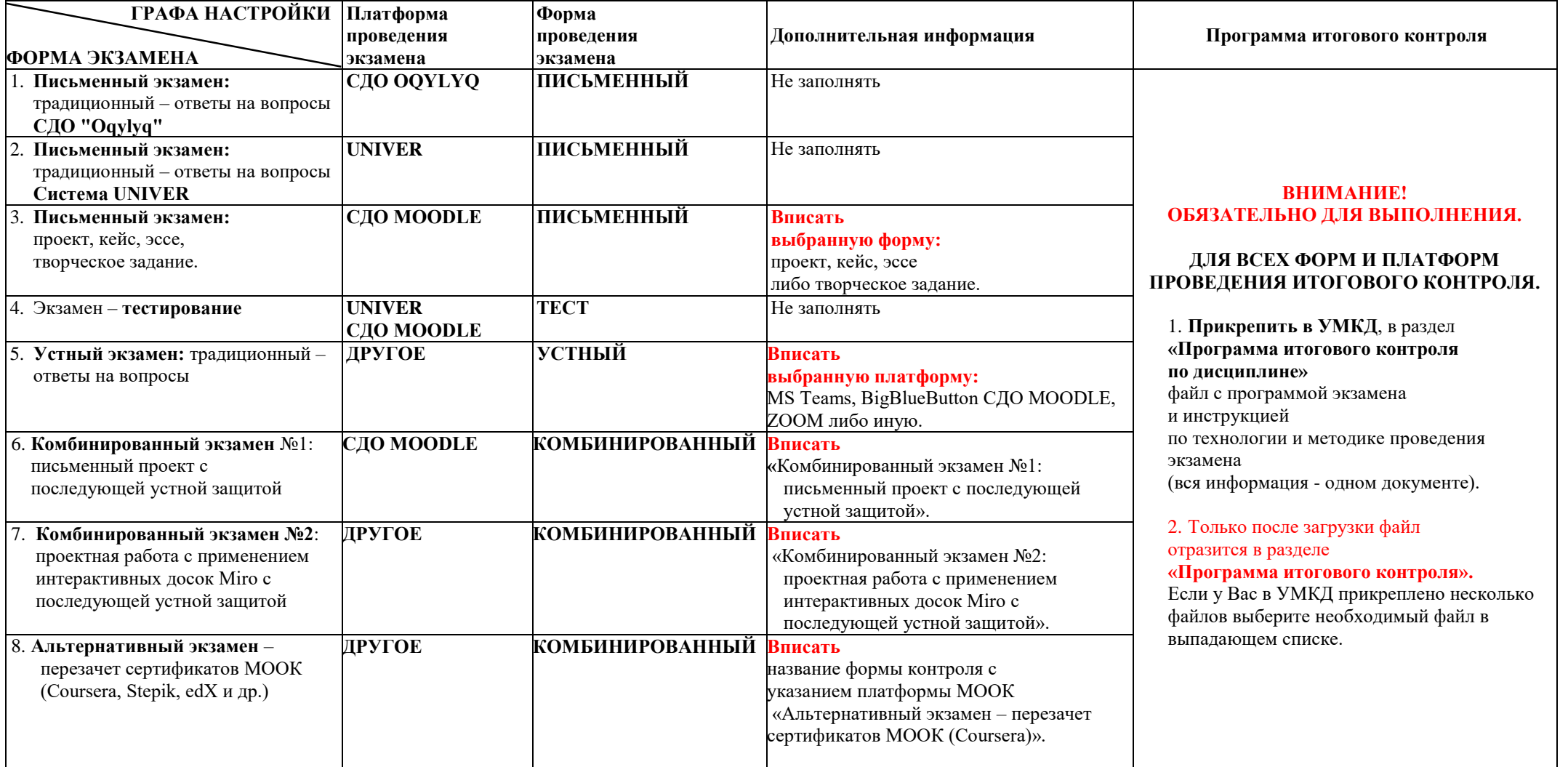